# Alibaba Cloud Apsara Stack Enterprise

Apsara Uni-manager Management

Console User Guide

Product Version: 2012, Internal: V3.13.0

Document Version: 20210130

(-) Alibaba Cloud

## Legal disclaimer

Alibaba Cloud reminds you to carefully read and fully understand the terms and conditions of this legal disclaimer before you read or use this document. If you have read or used this document, it shall be deemed as your total acceptance of this legal disclaimer.

- You shall download and obtain this document from the Alibaba Cloud website or other Alibaba Cloud-authorized channels, and use this document for your own legal business activities only. The content of this document is considered confidential information of Alibaba Cloud. You shall strictly abide by the confidentiality obligations. No part of this document shall be disclosed or provided to any third party for use without the prior written consent of Alibaba Cloud.
- No part of this document shall be excerpted, translated, reproduced, transmitted, or disseminated by any organization, company or individual in any form or by any means without the prior written consent of Alibaba Cloud.
- The content of this document may be changed because of product version upgrade, adjustment, or other reasons. Alibaba Cloud reserves the right to modify the content of this document without notice and an updated version of this document will be released through Alibaba Cloud-authorized channels from time to time. You should pay attention to the version changes of this document as they occur and download and obtain the most up-to-date version of this document from Alibaba Cloud-authorized channels.
- This document serves only as a reference guide for your use of Alibaba Cloud products and services. Alibaba Cloud provides this document based on the "status quo", "being defective", and "existing functions" of its products and services. Alibaba Cloud makes every effort to provide relevant operational guidance based on existing technologies. However, Alibaba Cloud hereby makes a clear statement that it in no way guarantees the accuracy, integrity, applicability, and reliability of the content of this document, either explicitly or implicitly. Alibaba Cloud shall not take legal responsibility for any errors or lost profits incurred by any organization, company, or individual arising from download, use, or trust in this document. Alibaba Cloud shall not, under any circumstances, take responsibility for any indirect, consequential, punitive, contingent, special, or punitive damages, including lost profits arising from the use or trust in this document (even if

Alibaba Cloud has been notified of the possibility of such a loss).

- By law, all the contents in Alibaba Cloud documents, including but not limited to pictures, architecture design, page layout, and text description, are intellectual property of Alibaba Cloud and/or its affiliates. This intellectual property includes, but is not limited to, trademark rights, patent rights, copyrights, and trade secrets. No part of this document shall be used, modified, reproduced, publicly transmitted, changed, disseminated, distributed, or published without the prior written consent of Alibaba Cloud and/or its affiliates. The names owned by Alibaba Cloud shall not be used, published, or reproduced for marketing, advertising, promotion, or other purposes without the prior written consent of Alibaba Cloud. The names owned by Alibaba Cloud include, but are not limited to, "Alibaba Cloud", "Aliyun", "HiChina", and other brands of Alibaba Cloud and/or its affiliates, which appear separately or in combination, as well as the auxiliary signs and patterns of the preceding brands, or anything similar to the company names, trade names, trademarks, product or service names, domain names, patterns, logos, marks, signs, or special descriptions that third parties identify as Alibaba Cloud and/or its affiliates.
- Please directly contact Alibaba Cloud for any errors of this document.

# **Document conventions**

| Style           | Description                                                                                                    | Example                                                                                                    |
|-----------------|----------------------------------------------------------------------------------------------------|----------------------------------------------------------------------------------------------------|
| <u>↑</u> Danger | A danger notice indicates a situation<br>that will cause major system changes,<br>faults, physical injuries, and other<br>adverse results. | Panger:  Resetting will result in the loss of user configuration data.                                      |
|                 | A warning notice indicates a situation<br>that may cause major system changes,<br>faults, physical injuries, and other<br>adverse results. | Warning: Restarting will cause business interruption. About 10 minutes are required to restart an instance. |
| Notice          | A caution notice indicates warning information, supplementary instructions, and other content that the user must understand.               | Notice:  If the weight is set to 0, the server no longer receives new requests.                             |
| ? Note          | A note indicates supplemental instructions, best practices, tips, and other content.                                                       | Note: You can use Ctrl + A to select all files.                                                             |
| >               | Closing angle brackets are used to indicate a multi-level menu cascade.                                                                    | Click Settings> Network> Set network type.                                                                  |
| Bold            | Bold formatting is used for buttons , menus, page names, and other UI elements.                                                            | Click OK.                                                                                                   |
| Courier font    | Courier font is used for commands                                                                                                    | Run the cd /d C:/window command to enter the Windows system folder.                                         |
| Italic          | Italic formatting is used for parameters and variables.                                                                                    | bae log listinstanceid  Instance_ID                                                                         |
| [] or [a b]     | This format is used for an optional value, where only one item can be selected.                                                            | ipconfig [-all -t]                                                                                          |
| {} or {a b}     | This format is used for a required value, where only one item can be selected.                                                             | switch {active stand}                                                                                       |

# **Table of Contents**

| Legal disclaimer                                      | 2  |
|-------------------------------------------------------|----|
| Document conventions                                  | 4  |
| Table of Contents                                     | 5  |
| 1.What is the Apsara Uni-manager Management Console?  | 16 |
| 2.User roles and permissions                          | 18 |
| 3.Log on to the Apsara Uni-manager Management Console | 22 |
| 4.Web page introduction                               | 24 |
| 5.Initial configuration                               | 27 |
| 5.1. Configuration description                        | 27 |
| 5.2. Configuration process                            | 29 |
| 6.Monitoring                                          | 31 |
| 6.1. View the workbench                               | 31 |
| 6.2. CloudMonitor                                     | 33 |
| 6.2.1. Cloud Monitor overview                         | 33 |
| 6.2.2. Metrics                                        | 33 |
| 6.2.3. View monitoring charts                         | 68 |
| 6.3. Alerts                                           | 69 |
| 6.3.1. View alarm overview                            | 69 |
| 6.3.2. Enable or disable alert notification           | 69 |

| 6.3.3. View alert logs                                   | 70  |
|----------------------------------------------------------|-----|
| 6.3.4. Alert rules                                       | 71  |
| 6.3.4.1. View alert rules                                | 71  |
| 6.3.4.2. Create an alert rule                            | 72  |
| 6.3.4.3. Disable an alarm rule                           | 75  |
| 6.3.4.4. Enable an alarm rule                            | 75  |
| 6.3.4.5. Delete an alarm rule                            | 76  |
| 7.VMware Cloud on Alibaba Cloud                          | 77  |
| 7.1. Log on to the VMware Cloud on Alibaba Cloud console | 977 |
| 7.2. Bind a VMware Cloud on Alibaba Cloud region         | 78  |
| 7.3. Instructions                                        | 78  |
| 7.3.1. Limits                                            | 79  |
| 7.3.2. Suggestions                                       | 81  |
| 7.4. Instances                                           | 81  |
| 7.4.1. Create a VMware Cloud on Alibaba Cloud instance   | 82  |
| 7.4.2. View instance information                         | 90  |
| 7.4.3. Modify an instance                                | 91  |
| 7.4.4. Remotely connect to an instance                   | 91  |
| 7.4.5. Stop an instance                                  | 93  |
| 7.4.6. Start an instance                                 | 94  |
| 7.4.7 Restart an instance                                | 05  |

| 7.4.8. Delete an instance            | 96  |
|--------------------------------------|-----|
| 7.5. Images                          | 96  |
| 7.5.1. Create a custom image         | 96  |
| 7.5.2. View images                   | 97  |
| 7.6. Snapshots                       | 98  |
| 7.6.1. Create a snapshot             | 98  |
| 7.6.2. Delete a snapshot             | 100 |
| 7.6.3. View snapshots                | 101 |
| 7.7. Disks                           | 102 |
| 7.7.1. Create a disk                 | 102 |
| 7.7.2. View disks                    | 104 |
| 7.7.3. Detach a data disk            | 106 |
| 7.8. ENIs                            | 106 |
| 7.8.1. Create an ENI                 | 106 |
| 7.8.2. View ENIs                     | 110 |
| 7.8.3. Delete an ENI                 | 111 |
| 8.Enterprise                         | 112 |
| 8.1. Organizations                   | 112 |
| 8.1.1. Create an organization        | 112 |
| 8.1.2. Query an organization         | 112 |
| 8.1.3. View organization information | 113 |

| 8.1.4. Modify the name of an organization           | 113 |
|-----------------------------------------------------|-----|
| 8.1.5. Change organization ownership                | 114 |
| 8.1.6. Obtain the AccessKey pair of an organization | 115 |
| 8.1.7. Delete an organization                       | 116 |
| 8.2. Resource sets                                  | 116 |
| 8.2.1. Create a resource set                        | 116 |
| 8.2.2. View the details of a resource set           | 117 |
| 8.2.3. Modify the name of a resource set            | 117 |
| 8.2.4. Add a member to a resource set               | 118 |
| 8.2.5. Add or remove a user group of a resource set | 119 |
| 8.2.6. Delete a resource set                        | 120 |
| 8.3. Roles                                          | 121 |
| 8.3.1. Create a custom role                         | 121 |
| 8.3.2. View the details of a role                   | 124 |
| 8.3.3. Modify custom role information               | 124 |
| 8.3.4. Copy a role                                  | 126 |
| 8.3.5. Disable a role                               | 127 |
| 8.3.6. Enable a role                                | 127 |
| 8.3.7. Delete a custom role                         | 128 |
| 8.4. Users                                          | 128 |
| 8.4.1. System users                                 | 128 |

| 8.4.1.1. Create a user                          | 129 |
|-------------------------------------------------|-----|
| 8.4.1.2. Query a user                           | 132 |
| 8.4.1.3. Modify user information                | 133 |
| 8.4.1.4. Change user roles                      | 133 |
| 8.4.1.5. Modify the information of a user group | 135 |
| 8.4.1.6. Modify a user logon policy             | 135 |
| 8.4.1.7. View the initial password of a user    | 136 |
| 8.4.1.8. Reset the password of a user           | 137 |
| 8.4.1.9. Disable or enable a user account       | 138 |
| 8.4.1.10. Delete a user                         | 139 |
| 8.4.2. Historical users                         | 140 |
| 8.4.2.1. Query historical users                 | 140 |
| 8.4.2.2. Restore historical users               | 140 |
| 8.5. Logon policies                             | 141 |
| 8.5.1. Create a logon policy                    | 141 |
| 8.5.2. Query a logon policy                     | 145 |
| 8.5.3. Modify a logon policy                    | 146 |
| 8.5.4. Disable a logon policy                   | 146 |
| 8.5.5. Enable a logon policy                    | 147 |
| 8.5.6. Delete a logon policy                    | 147 |
| 8.6. User groups                                | 148 |

| 8.6.1. Create a user group                 | 148 |
|--------------------------------------------|-----|
| 8.6.2. Add users to a user group           | 150 |
| 8.6.3. Delete users from a user group      | 150 |
| 8.6.4. Add a role                          | 151 |
| 8.6.5. Delete a role                       | 152 |
| 8.6.6. Modify the name of a user group     | 152 |
| 8.6.7. Delete a user group                 | 153 |
| 8.7. Resource pools                        | 153 |
| 8.7.1. Update associations                 | 154 |
| 8.8. Change the ownership of an instance   | 154 |
| 8.9. Cloud instances                       | 155 |
| 8.9.1. Manage Apsara Stack cloud instances | 155 |
| 8.9.1.1. Export data of the current cloud  | 155 |
| 8.9.1.2. Add a secondary Apsara Stack node | 156 |
| 8.9.1.3. View managed cloud instances      | 159 |
| 8.9.1.4. Modify a cloud instance           | 160 |
| 8.9.1.5. Manage cloud instances            | 160 |
| 8.9.2. Manage VMware nodes                 | 161 |
| 8.9.2.1. Add a VMware node                 | 161 |
| 8.9.2.2. Modify a VMware node              | 163 |
| 8.9.2.3. Test VMware node connectivity     | 164 |

| 8.9.3. Manage public cloud resources         | 164 |
|----------------------------------------------|-----|
| 8.9.3.1. Overview                            | 164 |
| 8.9.3.2. Management of public cloud accounts | 165 |
| 8.9.3.3. Management of ECS instances         | 166 |
| 8.9.3.3.1 Create an ECS instance             | 166 |
| 8.9.3.3.2 Manage an ECS instance             | 167 |
| 8.9.3.3.3 Release an ECS instance            | 168 |
| 8.9.3.4. Management of VPCs                  | 169 |
| 8.9.3.4.1 Create a VPC                       | 169 |
| 8.9.3.4.2 Manage a VPC                       | 170 |
| 8.9.3.4.3 Release a VPC                      | 170 |
| 8.3.9.5. Management of SLB instances         | 171 |
| 8.9.3.5.1 Create an SLB instance             | 171 |
| 8.9.3.5.2 Manage an SLB instance             | 172 |
| 8.9.3.5.3 Release an SLB instance            | 173 |
| 8.3.9.6. Management of OSS buckets           | 173 |
| 8.9.3.6.1 Create an OSS bucket               | 173 |
| 8.9.3.6.2 Manage an OSS bucket               | 174 |
| 8.9.3.6.3 Release an OSS bucket              | 175 |
| 8.3.9.7. Management of RDS instances         | 176 |
| 8.9.3.7.1 Create an RDS instance             | 176 |
| 8.9.3.7.2 Manage an RDS instance             | 176 |

| 8.9.3.7.3 Release an RDS instance                                     | 177 |
|-----------------------------------------------------------------------|-----|
| 8.10. Data permissions                                                | 178 |
| 8.10.1. Overview                                                      | 178 |
| 8.10.2. Set the data permissions of resource instances                | 178 |
| 8.10.3. Edit user permissions                                         | 179 |
| 8.10.4. View the permissions of a user                                | 180 |
| 9.Configurations                                                      | 182 |
| 9.1. Password policies                                                | 182 |
| 9.2. Menus                                                            | 182 |
| 9.2.1. Create a menu                                                  | 183 |
| 9.2.2. Modify a menu                                                  | 185 |
| 9.2.3. Delete a menu                                                  | 186 |
| 9.2.4. Display or hide menus                                          | 187 |
| 9.3. Specifications                                                   | 187 |
| 9.3.1. Specification parameters                                       | 187 |
| 9.3.2. Create specifications                                          | 196 |
| 9.3.3. View specifications                                            | 197 |
| 9.3.4. Disable specifications                                         | 197 |
| 9.3.5. Export specifications                                          | 198 |
| 9.3.6. View specifications of each resource type in previous versions | 198 |
| 9.4. Message center                                                   | 198 |

| 9.4.1. View internal messages                        |     |
|------------------------------------------------------|-----|
| 9.4.2. Mark messages as read                         | 199 |
| 9.4.3. Delete a message                              | 200 |
| 9.5. Resource pool management                        | 200 |
| 10.Operations                                        | 202 |
| 10.1. Quotas                                         | 202 |
| 10.1.1. Quota parameters                             | 202 |
| 10.1.2. Set quotas for a cloud service               | 209 |
| 10.1.3. Modify quotas                                | 211 |
| 10.1.4. Reset quotas                                 | 211 |
| 10.2. Usage statistics                               | 212 |
| 10.2.1. View the usage statistics of cloud resources | 212 |
| 10.3. Statistical analysis                           | 214 |
| 10.3.1. View reports of current data                 | 214 |
| 10.3.2. Export reports of current data               | 214 |
| 10.3.3. Download reports of historical data          | 215 |
| 11.Security                                          | 218 |
| 11.1. View operations logs                           | 218 |
| 12.RAM                                               | 220 |
| 12.1. RAM introduction                               | 220 |

| 12.2. Permission policy structure and syntax    | 221 |
|-------------------------------------------------|-----|
| 12.3. RAM roles                                 | 225 |
| 12.3.1. View basic information about a RAM role | 225 |
| 12.3.2. Create a RAM role                       | 226 |
| 12.3.3. Create a policy                         | 227 |
| 12.3.4. Modify the content of a RAM policy      | 228 |
| 12.3.5. Modify the name of a RAM policy         | 229 |
| 12.3.6. Add a RAM role to a user group          | 229 |
| 12.3.7. Grant permissions to a RAM role         | 230 |
| 12.3.8. Remove permissions from a RAM role      | 231 |
| 12.3.9. Modify a RAM role name                  | 231 |
| 12.3.10. Delete a RAM role                      | 232 |
| 12.4. RAM authorization policies                | 232 |
| 12.4.1. Create a RAM role                       | 233 |
| 12.4.2. View the details of a RAM role          | 233 |
| 12.4.3. View RAM authorization policies         | 234 |
| 13.Personal information management              | 235 |
| 13.1. Modify personal information               | 235 |
| 13.2. Change your logon password                | 235 |
| 13.3 Switch the current role                    | 236 |

# 1.What is the Apsara Uni-manager Management Console?

The Apsara Uni-manager Management Console is a service capability platform based on the Alibaba Cloud Apsara Stack platform and designed for government and enterprise customers. This platform improves IT management and troubleshooting and is dedicated to providing a leading service capability platform of the cloud computing industry. It provides large-scale and cost-efficient end-to-end cloud computing and big data services for customers in industries such as government, education, healthcare, finance, and enterprise.

#### Overview

The Apsara Uni-manager Management Console simplifies the management and deployment of physical and virtual resources by building an Apsara Stack platform that supports various business types of government and enterprise customers. The console helps you build your business systems in a simple and quick manner, fully improve resource utilization, and reduce O&M costs. This allows you to shift your focus from O&M to business. The console brings the Internet economy model to government and enterprise customers, and builds a new ecosystem chain based on cloud computing.

#### Workflow

Operations in the Apsara Uni-manager Management Console are divided into the following parts:

System initialization: This part is designed to complete basic system configurations, such as
creating organizations, resource sets, and users, creating basic resources such as VPCs, and
creating contacts and contact groups in Cloud Monitor.

- Cloud resource creation: This part is designed to create resources.
- Cloud resource management: This part is designed to complete resource management operations, such as starting, using, and releasing resources, and changing resource configurations and resource quotas.

# 2.User roles and permissions

This topic describes roles and their permissions.

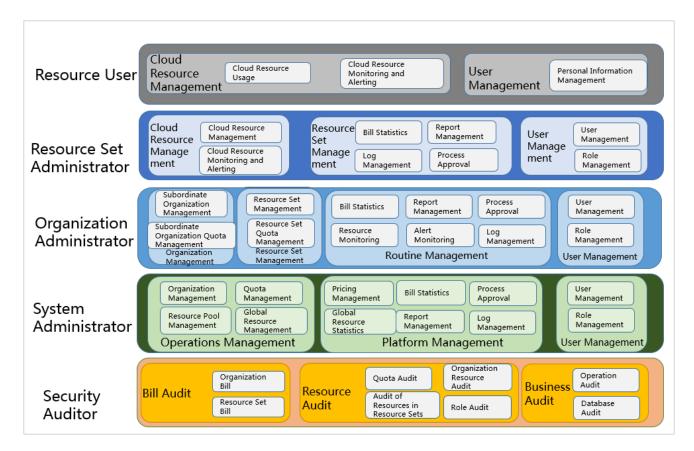

#### Roles and permissions

| Role                       | Role permission                                                                                                    |
|----------------------------|----------------------------------------------------------------------------------------------------|
| Resource user              | This role has the permissions to view and modify resources in a resource set and create alert rules.                              |
| Resource set administrator | This role has the permissions to create, modify, and delete resources in a resource set and manage the users of the resource set. |

| Organization administrator          | This role has the permissions to manage an organization and its subordinate organizations, create, modify, and delete the resources of organizations, create and view alert rules for resources, and export reports. |
|-------------------------------------|----------------------------------------------------------------------------------------------------|
| Operations administrator            | This role has read and write permissions on all resources.                                                                                                    |
| Security auditor                    | This role performs security audit on the Apsara Unimanager Management Console and has the read-only permissions on operation logs of the Apsara Unimanager Management Console.                                       |
| Platform administrator              | This role has the permissions to initialize the system and create operations administrators.                                                                                                    |
| Resource auditor                    | This role has the read-only permissions on all resources in the Apsara Uni-manager Management Console.                                                                                                    |
| Organization security administrator | This role manages the security of an organization, including the security of hosts, applications, and networks. This role has the read-only permissions on operation logs of the Apsara Uni-manager Management       |

|                                             | Console and read and write permissions on ApsaraDB RDS, ECS, and Apsara Stack Security.                                                                                                    |
|---------------------------------------------|----------------------------------------------------------------------------------------------------|
| Security system configuration administrator | This role configures system security features such as the upgrade center and global configurations. This role has read and write permissions on the upgrade, protection, and configuration features of Apsara Stack Security. |
| Global organization security administrator  | This role manages the security of global tenants by using Cloud Security Operation Center (SOC). This role has read and write permissions on all features of Apsara Stack Security.                                           |
| Platform security administrator             | This role manages the security of the Apsara Unimanager Management Console by using SOC.                                                                                                    |
| Global organization security auditor        | This role checks the security conditions of all organizations by using SOC. This role has the read-only permissions on operation logs of the Apsara Unimanager Management Console and all features of Apsara Stack Security.  |

|                                               | 1                                                                                                    |
|-----------------------------------------------|----------------------------------------------------------------------------------------------------|
| Platform security auditor                     | This role checks the security conditions of the Apsara  Uni-manager Management Console by using SOC. This  role has the read-only permissions on operation logs of  the Apsara Uni-manager Management Console, Server  Guard, Cloud Firewall, Sensitive Data Discovery and  Protection, SOC, system configurations, and Web  Application Firewall (WAF) configurations as well as read  and write permissions on Anti-DDoS, Threat Detection,  and Update Center of Apsara Stack Security. |
| Platform security configuration administrator | This role configures and has read and write permissions on security services in the Apsara Uni-manager  Management Console, such as Server Guard and WAF.                                                                                                    |
| Organization resource auditor                 | This role has the read-only permissions on all resources in an organization to which it belongs.                                                                                                    |

# 3.Log on to the Apsara Uni-manager Management Console

This topic describes how to log on to the Apsara Uni-manager Management Console.

#### **Prerequisites**

- The URL of the Apsara Uni-manager Management Console is obtained from the deployment personnel before you log on to the Apsara Uni-manager Management Console.
- A browser is available. We recommend that you use the Google Chrome browser.

#### **Procedure**

- In the address bar, enter the URL of the Apsara Uni-manager Management Console. Press the Enter key.
- 2. Enter your username and password.

Obtain the username and password that you can use to log on to the console from the operations administrator.

Note When you log on to the Apsara Uni-manager Management Console for the first time, you must change the password of your username. Your password must meet complexity requirements. The password must be 8 to 20 characters in length and must contain at least two of the following character types:

- Uppercase or lowercase letters
- o Digits

- o Special characters, which include!@#\$%
- 3. Click Login.

# 4. Web page introduction

The web page of the Apsara Uni-manager Management Console consists of the search box, top navigation bar, information section of the current logon user, and operation section.

#### Apsara Uni-manager Management Console page

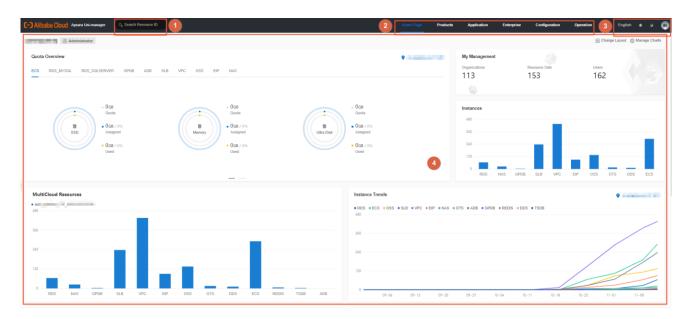

#### Functional sections of the web page

| Section |                          | Description                                                                                                    |  |
|---------|--------------------------|----------------------------------------------------------------------------------------------------|--|
| 1       | Search box               | This section allows you to search for cloud services by resource ID.                                                                                                    |  |
| 2       | Top<br>navigation<br>bar | <ul> <li>This section includes the following modules:</li> <li>Home: uses charts to display the usage and monitoring data of system resources in each region.</li> </ul> |  |

|   |                | <ul> <li>Products: manages all types of basic cloud services and<br/>resources.</li> </ul> |
|---|----------------|--------------------------------------------------------------------------------------------|
|   |                | Enterprise: manages organizations, resource sets, roles, users,                            |
|   |                | logon policies, user groups, ownership, and resource pools.                                |
|   |                | Configurations: manages resource pools, password policies,                                 |
|   |                | specifications, menus, and RAM roles.                                                      |
|   |                | Operations: manages the daily operations of cloud resources,                               |
|   |                | including usage statistics and quotas.                                                     |
|   |                | Security: provides operations logs and system logs.                                        |
|   |                | • English : allows you to switch between English, simplified                               |
|   |                | Chinese, and traditional Chinese.                                                          |
|   |                | allows you to switch between day and night modes.                                          |
|   | Information    | User Information: When you click the icon of the current                                   |
| 3 | section of the | logon user, the User Information, View Version, and Exit menu                              |
|   | current logon  | items are displayed.                                                                       |
|   | user           | o If you click <b>User Information</b> , you can perform the following                     |
|   |                | operations on the User Information page:                                                   |
|   |                | <ul> <li>View basic information.</li> </ul>                                                |
|   |                | <ul> <li>Modify personal information.</li> </ul>                                           |
|   |                | I.                                                                                         |

|   |           | ■ Change the logon password.                                             |
|---|-----------|--------------------------------------------------------------------------|
|   |           | <ul> <li>View the AccessKey pair of your Apsara Stack tenant</li> </ul>  |
|   |           | account.                                                                 |
|   |           | Switch the current role.                                                 |
|   |           | ■ Enable or disable alert notification.                                  |
|   |           | <ul> <li>If you click View Version, you can view the version,</li> </ul> |
|   |           | authorization status, and build number of Apsara Stack in the            |
|   |           | message that appears.                                                    |
|   |           | If you click <b>Exit</b> , you can log off from the current account.     |
| 4 | Operation | Operation section: shows the information and operations.                 |
|   | section   |                                                                          |

# 5.Initial configuration

### 5.1. Configuration description

Before you use the Apsara Uni-manager Management Console, you must complete a series of basic configuration operations as an administrator, such as creating organizations, resource sets, users, and roles and initializing resources. This is the initial system configuration.

The Apsara Uni-manager Management Console manages the organizations, resource sets, users, and roles of cloud data centers in a centralized and service-oriented manner to grant different resource access permissions to different users.

#### Organization

After the Apsara Uni-manager Management Console is deployed, a root organization is automatically generated. You can create other organizations under the root organization.

Organizations are displayed in a hierarchical structure. You can create subordinate organizations under each organization level.

#### Resource Set

A resource set is a container used to store resources. Each resource must belong to a resource set.

#### User

A user is a resource manager and user.

#### Role

A role is a set of access permissions. You can assign different roles to different users to implement system access control to meet a variety of different requirements.

The following table describes the relationships among organizations, resource sets, users, roles, and cloud resources.

| Relationship between two items | Relationship | Description                                                                                                    |
|--------------------------------|--------------|----------------------------------------------------------------------------------------------------|
| Organization and resource set  | One-to-many  | An organization can have multiple resource sets, but each resource set can belong to only a single organization.                  |
| Organization and user          | One-to-many  | An organization can have multiple users, but each user can belong to only a single organization.                                  |
| Resource set and user          | Many-to-many | A user can have multiple resource sets, and a resource set can be assigned to multiple users under the same level-1 organization. |
| User and role                  | Many-to-many | A user can have multiple roles, and a role can be assigned to multiple users.                                                     |

| Resource set and | One to many | A resource set can have multiple resources, but each     |
|------------------|-------------|----------------------------------------------------------|
| resource         | One-to-many | cloud resource can belong to only a single resource set. |

### 5.2. Configuration process

This topic describes the initial configuration process.

Before you use the Apsara Uni-manager Management Console, you must complete the initial system configurations as an administrator based on the process shown in the following figure.

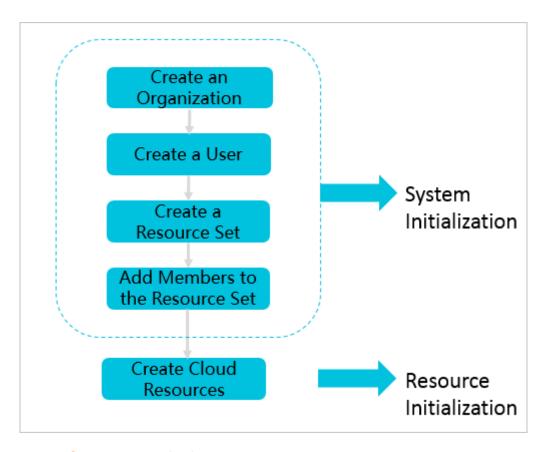

#### 1. Create an organization

Create an organization to store resource sets and their resources.

#### 2. Create a user

Create a user and assign the user different roles to meet different requirements for system access control.

#### 3. Create a resource set

Create a resource set before you apply for resources.

#### 4. Add a member to a resource set

Add users to the resource set.

#### 5. Create cloud resources

Create instances in each service console based on project requirements. For more information about how to create cloud service instances, see the user guide of each cloud service.

# 6. Monitoring

#### 6.1. View the workbench

The Apsara Uni-manager Management Console uses charts to keep you up to date on the current usage and monitoring information of resources.

#### Context

**Note** The resource types displayed may vary with region types. See your dashboard for available resource types.

#### **Procedure**

Log on to the Apsara Uni-manager Management Console. By default, the workbench page
appears when you log on to the Apsara Uni-manager Management Console. To return to the
workbench page from other pages, click Home in the top navigation bar.

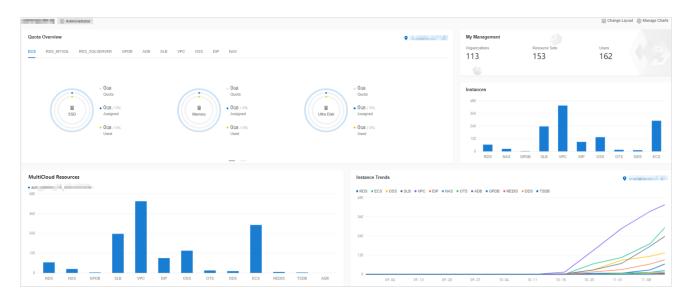

On the workbench page, you can view the instance summary information for all regions of the Apsara Stack environment. You can click **Manage Charts** in the upper-right corner of the page to select all or individual modules to view relevant information. You can also click **Change Layout** in the upper-right corner of the page and drag a specific module to a location.

#### Quota Overview

Shows the usage and quotas of Elastic Compute Service (ECS), ApsaraDB RDS, Object Storage Service (OSS), and Server Load Balancer (SLB) resources.

#### Instances

Shows the numbers of ECS instances, ApsaraDB RDS instances, OSS buckets, and SLB instances in each region.

#### Instance Trends

Shows the numbers of ECS instances, ApsaraDB RDS instances, OSS buckets, and SLB instances for the last five days.

#### Resource Load

Shows the top five ECS and ApsaraDB RDS instances in terms of disk usage, CPU utilization, and memory usage.

#### Alert Rules

Shows the number of alerts and details of the alerts.

#### My Management

Shows the numbers of organizations, resource sets, and users.

#### Region Map

Shows the information of all primary and secondary nodes in Apsara Stack. The network connection status and related alerts are displayed for each secondary node.

#### Cloud Resource Count

Shows the cloud services and the number of instances in each secondary node.

#### 6.2. CloudMonitor

#### 6.2.1. Cloud Monitor overview

Cloud Monitor provides real-time monitoring, alerting, and notification services for resources to protect your services and businesses.

Cloud Monitor can monitor metrics for a variety of services such as ECS, ApsaraDB RDS, SLB, OSS, KVStore for Redis, VPN Gateway, AnalyticDB for PostgreSQL, ApsaraDB for MongoDB, EIP, and API Gateway.

You can use the metrics of cloud services to configure alert rules and notification policies. This way, you can stay up to date on the running status and performance of your service instances and scale resources in a timely manner when resources are insufficient.

#### 6.2.2. Metrics

This topic describes the metrics available for each service.

Cloud Monitor checks the availability of services based on their metrics. You can configure alert rules and notification policies for these metrics to stay up to date on the running status and performance of monitored service instances.

Cloud Monitor can monitor resources of other services, including Elastic Compute Service (ECS),

ApsaraDB RDS, Server Load Balancer (SLB), Object Storage Service (OSS), KVStore for Redis, VPN

Gateway, AnalyticDB for PostgreSQL, ApsaraDB for MongoDB, Elastic IP Address (EIP), and API

Gateway. The following tables list the metrics for each service.

#### Operating system metrics for ECS

| Metric                   | Description                                                                                        | Unit |
|--------------------------|----------------------------------------------------------------------------------------------------|------|
| Host.cpu.total           | The total CPU utilization of an ECS instance.                                                      | %    |
| Host.mem.usedutilization | The memory usage of an ECS instance.                                                               | %    |
| Host.load1               | The system loads over the last 1 minute. This metric is unavailable for Windows operating systems. | N/A  |

| Host.load5            | The system loads over the last 5 minutes. This metric is unavailable for Windows operating systems.  | N/A     |
|-----------------------|----------------------------------------------------------------------------------------------------|---------|
| Host.load15           | The system loads over the last 15 minutes. This metric is unavailable for Windows operating systems. | N/A     |
| Host.disk.utilization | The disk usage of an ECS instance.                                                                   | %       |
| Host.disk.readbytes   | The number of bytes read from the disk per second.                                                   | byte/s  |
| Host.disk.writebytes  | The number of bytes written to the disk per second.                                                  | byte/s  |
| Host.disk.readlops    | The number of read requests received by the disk per second.                                         | count/s |

| Host.disk.writelops | The number of write requests received by the disk per second. | count/s |
|---------------------|---------------------------------------------------------------|---------|
| Host.fs.inode       | The inode usage.                                              | %       |

#### **Basic metrics for ECS**

| Metric                                       | Description                                                       | Unit  |
|----------------------------------------------|-------------------------------------------------------------------|-------|
| CPU utilization                              | The CPU utilization of an ECS instance.                           | %     |
| Inbound bandwidth to the                     | The average rate of inbound traffic to the Internet.              | bit/s |
| Inbound bandwidth to the internal network    | The average rate of inbound traffic to the internal network.      | bit/s |
| Outbound bandwidth from the Internet         | The average rate of outbound traffic from the Internet.           | bit/s |
| Outbound bandwidth from the internal network | The average rate of outbound bandwidth from the internal network. | bit/s |

| System disk BPS        | The number of bytes read from and written to the system disk per second.                                            | byte/s  |
|------------------------|----------------------------------------------------------------------------------------------------|---------|
| System disk IOPS       | The number of reads from and writes to the system disk per second.                                                  | count/s |
| Advance CPU credits    | The changes in advance CPU credits. Advance CPU credits can be used only when the unlimited mode is enabled.        | N/A     |
| CPU credit consumption | The changes in CPU credit consumption. Consumption trends are consistent with CPU utilization.                      | N/A     |
| Overdrawn CPU credits  | The changes in overdrawn  CPU credits. Overdrawn CPU  credits can be used only when  the unlimited mode is enabled. | N/A     |

| CPU credit balance | The changes in CPU credit balance. The CPU credit | N/A |
|--------------------|---------------------------------------------------|-----|
|                    | balance is used to maintain  CPU credit usage.    |     |

#### Note

For ECS instances, you must install a monitoring plug-in to collect metric data at the operating system level.

Installation method: On the **Cloud Monitor** page, select the target instance from the ECS instance list and click **Batch Install** in the lower part of the page.

Metric data is displayed in the monitoring chart within 5 to 10 minutes after the monitoring plug-in is installed.

### Metrics for ApsaraDB RDS for PostgreSQL

| Metric          | Description                                                                 | Apsara Stack service          | Calculation formula                                               |
|-----------------|-----------------------------------------------------------------------------|-------------------------------|-------------------------------------------------------------------|
| CPU utilization | The CPU utilization of an  ApsaraDB RDS for  PostgreSQL instance.  Unit: %. | ApsaraDB  RDS for  PostgreSQL | Used CPU cores of an  ApsaraDB RDS for  PostgreSQL instance/Total |

|            |                                                                                             |                               | CPU cores of the ApsaraDB  RDS for PostgreSQL instance                                                              |
|------------|---------------------------------------------------------------------------------------------|-------------------------------|----------------------------------------------------------------------------------------------------|
| Memory     | The memory usage of an  ApsaraDB RDS for  PostgreSQL instance.  Unit: %.                    | ApsaraDB  RDS for  PostgreSQL | Used memory of an  ApsaraDB RDS for  PostgreSQL instance/Total  memory of the ApsaraDB  RDS for PostgreSQL instance |
| Disk usage | The disk usage of an  ApsaraDB RDS for  PostgreSQL instance.  Unit: %.                      | ApsaraDB  RDS for  PostgreSQL | None                                                                                                    |
| IOPS usage | The number of I/O requests for an ApsaraDB RDS for PostgreSQL instance per second. Unit: %. | ApsaraDB  RDS for  PostgreSQL | Number of I/O requests for an  ApsaraDB RDS for  PostgreSQL  instance/Statistical period                            |
| Connection | The number of connections between an application and an ApsaraDB RDS for                    | ApsaraDB  RDS for  PostgreSQL | Number of connections between an application and an ApsaraDB RDS for                                                |

| PostgreSQL instance per | PostgreSQL                  |
|-------------------------|-----------------------------|
| second. Unit: %.        | instance/Statistical period |

# Metrics for ApsaraDB RDS for MySQL

| Metric          | Description                                                           | Apsara Stack service         | Calculation formula                                                                                             |
|-----------------|-----------------------------------------------------------------------|------------------------------|----------------------------------------------------------------------------------------------------|
| CPU utilization | The CPU utilization of an  ApsaraDB RDS for MySQL  instance. Unit: %. | ApsaraDB<br>RDS for<br>MySQL | Used CPU cores of an  ApsaraDB RDS for MySQL  instance/Total CPU cores of  the ApsaraDB RDS for  MySQL instance |
| Memory          | The memory usage of an  ApsaraDB RDS for MySQL  instance. Unit: %.    | ApsaraDB<br>RDS for<br>MySQL | Used memory of an ApsaraDB  RDS for MySQL  instance/Total memory of the  ApsaraDB RDS for MySQL  instance       |

| Disk usage                                  | The disk usage of an  ApsaraDB RDS for MySQL  instance. Unit: %.                                             | ApsaraDB  RDS for  MySQL     | None                                                                                                    |
|---------------------------------------------|----------------------------------------------------------------------------------------------------|------------------------------|----------------------------------------------------------------------------------------------------|
| IOPS usage                                  | The number of I/O requests  for an ApsaraDB RDS for  MySQL instance per second.  Unit: %.                    | ApsaraDB  RDS for  MySQL     | Number of I/O requests for an ApsaraDB RDS for MySQL instance/Statistical period                          |
| Connection                                  | The number of connections between an application and an ApsaraDB RDS for MySQL instance per second. Unit: %. | ApsaraDB  RDS for  MySQL     | Number of connections  between an application and an  ApsaraDB RDS for MySQL  instance/Statistical period |
| Inbound bandwidth to ApsaraDB RDS for MySQL | The inbound traffic to an  ApsaraDB RDS for MySQL  instance per second.                                      | ApsaraDB<br>RDS for<br>MySQL | None                                                                                                    |
| Outbound<br>bandwidth<br>from               | The outbound traffic from an ApsaraDB RDS for MySQL instance per second.                                     | ApsaraDB  RDS for  MySQL     | None                                                                                                    |

| ApsaraDB |  |  |
|----------|--|--|
| RDS for  |  |  |
| MySQL    |  |  |

# Metrics for ApsaraDB RDS for SQL Server

| Metric          | Description                                                              | Apsara Stack service          | Calculation formula                                                                                                    |
|-----------------|--------------------------------------------------------------------------|-------------------------------|----------------------------------------------------------------------------------------------------|
| CPU utilization | The CPU utilization of an ApsaraDB RDS for SQL Server instance. Unit: %. | ApsaraDB  RDS for SQL  Server | Used CPU cores of an  ApsaraDB RDS for SQL  Server instance/Total CPU  cores of the ApsaraDB RDS  for SQL Server instance |
| Memory          | The memory usage of an ApsaraDB RDS for SQL Server instance. Unit: %.    | ApsaraDB  RDS for SQL  Server | Used memory of an ApsaraDB  RDS for SQL Server  instance/Total memory of the  ApsaraDB RDS for SQL  Server instance       |

| Disk usage                                       | The disk usage of an  ApsaraDB RDS for SQL  Server instance. Unit: %.                                             | ApsaraDB  RDS for SQL  Server | None                                                                                                    |
|--------------------------------------------------|----------------------------------------------------------------------------------------------------|-------------------------------|----------------------------------------------------------------------------------------------------|
| IOPS usage                                       | The number of I/O requests  for an ApsaraDB RDS for SQL  Server instance per second.  Unit: %.                    | ApsaraDB  RDS for SQL  Server | Number of I/O requests for an  ApsaraDB RDS for SQL  Server instance/Statistical  period                    |
| Connection                                       | The number of connections between an application and an ApsaraDB RDS for SQL Server instance per second. Unit: %. | ApsaraDB  RDS for SQL  Server | Number of connections between an application and an ApsaraDB RDS for SQL Server instance/Statistical period |
| Inbound bandwidth to ApsaraDB RDS for SQL Server | The inbound traffic to an  ApsaraDB RDS for SQL  Server instance per second.                                      | ApsaraDB  RDS for SQL  Server | None                                                                                                    |

| Outbound              |                              |             |      |
|-----------------------|------------------------------|-------------|------|
| bandwidth             | The outbound traffic from an | ApsaraDB    |      |
|                       | ApsaraDB RDS for SQL         | RDS for SQL | None |
| ApsaraDB  RDS for SQL | Server instance per second.  | Server      |      |
| Server                |                              |             |      |
| OCI VCI               |                              |             |      |

## Metrics for PolarDB

| Metric          | Description                                         | Apsara<br>Stack<br>service | Calculation formula                                                          |
|-----------------|-----------------------------------------------------|----------------------------|------------------------------------------------------------------------------|
| CPU utilization | The CPU utilization of a PolarDB instance. Unit: %. | PolarDB                    | Used CPU cores of a PolarDB instance/Total CPU cores of the PolarDB instance |
| Memory          | The memory usage of a  PolarDB instance. Unit: %.   | PolarDB                    | Used memory of a PolarDB instance/Total memory of the PolarDB instance       |
| Disk usage      | The disk usage of a PolarDB instance. Unit: %.      | PolarDB                    | None                                                                         |

| IOPS usage | The number of I/O requests for a PolarDB instance per second. Unit: %.                          | PolarDB | Number of I/O requests for a  PolarDB instance/Statistical  period                        |
|------------|-------------------------------------------------------------------------------------------------|---------|-------------------------------------------------------------------------------------------|
| Connection | The number of connections  between an application and a  PolarDB instance per second.  Unit: %. | PolarDB | Number of connections  between an application and a  PolarDB instance/Statistical  period |

## Metrics for SLB

| Metric                              | Description                                                                                                    | Unit  |
|-------------------------------------|----------------------------------------------------------------------------------------------------|-------|
| Inbound bandwidth on a port         | The average rate of inbound traffic on a port.                                                                      | bit/s |
| Outbound bandwidth on a port        | The average rate of outbound traffic on a port.                                                                     | bit/s |
| Number of new connections on a port | The average number of new  TCP connections established  between clients and SLB  instances in a statistical period. | N/A   |

| Number of inbound packets received on a port | The number of packets received by an SLB instance per second.                                                                                                    | count/s |
|----------------------------------------------|----------------------------------------------------------------------------------------------------|---------|
| Number of outbound packets sent on a port    | The number of packets sent by an SLB instance per second.                                                                                                    | count/s |
| Number of active connections on a port       | The number of TCP  connections in the  ESTABLISHED state. If  persistent connections are  used, a connection can transfer  multiple file requests at one  time.                    | N/A     |
| Number of inactive connections on a port     | The number of TCP  connections that are not in the  ESTABLISHED state. You can  run the <b>netstat -an</b> command to  view the connections for both  Windows and Linux instances. | N/A     |
| Number of concurrent connections on a port   | The number of established TCP connections.                                                                                                    | count/s |

| Number of dropped connections on a port      | The number of connections dropped per second.      | count/s |
|----------------------------------------------|----------------------------------------------------|---------|
| Number of dropped inbound packets on a port  | The number of inbound packets dropped per second.  | count/s |
| Number of dropped outbound packets on a port | The number of outbound packets dropped per second. | count/s |
| Dropped inbound bandwidth on a port          | The amount of inbound traffic dropped per second.  | bit/s   |
| Dropped outbound bandwidth on a port         | The amount of outbound traffic dropped per second. | bit/s   |

# Metrics for monitoring service overview of OSS

| Metric       | Description                                                                                                    | Unit |
|--------------|----------------------------------------------------------------------------------------------------|------|
| Availability | The metric that describes the system availability of OSS. You can obtain the metric value based on the following formula:  Metric value = 1 - Server error | %    |

|                                            | requests with the returned HTTP status code 5xx/All requests.                   |      |
|--------------------------------------------|---------------------------------------------------------------------------------|------|
| Valid request percentage                   | The percentage of valid requests out of all requests.                           | %    |
| Total number of requests                   | The total number of requests that are received and processed by the OSS server. | N/A  |
| Number of valid requests                   | The total number of requests with HTTP status codes 2xx and 3xx returned.       | N/A  |
| Outbound traffic from the Internet         | The amount of outbound traffic from the Internet.                               | byte |
| Inbound traffic to the Internet            | The amount of inbound traffic to the Internet.                                  | byte |
| Outbound traffic from the internal network | The amount of outbound traffic from the internal network.                       | byte |
| Inbound traffic to the internal network    | The amount of inbound traffic to the internal network.                          | byte |

| CDN outbound traffic                             | The amount of outbound traffic sent over CDN after CDN is activated. Such outbound traffic over CDN is back-to-origin traffic. | byte |
|--------------------------------------------------|----------------------------------------------------------------------------------------------------|------|
| CDN inbound traffic                              | The amount of inbound traffic received over CDN after CDN is activated.                                                        | byte |
| Outbound traffic of cross-<br>region replication | The amount of outbound traffic generated during data replication after cross-region replication is enabled.                    | byte |
| Inbound traffic of cross-region replication      | The amount of inbound traffic generated during data replication after cross-region replication is enabled.                     | byte |
| Storage size                                     | The amount of total storage occupied by the buckets of a                                                                       | byte |

|                        | specified user before the statistics collection deadline.                                                                                        |     |
|------------------------|----------------------------------------------------------------------------------------------------|-----|
| Number of PUT requests | The total number of PUT requests made by the user between 00:00:00 on the first day of the current month and the statistics collection deadline. | N/A |
| Number of GET requests | The total number of GET requests made by the user between 00:00:00 on the first day of the current month and the statistics collection deadline. | N/A |

# Metrics for request status details of OSS

| Metric | Description | Unit |  |
|--------|-------------|------|--|
|        |             |      |  |

| Number of requests with server-side errors                   | The total number of system-level error requests with the returned HTTP status code 5xx. | N/A |
|--------------------------------------------------------------|-----------------------------------------------------------------------------------------|-----|
| Percentage of requests with server-side errors               | The percentage of requests with server-side errors out of all requests.                 | %   |
| Number of requests with network errors                       | The total number of requests with the returned HTTP status code 499.                    | N/A |
| Percentage of requests with network errors                   | The percentage of requests with network errors out of all requests.                     | %   |
| Number of requests with client-side authorization errors     | The total number of requests with the returned HTTP status code 403.                    | N/A |
| Percentage of requests with client-side authorization errors | The percentage of requests with authorization errors out of all requests.               | %   |

| Number of requests with client- side errors indicating resources not found    | The total number of requests with the returned HTTP status code 404.                                                      | N/A |
|-------------------------------------------------------------------------------|----------------------------------------------------------------------------------------------------|-----|
| Percentage of requests with client-side errors indicating resources not found | The percentage of requests with errors indicating resources not found out of all requests.                                | %   |
| Number of requests with client-side timeout errors                            | The total number of requests with the returned HTTP status code 408 or OSS error code RequestTimeout.                     | N/A |
| Percentage of requests with client-side timeout errors                        | The percentage of requests with client-side timeout errors out of all requests.                                           | %   |
| Number of requests with other client-side errors                              | The total number of requests other than the foregoing client- side error requests with the returned HTTP status code 4xx. | N/A |

| Percentage of requests with other client-side errors | The percentage of requests with other client-side errors out of all requests. | %   |
|------------------------------------------------------|-------------------------------------------------------------------------------|-----|
| Number of successful requests                        | The total number of requests with the returned HTTP status code 2xx.          | N/A |
| Percentage of successful requests                    | The percentage of successful requests out of all requests.                    | %   |
| Number of redirected requests                        | The total number of requests with the returned HTTP status code 3xx.          | N/A |
| Percentage of redirected requests                    | The percentage of redirected requests out of all requests.                    | %   |

# Metrics for maximum latency of OSS

| Metric | Description | Unit |
|--------|-------------|------|
|        |             |      |

| Maximum end-to-end latency of GetObject requests  | The maximum end-to-end latency of successful GetObject requests.  | ms |
|---------------------------------------------------|-------------------------------------------------------------------|----|
| Maximum server latency of GetObject requests      | The maximum server latency of successful GetObject requests.      | ms |
| Maximum end-to-end latency of HeadObject requests | The maximum end-to-end latency of successful HeadObject requests. | ms |
| Maximum server latency of HeadObject requests     | The maximum server latency of successful HeadObject requests.     | ms |
| Maximum end-to-end latency of PutObject requests  | The maximum end-to-end latency of successful PutObject requests.  | ms |
| Maximum server latency of PutObject requests      | The maximum server latency of successful PutObject requests.      | ms |

| Maximum end-to-end latency of PostObject requests   | The maximum end-to-end latency of successful PostObject requests.   | ms |
|-----------------------------------------------------|---------------------------------------------------------------------|----|
| Maximum server latency of PostObject requests       | The maximum server latency of successful PostObject requests.       | ms |
| Maximum end-to-end latency of AppendObject requests | The maximum end-to-end latency of successful AppendObject requests. | ms |
| Maximum server latency of  AppendObject requests    | The maximum server latency of successful AppendObject requests.     | ms |
| Maximum end-to-end latency of UploadPart requests   | The maximum end-to-end latency of successful UploadPart requests.   | ms |
| Maximum server latency of UploadPart requests       | The maximum server latency of successful UploadPart requests.       | ms |

| Maximum end-to-end latency of UploadPartCopy requests | The maximum end-to-end latency of successful UploadPartCopy requests. | ms |
|-------------------------------------------------------|-----------------------------------------------------------------------|----|
| Maximum server latency of UploadPartCopy requests     | The maximum server latency of successful UploadPartCopy requests.     | ms |

# Metrics for successful request category of OSS

| Metric                                      | Description                                      | Unit |
|---------------------------------------------|--------------------------------------------------|------|
| Number of successful  GetObject requests    | The number of successful  GetObject requests.    | N/A  |
| Number of successful  HeadObject requests   | The number of successful  HeadObject requests.   | N/A  |
| Number of successful PostObject requests    | The number of successful  PostObject requests.   | N/A  |
| Number of successful  AppendObject requests | The number of successful  AppendObject requests. | N/A  |

| Number of successful UploadPart requests      | The number of successful UploadPart requests.     | N/A |
|-----------------------------------------------|---------------------------------------------------|-----|
| Number of successful  UploadPartCopy requests | The number of successful UploadPartCopy requests. | N/A |
| Number of successful  DeleteObject requests   | The number of successful  DeleteObject requests.  | N/A |
| Number of successful  DeleteObjects requests  | The number of successful  DeleteObjects requests. | N/A |

## Metrics for KVStore for Redis

| Metric          | Description                                           | Apsara Stack service | Unit |
|-----------------|-------------------------------------------------------|----------------------|------|
| CPU utilization | The CPU utilization of a  KVStore for Redis instance. | KVStore for Redis    | %    |
| Memory usage    | The percentage of memory that is in use.              | KVStore for Redis    | %    |
| Used memory     | The amount of memory that is in use.                  | KVStore for Redis    | byte |

| Number of used connections             | The total number of client connections that are in use.                     | KVStore for Redis | N/A     |
|----------------------------------------|-----------------------------------------------------------------------------|-------------------|---------|
| Percentage of used connections         | The percentage of connections that are in use.                              | KVStore for Redis | %       |
| Write bandwidth                        | The write traffic per second.                                               | KVStore for Redis | byte/s  |
| Read bandwidth                         | The read traffic per second.                                                | KVStore for Redis | byte/s  |
| Number of failed operations per second | The number of failed operations on a KVStore for Redis instance per second. | KVStore for Redis | count/s |
| Write bandwidth usage                  | The percentage of total bandwidth used by write operations.                 | KVStore for Redis | %       |
| Read bandwidth usage                   | The percentage of total bandwidth used by read operations.                  | KVStore for Redis | %       |
| Used QPS                               | The number of queries per second (QPS).                                     | KVStore for Redis | count/s |

| QPS usage                 | The QPS usage.                                                | KVStore for Redis | %    |
|---------------------------|---------------------------------------------------------------|-------------------|------|
| Average response time     | The average response time.                                    | KVStore for Redis | ms   |
| Maximum response time     | The maximum response time.                                    | KVStore for Redis | ms   |
| Number of failed commands | The number of failed commands.                                | KVStore for Redis | N/A  |
| Hit Rate                  | The current hit rate.                                         | KVStore for Redis | %    |
| Inbound traffic           | The inbound traffic to a KVStore for Redis instance.          | KVStore for Redis | byte |
| Inbound bandwidth usage   | The inbound bandwidth usage of a KVStore for Redis instance.  | KVStore for Redis | %    |
| Outbound traffic          | The outbound traffic from a KVStore for Redis instance.       | KVStore for Redis | byte |
| Outbound bandwidth usage  | The outbound bandwidth usage of a KVStore for Redis instance. | KVStore for Redis | %    |

## Metrics for VPN Gateway

| Metric                                                | Dimension         | Monitoring period | Unit  |
|-------------------------------------------------------|-------------------|-------------------|-------|
| Number of inbound packets in a connection per second  | User and instance | 1 minute          | pps   |
| Number of outbound packets in a connection per second | User and instance | 1 minute          | pps   |
| Inbound bandwidth of a connection                     | User and instance | 1 minute          | bit/s |
| Outbound bandwidth of a connection                    | User and instance | 1 minute          | bit/s |
| Number of connections                                 | User and instance | 1 minute          | N/A   |

## Metrics for AnalyticDB for PostgreSQL

| Metric | Description | Unit |
|--------|-------------|------|
|--------|-------------|------|

| Connection usage | The number of connections  between an application and an  AnalyticDB for PostgreSQL  instance per second. | % |
|------------------|----------------------------------------------------------------------------------------------------|---|
| CPU utilization  | The CPU utilization of an  AnalyticDB for PostgreSQL  instance.                                           | % |
| Disk usage       | The disk usage of an  AnalyticDB for PostgreSQL  instance.                                                | % |
| IOPS usage       | The number of I/O requests for an AnalyticDB for PostgreSQL instance per second.                          | % |
| Memory usage     | The memory usage of an  AnalyticDB for PostgreSQL  instance.                                              | % |

# Metrics for ApsaraDB for MongoDB

| Tab | Metric | Description | Unit |
|-----|--------|-------------|------|
|     |        |             |      |

| Basic metric | CPU utilization  | The CPU utilization of an ApsaraDB for MongoDB instance.                                               | % |
|--------------|------------------|----------------------------------------------------------------------------------------------------|---|
|              | Memory usage     | The memory usage of an ApsaraDB for MongoDB instance.                                                  | % |
|              | Disk usage       | The disk usage of an ApsaraDB for MongoDB instance.                                                    | % |
|              | IOPS usage       | The percentage of the IOPS used by an ApsaraDB for MongoDB instance out of the maximum available IOPS. | % |
|              | Connection usage | The number of connections between an application and an ApsaraDB for                                   | % |

|                 |                                         | MongoDB instance per second.                                           |      |
|-----------------|-----------------------------------------|------------------------------------------------------------------------|------|
|                 | QPS                                     | The number of queries per second.                                      | N/A  |
|                 | Number of used connections              | The number of current connections to an ApsaraDB for MongoDB instance. | N/A  |
|                 | Disk space occupied by an instance      | The total used space.                                                  | byte |
| Disk capacity   | Disk space occupied by data             | The disk space occupied by data.                                       | byte |
|                 | Disk space occupied by logs             | The disk space occupied by logs.                                       | byte |
| Network request | Inbound traffic to the internal network | The inbound traffic.                                                   | byte |

|                                                                                                    | Outbound traffic from the internal network | The outbound traffic.             | byte |
|----------------------------------------------------------------------------------------------------|--------------------------------------------|-----------------------------------|------|
|                                                                                                    | Number of requests                         | The number of processed requests. | N/A  |
| Number of Insert operations  Number of Query operations  Number of Update operations  Number of Delete operations  Number of Getmore operations  Number of Command operations | None                                       | N/A                               |      |
|                                                                                                    |                                            | None                              | N/A  |
|                                                                                                    |                                            | None                              | N/A  |
|                                                                                                    |                                            | None                              | N/A  |
|                                                                                                    |                                            | None                              | N/A  |
|                                                                                                    |                                            | None                              | N/A  |

## **Metrics for EIP**

| Metric                                | Description                                                      | Dimension | Monitoring period | Unit  |
|---------------------------------------|------------------------------------------------------------------|-----------|-------------------|-------|
| Inbound                               | The traffic that passes through EIP to ECS per second.           | Instance  | 1 minute          | bit/s |
| Outbound<br>bandwidth                 | The traffic that passes through EIP from ECS per second.         | Instance  | 1 minute          | bit/s |
| Number of inbound packets per second  | The number of packets that pass through EIP to ECS per second.   | Instance  | 1 minute          | pps   |
| Number of outbound packets per second | The number of packets that pass through EIP from ECS per second. | Instance  | 1 minute          | pps   |

| Packet loss rate due to throttling | The packet loss rate when the actually used bandwidth exceeds the configured upper limit. | Instance | 1 minute | pps |
|------------------------------------|-------------------------------------------------------------------------------------------|----------|----------|-----|
|------------------------------------|-------------------------------------------------------------------------------------------|----------|----------|-----|

# Metrics for API Gateway

| Metric             | Description                                                                                      | Dimension    | Unit | Monitoring period |
|--------------------|--------------------------------------------------------------------------------------------------|--------------|------|-------------------|
| Error distribution | The number of  2xx, 4xx, and 5xx  status codes  returned for an  API in the  monitoring  period. | User and API | N/A  | 1 minute          |
| Inbound traffic    | The total traffic of requests                                                                    | User and API | byte | 1 minute          |

|                  | received by an  API in the  monitoring  period.                                                                                                    |              |      |          |
|------------------|----------------------------------------------------------------------------------------------------|--------------|------|----------|
| Outbound traffic | The total traffic of responses sent by an API in the monitoring period.                                                                             | User and API | byte | 1 minute |
| Response time    | The latency between the time when API Gateway calls the backend service of an API and the time when the result is received from the backend service | User and API | S    | 1 minute |

|                          | in the monitoring period.                                                 |              |     |          |
|--------------------------|---------------------------------------------------------------------------|--------------|-----|----------|
| Number of total requests | The total number of requests received by an API in the monitoring period. | User and API | N/A | 1 minute |

# 6.2.3. View monitoring charts

You can view monitoring charts to obtain up-to-date information about each instance.

- 1. Log on to the Apsara Uni-manager Management Console as an administrator.
- 2. In the top navigation bar, choose **Products > Monitoring and O&M > CloudMonitor**.
- 3. In the left-side navigation pane of the CloudMonitor page, click Cloud Service Monitoring.
- 4. Click a cloud service.
- 5. Click Monitoring Charts in the Actions column corresponding to an instance. On the Monitoring Charts page that appears, you can select a date and time to view the monitoring data of each metric.

## 6.3. Alerts

#### 6.3.1. View alarm overview

On the Overview page in CloudMonitor, you can view the alarm status statistics and alarm logs.

#### **Procedure**

- 1. Log on to the Apsara Uni-manager Management Console as an administrator.
- 2. In the top navigation bar, choose **Products > Monitoring and O&M > CloudMonitor**.
- 3. In the left-side navigation pane of the CloudMonitor page, click **Overview**.
- On the Overview page, view the alarm status statistics and alarm logs generated in the last 24 hours.

### 6.3.2. Enable or disable alert notification

You can choose whether to enable alert notification by SMS, email, or DingTalk.

#### **Prerequisites**

Valid contact information is specified when you create a user. If your contact information is changed, you must modify personal information. For more information, see <a href="Modify personal information">Modify personal information</a>.

- 1. Log on to the Apsara Uni-manager Management Console.
- In the upper-right corner of the homepage, move the pointer over the profile picture and click
   User Information.
- In the Notification By section, select SMS, Email, or DingTalk to enable alert notification. To
  disable alert notification, you can clear the corresponding check box.

# 6.3.3. View alert logs

You can view alert information to stay up to date on the running status of ECS, ApsaraDB RDS, SLB, KVStore for Redis, VPN Gateway, AnalyticDB for PostgreSQL, ApsaraDB for MongoDB, EIP, API Gateway, and OSS.

#### Context

Alert information contains information for all items that do not comply with your configured alert rules.

#### Note

- The system can retain up to one million alert items generated within the last three months.
- This topic describes how to view alert information for ECS. You can view the alert information for other cloud resources in a similar manner.

#### **Procedure**

- 1. Log on to the Apsara Uni-manager Management Console as an administrator.
- 2. In the top navigation bar, choose **Products > Monitoring and O&M > CloudMonitor**.
- 3. In the left-side navigation pane of the CloudMonitor page, choose **Alerts > Alert History**.
- 4. On the Alert Rule History List page, filter alert information by rule ID, rule name, service, metric, and date. The following table describes the fields in the query result.

#### Alert information fields

| Field | Description |  |
|-------|-------------|--|
|-------|-------------|--|

| Product              | The service for which the alert was triggered.  |
|----------------------|-------------------------------------------------|
| Fault Instance       | The instance for which the alert was triggered. |
| Occurred At          | The time when the alert was triggered.          |
| Rule Name            | The name of the alert rule.                     |
| Status               | The status of the alert rule.                   |
| Notification Contact | The recipient of the alert notification.        |

## 6.3.4. Alert rules

### 6.3.4.1. View alert rules

After you create alert rules, you can view your alert rules on the Alert Rules page.

#### Context

The system provides alert rules for ECS, ApsaraDB RDS, SLB, OSS, KVStore for Redis, VPN Gateway, AnalyticDB for PostgreSQL, ApsaraDB for MongoDB, EIP, and API Gateway.

- 1. Log on to the Apsara Uni-manager Management Console as an administrator.
- 2. In the top navigation bar, choose **Products > Monitoring and O&M > CloudMonitor**.
- 3. In the left-side navigation pane of the CloudMonitor page, click Cloud Service Monitoring.

- 4. Click a cloud service.
- Click Alert Rules in the Actions column corresponding to an instance. On the Alert Rules page,
   view the detailed information of alert rules.

## 6.3.4.2. Create an alert rule

You can create an alert rule to monitor an instance.

#### **Prerequisites**

For ECS instances, you must install a monitoring plug-in to collect metric data at the operating system level.

The installation methods are as follows:

- 1. Log on to the Apsara Uni-manager Management Console as an administrator.
- 2. In the top navigation bar, choose **Products > Monitoring and O&M > CloudMonitor**.
- 3. In the left-side navigation pane, choose Cloud Service Monitoring > ECS.
- 4. In the ECS instance list, select the instances that you want to monitor, and click Batch Install.

#### Note

The monitoring chart displays monitoring data 5 to 10 minutes after the monitoring plug-in is installed.

- 1. Log on to the Apsara Uni-manager Management Console as an administrator.
- 2. In the top navigation bar, choose **Products > Monitoring and O&M > CloudMonitor**.

- 3. In the left-side navigation pane of the Cloud Monitor page, click Cloud Service Monitoring.
- 4. Click a cloud service.
- 5. Click **Alert Rules** in the **Actions** column corresponding to an instance.

**Note** You can also use the search function to query specific instances for which you want to create alert rules.

6. On the Alert Rules page, click Create Alert Rule.

## Parameters for creating an alert rule

| Parameter             | Description                                                                                                    |
|-----------------------|----------------------------------------------------------------------------------------------------|
| Product               | The monitored cloud product.                                                                                                    |
| Resource Range        | The range of resources that is associated with the alert rule.                                                                                                    |
| Rule Description      | The description of the alert rule.                                                                                                    |
| Add Rule  Description | Click <b>Add Rule Description</b> to go to the rule configuration panel.  For more information, see <a href="Parameters for adding rule description">Parameters for adding rule description</a> . |
| Effective Time        | Only a single alert is sent during each mute duration, even if the metric value exceeds the alert rule threshold several times in a row.                                                          |

| Effective Period    | An alert is sent only when the threshold is crossed during the effective period. |
|---------------------|----------------------------------------------------------------------------------|
| HTTP CallBack       | The callback URL when the alert conditions are met.                              |
| Alert Contact Group | The group to which alerts are sent.                                              |

# Parameters for adding rule description

| Parameter                 | Description                                                                                                    |
|---------------------------|----------------------------------------------------------------------------------------------------|
| Rule Name                 | The name of the alert rule. The name must be 1 to 64 characters in length and can contain letters and digits.                                                                |
| Metric Name               | Different products have different monitoring metrics. For more information, see Metrics.                                                                                     |
| Comparison                | The comparison between thresholds and observed values. The comparison operators include >, >=, <, and <=. When the comparison rule is satisfied, an alert rule is triggered. |
| Threshold And Alert Level | Different metrics have different reference thresholds.                                                                                                    |

#### 7. Click OK.

## 6.3.4.3. Disable an alarm rule

You can disable one or more alarm rules as needed.

### **Procedure**

- 1. Log on to the Apsara Uni-manager Management Console as an administrator.
- 2. In the top navigation bar, choose **Products > Monitoring and O&M > CloudMonitor**.
- 3. In the left-side navigation pane of the CloudMonitor page, click Cloud Service Monitoring.
- 4. Click a cloud service.
- Click Alarm Rules in the Actions column corresponding to an instance to go to its Alarm Rules
  page.
- 6. Select the alarm rule that you want to disable, and click **Disable** below the alarm rule list.
- 7. In the message that appears, click **OK**.

## 6.3.4.4. Enable an alarm rule

After an alarm rule is disabled, it can be re-enabled as needed.

- 1. Log on to the Apsara Uni-manager Management Console as an administrator.
- 2. In the top navigation bar, choose **Products > Monitoring and O&M > CloudMonitor**.
- 3. In the left-side navigation pane of the CloudMonitor page, click Cloud Service Monitoring.
- 4. Click a cloud service.

- Click Alarm Rules in the Actions column corresponding to an instance to go to its Alarm Rules
  page.
- 6. Select the alarm rule that you want to enable, and click **Enable** below the alarm rule list.
- 7. In the message that appears, click **OK**.

## 6.3.4.5. Delete an alarm rule

You can delete alarm rules that are no longer needed.

- 1. Log on to the Apsara Uni-manager Management Console as an administrator.
- 2. In the top navigation bar, choose **Products > Monitoring and O&M > CloudMonitor**.
- 3. In the left-side navigation pane of the CloudMonitor page, click Cloud Service Monitoring.
- 4. Click a cloud service.
- Click Alarm Rules in the Actions column corresponding to an instance to go to its Alarm Rules
  page.
- 6. Select the alarm rule that you want to delete and click **Delete** in the **Actions** column.
- 7. In the message that appears, click **OK**.

# 7.VMware Cloud on Alibaba Cloud

# 7.1. Log on to the VMware Cloud on Alibaba Cloud console

This topic describes how to log on to the VMware Cloud on Alibaba Cloud console.

## **Prerequisites**

- Before you log on to the Apsara Uni-manager Management Console, you must obtain the endpoint of the console from the deployment personnel.
- A browser is available. We recommend that you use the Google Chrome browser.

### **Procedure**

- In the address bar, enter the URL of the Apsara Uni-manager Management Console. Press the Enter key.
- 2. Enter your username and password.

Obtain the username and password that you can use to log on to the console from the operations administrator.

**Note** When you log on to the Apsara Uni-manager Management Console for the first time, you must change the password of your username. Your password must meet complexity requirements. The password must be 8 to 20 characters in length and must contain at least two of the following character types:

Uppercase or lowercase letters

- o Digits
- o Special characters, which include! @ # \$ %
- 3. Click Login.
- In the top navigation bar, choose Products > Elastic Computing > VMware Cloud on Alibaba
   Cloud.

# 7.2. Bind a VMware Cloud on Alibaba Cloud region

Before you use VMware Cloud on Alibaba Cloud, you must bind a VMware Cloud on Alibaba Cloud region to an organization.

### **Prerequisites**

A VMware Cloud on Alibaba Cloud region is managed. For more information, see Add a VMware node.

#### **Procedure**

- 1. Log on to the Apsara Uni-manager Management Console.
- 2. In the top navigation bar, click **Enterprise**.
- 3. In the left-side navigation pane, click Resource Pools.
- In the organization navigation tree, click an organization. In the Regions section, select the region that you want to bind.
- 5. Click Update Association.

## 7.3. Instructions

# 7.3.1. Limits

Before you use VMware Cloud on Alibaba Cloud virtual machine (VM) templates, you must familiarize yourself with the limits of instances.

### **General limits**

 You must select appropriate operating systems for VMware Cloud on Alibaba Cloud VM templates.

The following operating systems are verified to be available in the Apsara Uni-manager Management Console:

- CentOS8.2.2004
- o CentOS7.2003
- o CentOS6.10
- o Ubuntu-20.04.1
- o Ubuntu-18.04.5
- o Ubuntu-16.04.7
- Windows Server 2016
- Windows Server 2019
- The Apsara Uni-manager Management Console supports VMware vSphere 6.x. Other versions of VMware vSphere, such as 5.x or 7.x, can in theory be supported. However, the specific support depends on the compatibility of the VMware Cloud on Alibaba Cloud API and must be evaluated by the R&D team of the Apsara Uni-manager Management Console.

You must install VMware Tools.

For more information, see the VMware documentation. Select Full Installation in the installation process.

You must modify network interface controller configurations in the operating system of the VM.
 When you create a VM in the Apsara Uni-manager Management Console, you can specify the IP address of the operating system. This feature is supported by valid network interface controller configurations.

Operating systems of VM templates must be in DHCP mode. Information such as the MAC address and universally unique identifier (UUID) in the network interface controller configurations must be removed. The following information can be retained.

```
TYPE=Ethernet
BOOTPROTO=dhcp
DEFROUTE=yes
NAME=eth0
DEVICE=eth0
ONBOOT=yes
```

#### Note

Some configurations are required for the following operating systems:

- CentOS 6: You must clear the content in the network interface controller configuration file named 70-persistent-net.rules. The file is stored in the /etc/udev/rules.d/ directory.
- o CentOS 7: The system generates the name for a network interface controller, such as ifcfg-ens160. You must modify the name to ifcfg-eth0 to make the name take effect.

Ubuntu18.04, 20.04, and later: You must run the sudo rm /etc/netplan/\*.yaml command to remove the network interface controller configurations.

# 7.3.2. Suggestions

Consider the following operation suggestions to make more efficient use of VMware Cloud on Alibaba Cloud virtual machine (VM) templates.

- Select the latest version of VM hardware.
- Select thin provision for VM disks.

Disk replication is required when you create VMs based on templates. Files of disks of the thin provision type are small in size. This can help accelerate the creation of VMs.

#### Note

Large sizes of disk files in VM templates or slow storage write speeds may cause VM creation to time out and fail. The maximum timeout period supported by the Apsara Uni-manager Management Console is 10 minutes.

## 7.4. Instances

# 7.4.1. Create a VMware Cloud on Alibaba Cloud instance

A VMware Cloud on Alibaba Cloud instance is a virtual machine (VM) that contains the basic computing components of a server, such as CPU, memory, operating system, network, and disks.

## **Prerequisites**

- The region where VMware Cloud on Alibaba Cloud is deployed is managed. For more information,
   see Add a VMware node.
- The region where VMware Cloud on Alibaba Cloud is deployed is bound to an organization. For more information, see Bind a VMware Cloud on Alibaba Cloud region.

- 1. Log on to the VMware Cloud on Alibaba Cloud console.
- 2. In the left-side navigation pane, click **Instances**.
- In the top navigation bar, move the pointer over Region and select the region where VMware Cloud on Alibaba Cloud is deployed.
- 4. Click **Create Instance** in the upper-right corner.
- 5. Configure parameters listed in the following table to create an instance.

| Section           | Parameter    | Required | Description                                       |
|-------------------|--------------|----------|---------------------------------------------------|
| Basic<br>Settings | Organization | Yes      | The organization in which to create the instance. |

| 1      |              |     |                                                                                                    |
|--------|--------------|-----|----------------------------------------------------------------------------------------------------|
|        | Resource Set | Yes | The resource set in which to create the instance.                                                                                                    |
| Region | Region       | Yes | The region in which to create the instance.                                                                                                    |
|        | Zone         | Yes | The zone in which to create the instance.                                                                                                    |
|        | VPC          | Yes | The VPC in which to create the instance.                                                                                                    |
|        | vSwitch      | Yes | Select the vSwitch to which the instance belongs.  The vSwitch corresponds to the port group of a  VMware ESXi host or a distributed switch, and maps to the VLAN of a physical switch. |

| Private IP Address               | Yes | The private IPv4 address of the instance.  The private IPv4 address must be within the CIDR block of the vSwitch.                      |
|----------------------------------|-----|----------------------------------------------------------------------------------------------------|
| Private Subnet Mask              | Yes | The private subnet mask.  Example: 255.255.255.0.  The specified subnet  mask must be within the  CIDR block of the  selected vSwitch. |
| Private IP Address of<br>Gateway | Yes | The private IP address of the gateway. Example: 192.168.100.1. The IP address must be within the CIDR block of the selected vSwitch.   |

|          | Private IP Address of<br>DNS Server | No  | The private IP address of the DNS server. Example: 114.114.114.114. The IP address must be within the CIDR block of the selected vSwitch. |
|----------|-------------------------------------|-----|----------------------------------------------------------------------------------------------------|
| Instance | Instance Family                     | No  | The instance family of the instance. Valid values:  O Memory Optimized  O Compute Optimized  O General Purpose                            |
|          | Instance Type                       | Yes | The instance type of the instance. You can specify the vCPUs and memory.                                                                  |
| Image    | Image Type                          | No  | The type of the image.  Default value: Public  Image.                                                                                     |

|         | Public Image     | Yes | The public image of the instance.                                                                                                    |
|---------|------------------|-----|----------------------------------------------------------------------------------------------------|
| Storage | System Disk (GB) | No  | The system disk to which the operating system is installed.  You can configure different storage types for the disk. Valid values:  Shared Storage: All: The system selects an available shared storage. We recommend that you select this type.  Shared Storage: storageA: The storage named storageA of the VMware Cloud on Alibaba Cloud |

|                |    | instance is used.  Administrators must  make sure the storage  is appropriate. If the  storage capacity is  insufficient, the  instance fails to be  created.                                                                                   |
|----------------|----|----------------------------------------------------------------------------------------------------|
| Data Disk (GB) | No | You can also add data disks after the instance is created.  You can configure different storage types for the disk. Valid values:  Shared Storage: All: The system selects an available shared storage. We recommend that you select this type. |

Shared Storage: storageA: The storage named storageA of the VMware Cloud on Alibaba Cloud instance is used. Administrators must make sure the storage is appropriate. If the storage capacity is insufficient, the instance fails to be created. You must also specify the provision type when you create the instance. Valid values: Thin Provision: Storage space

|          |                  |    | increases with the use             |
|----------|------------------|----|------------------------------------|
|          |                  |    | of the disk.                       |
|          |                  |    | o Thick Provision Lazy             |
|          |                  |    | Zeroed: Storage                    |
|          |                  |    | space is equal to the              |
|          |                  |    | size of the disk and               |
|          |                  |    | does not increase.                 |
|          |                  |    | The disk is formatted              |
|          |                  |    | when data is written.              |
|          |                  |    | o Thick Provision Eager            |
|          |                  |    | Zeroed: Storage                    |
|          |                  |    | space is equal to the              |
|          |                  |    | size of the disk and               |
|          |                  |    | does not increase.                 |
|          |                  |    | The storage of the                 |
|          |                  |    | disk is immediately                |
|          |                  |    | formatted when the                 |
|          |                  |    | disk is created.                   |
| Password | Password Setting | No | Select <b>Set after Purchase</b> . |

| Instance Name  Instance Name  Yes  period (_), h color with | name of the instance.  name must be 2 to characters in length can contain letters, rds (.), underscores ryphens (-), and rs (:). It must start a letter and cannot with http:// or https://. |
|-------------------------------------------------------------|----------------------------------------------------------------------------------------------------|
|-------------------------------------------------------------|----------------------------------------------------------------------------------------------------|

6. Click Submit.

# 7.4.2. View instance information

You can view the list of created instances as well as details of individual instances, such as their basic configurations, disks, and elastic network interfaces (ENIs).

- 1. Log on to the VMware Cloud on Alibaba Cloud console.
- 2. In the left-side navigation pane, click **Instances**.
- In the top navigation bar, move the pointer over Region and select the region where VMware
   Cloud on Alibaba Cloud is deployed.

You can view the list of VMware Cloud on Alibaba Cloud instances that are deployed in the current region.

- 4. Use one of the following methods to go to the details page of an instance:
  - o In the Instance ID/Name column, click the instance ID.
  - o Click Manage in the Actions column corresponding to the instance.
  - Choose More > Show Details in the Actions column corresponding to the instance.

# 7.4.3. Modify an instance

You can modify the name and description of a created VMware Cloud on Alibaba Cloud instance.

### **Procedure**

- 1. Log on to the VMware Cloud on Alibaba Cloud console.
- 2. In the left-side navigation pane, click Instances.
- In the top navigation bar, move the pointer over Region and select the region where VMware
   Cloud on Alibaba Cloud is deployed.
- 4. Find the instance that you want to modify and choose **More > Modify** in the **Actions** column.
- 5. Modify the name and description of the instance.
- 6. Click OK.

# 7.4.4. Remotely connect to an instance

You can remotely connect to and manage added VMware Cloud on Alibaba Cloud instances.

- 1. Log on to the VMware Cloud on Alibaba Cloud console.
- 2. In the left-side navigation pane, click Instances.
- In the top navigation bar, move the pointer over Region and select the region where VMware
   Cloud on Alibaba Cloud is deployed.
- 4. Find the instance that you want to manage and click **Remote Connection** in the **Actions** column.
- 5. Enter the username and password.
  - o For a Linux instance, enter the username *root* and the logon password.

#### Note

When you log on to the Linux instance, the password is not displayed as you enter it.

Press the Enter key after you enter the password.

For a Windows instance, to use a key combination such as Ctrl+Alt+Delete, click the List icon in the upper-right corner of the page and select the corresponding composite key from the drop-down list.

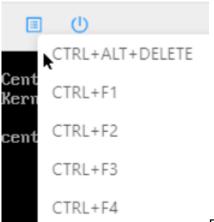

Enter the username and password, and click the Log On

icon.

# 7.4.5. Stop an instance

You can stop VMware Cloud on Alibaba Cloud instances that are not in use. The stop operation interrupts services that are running on the instances. Exercise caution when you perform this operation.

### **Prerequisites**

The instance is in the **Running** state.

#### **Procedure**

- 1. Log on to the VMware Cloud on Alibaba Cloud console.
- 2. In the left-side navigation pane, click **Instances**.
- In the top navigation bar, move the pointer over Region and select the region where VMware
   Cloud on Alibaba Cloud is deployed.
- 4. Use one of the following methods to stop the instance:
  - To stop a single instance, find the instance and choose More > Instance Status > Stop in the
     Actions column.
  - To stop one or more instances at a time, select the instances and click Stop in the lower part of the Instances page.
- 5. Click OK.

#### **Execution results**

When the instance is being stopped, its status in the **Status** column changes from **Running** to **Stopping**.

After the instance is stopped, its status changes to **Stopped**.

## 7.4.6. Start an instance

You can start a stopped instance.

### **Prerequisites**

The instance is in the **Stopped** state.

#### **Procedure**

- 1. Log on to the VMware Cloud on Alibaba Cloud console.
- 2. In the left-side navigation pane, click Instances.
- In the top navigation bar, move the pointer over Region and select the region where VMware Cloud on Alibaba Cloud is deployed.
- 4. Use one of the following methods to start the instance:
  - To start a single instance, find the instance and choose More > Instance > Status > Start in the Actions column.
  - To start one or more instances at a time, select the instances and click **Start** in the lower part of the Instances page.
- 5. Click OK.

### **Execution results**

When the instance is being started, its status in the **Status** column changes from **Stopped** to **Starting**.

After the instance is started, its status changes to **Running**.

## 7.4.7. Restart an instance

After you change the logon password of an instance or install system updates, you must restart the instance. The restart operation stops the instances for a period of time. This causes the services that are running on the instances to be interrupted. Exercise caution when you perform this operation.

## **Prerequisites**

The instance is in the **Running** state.

- 1. Log on to the VMware Cloud on Alibaba Cloud console.
- 2. In the left-side navigation pane, click **Instances**.
- In the top navigation bar, move the pointer over Region and select the region where VMware
   Cloud on Alibaba Cloud is deployed.
- 4. Use one of the following methods to restart the instance:
  - To restart a single instance, find the instance and choose More > Instance Status > Restart
     in the Actions column.
  - To restart one or more instances at a time, select the instances and click **Restart** in the lower part of the Instances page.
- 5. In the Restart Instance dialog box, select a restart mode.
  - o **Restart**: restarts the instance normally.
  - o Force Restart: forces the instance to restart. This may result in loss of unsaved data.

#### 6. Click OK.

## 7.4.8. Delete an instance

You can delete instances that are no longer needed to release their resources. Deleted instances cannot be recovered. We recommend that you back up data before you delete an instance. If data disks are released with the instances, the disk data cannot be recovered.

### **Prerequisites**

The instance is in the **Stopped** state.

#### **Procedure**

- 1. Log on to the VMware Cloud on Alibaba Cloud console.
- 2. In the left-side navigation pane, click **Instances**.
- In the top navigation bar, move the pointer over Region and select the region where VMware Cloud on Alibaba Cloud is deployed.
- 4. Select the instance and click **Delete** in the lower part of the Instances page.
- 5. Click OK.

# 7.5. Images

# 7.5.1. Create a custom image

You can create a custom image and use it to create identical instances or replace the system disks of existing instances. This way, you can configure many instances that have identical operating systems and data environments.

### Create a custom image from an instance

You can create a custom image from an instance to replicate the data of all system and data disks on the instance.

#### Note

To avoid data security risks, we recommend that you delete sensitive data from an instance before you use the instance to create a custom image.

- 1. Log on to the VMware Cloud on Alibaba Cloud console.
- 2. In the left-side navigation pane, click **Instances**.
- In the top navigation bar, move the pointer over Region and select the region where VMware Cloud on Alibaba Cloud is deployed.
- Find the instance from which you want to create a custom image and choose More > Create
   Custom Image in the Actions column.
- 5. Set the name, sharing scope, and description for the custom image, and click **OK**.

The name must be 2 to 128 characters in length and can contain letters, digits, periods (.),

underscores (\_), hyphens (-), and colons (:). It cannot start with a special character or digit.

You can set the sharing scope to the permission scope of the image.

The description must be 2 to 256 characters in length and cannot start with http:// or https://.

# 7.5.2. View images

You can view the list of created images.

### **Procedure**

- 1. Log on to the VMware Cloud on Alibaba Cloud console.
- 2. In the left-side navigation pane, choose **Images** > **Images**.
- In the top navigation bar, move the pointer over Region and select the region where the image is created.
- Select a filter option, enter the corresponding information in the search box, and then click
   Search.

You can select multiple filter options to narrow down search results.

| Parameter  | Description                                  |
|------------|----------------------------------------------|
| Image Name | The image name used to search for the image. |
| Image ID   | The image ID used to search for the image.   |

# 7.6. Snapshots

# 7.6.1. Create a snapshot

You can manually create a snapshot for a disk to back up disk data.

### **Prerequisites**

- The instance to which the disk is attached is in the Running or Stopped state.
- The disk is in the **Running** state.

### **Background information**

A snapshot of a disk can be used to roll back data of the disk.

When you create a snapshot, take note of the following items:

- For each disk, the first snapshot is a full snapshot and subsequent snapshots are incremental snapshots. It takes an extended period of time to create the first snapshot. It takes a short period of time to create an incremental snapshot. The amount of taken time depends on the volume of data that has been changed since the latest snapshot. The more data that has been changed, the more time it takes.
- Avoid creating snapshots during peak hours.

- 1. Log on to the VMware Cloud on Alibaba Cloud console.
- 2. In the left-side navigation pane, click **Instances**.
- In the top navigation bar, move the pointer over Region and select the region where VMware
   Cloud on Alibaba Cloud is deployed.
- 4. Find the instance from which you want to create a snapshot and click the **Snapshots** tab.
- 5. Click Create and Bind Snapshot.
- 6. Set the name, type, and description for the snapshot, and click **Submit**.

| Parameter            | Description                                                                 |  |
|----------------------|-----------------------------------------------------------------------------|--|
| Snapshot Name        | The name of the snapshot.                                                   |  |
| Snapshot Type        | The type of the snapshot. Valid values:  O Disk Snapshot  O Memory Snapshot |  |
| Snapshot Description | The description of the snapshot.                                            |  |

# 7.6.2. Delete a snapshot

You can delete a snapshot that is no longer needed. After the snapshot is deleted, it cannot be recovered.

- 1. Log on to the VMware Cloud on Alibaba Cloud console.
- 2. In the left-side navigation pane, click **Instances**.
- In the top navigation bar, move the pointer over Region and select the region where VMware
   Cloud on Alibaba Cloud is deployed.
- 4. Find the instance whose snapshot is to be deleted and click the **Snapshots** tab.
- 5. Use one of the following methods to delete the snapshot:

- o To delete a single snapshot, find the snapshot and click **Delete** in the **Actions** column.
- To delete one or more snapshots at a time, select the snapshots and click **Delete** in the lower part of the Snapshots tab.
- 6. Click OK.

# 7.6.3. View snapshots

You can view the list of created snapshots.

#### **Procedure**

- 1. Log on to the VMware Cloud on Alibaba Cloud console.
- 2. In the left-side navigation pane, click Instances.
- In the top navigation bar, move the pointer over Region and select the region where VMware
   Cloud on Alibaba Cloud is deployed.
- 4. Find the instance in which you want to view snapshots and click the **Snapshots** tab.
- Select a filter option, enter the corresponding information in the search box, and then click
   Search.

You can select multiple filter options to narrow down search results.

| Parameter     | Description                                        |
|---------------|----------------------------------------------------|
| Snapshot Name | The snapshot name used to search for the snapshot. |

| Snapshot ID | The snapshot ID used to search for the snapshot. |
|-------------|--------------------------------------------------|
|-------------|--------------------------------------------------|

## **7.7. Disks**

## 7.7.1. Create a disk

To increase the storage space of VMware Cloud on Alibaba Cloud instances, you can create standalone data disks and then attach them to the instances. This topic describes how to create an empty data disk. You cannot create standalone system disks.

- 1. Log on to the VMware Cloud on Alibaba Cloud console.
- 2. In the left-side navigation pane, click Instances.
- In the top navigation bar, move the pointer over Region and select the region where VMware
   Cloud on Alibaba Cloud is deployed.
- 4. Find the instance for which you want to create a disk and click the **Disks** tab.
- 5. Click Create and Attach Disk.
- 6. Configure parameters listed in the following table to create a disk.

| Section | Parameter | Required | Description |
|---------|-----------|----------|-------------|
|         |           |          |             |

| Region         | Zone           | Yes | The zone in which to create the disk.                                                                                                    |
|----------------|----------------|-----|----------------------------------------------------------------------------------------------------|
|                | Specifications | Yes | The disk category and the disk size.                                                                                                    |
| Basic Settings | Provision Type | Yes | The provision type.  Valid values:  Thin Provision:  Storage space increases with the use of the disk.  Thick Provision  Lazy Zeroed:  Storage space is equal to the size of the disk and does not increase. The disk is formatted |

| 1 |  |   |                   |
|---|--|---|-------------------|
|   |  |   | when data is      |
|   |  |   | written.          |
|   |  | 0 | Thick Provision   |
|   |  |   | Eager Zeroed:     |
|   |  |   | Storage space is  |
|   |  |   | equal to the size |
|   |  |   | of the disk and   |
|   |  |   | does not          |
|   |  |   | increase. The     |
|   |  |   | storage of the    |
|   |  |   | disk is           |
|   |  |   | immediately       |
|   |  |   | formatted when    |
|   |  |   | the disk is       |
|   |  |   | created.          |
|   |  |   |                   |

### 7. Click Submit.

## **Execution results**

The created disk is displayed in the disk list and in the **Running** state.

# 7.7.2. View disks

You can view the list of created disks and the details of individual disks.

### Procedure

- 1. Log on to the VMware Cloud on Alibaba Cloud console.
- 2. In the left-side navigation pane, click Instances.
- In the top navigation bar, move the pointer over Region and select the region where VMware Cloud on Alibaba Cloud is deployed.
- 4. Find the instance for which you want to view disks and click the **Disks** tab.
- 5. Select a filter option from the drop-down list, enter the relevant information in the search box, and then click **Search**.

You can select multiple filter options to narrow down search results.

| Parameter       | Description                                                                             |  |  |
|-----------------|-----------------------------------------------------------------------------------------|--|--|
| Disk Name       | The disk name used to search for the disk.                                              |  |  |
| Disk ID         | The disk ID used to search for the disk.                                                |  |  |
| Disk Properties | The disk type used to search for disks of that type. Valid values:  o All o System Disk |  |  |

|  | o Data Disk |
|--|-------------|
|--|-------------|

## 7.7.3. Detach a data disk

You can detach data disks. System disks cannot be detached.

#### **Procedure**

### Warning

Resources are released after disks are detached. Make sure that the data of a disk is backed up before you detach it.

- 1. Log on to the VMware Cloud on Alibaba Cloud console.
- 2. In the left-side navigation pane, click Instances.
- In the top navigation bar, move the pointer over Region and select the region where VMware
   Cloud on Alibaba Cloud is deployed.
- 4. Find the instance from which you want to detach a data disk and click the **Disks** tab.
- 5. Find the data disk that you want to detach and choose **More > Detach** in the **Actions** column.
- 6. Click OK.

## 7.8. ENIs

## 7.8.1. Create an ENI

You can create and bind elastic network interfaces (ENIs) to VMware Cloud on Alibaba Cloud instances.

## **Prerequisites**

A virtual private cloud (VPC) and a vSwitch are created. For more information, see Create a VPC and Create a vSwitch in *Apsara Stack VPC User Guide*.

## **Background information**

ENIs are classified into primary and secondary ENIs.

A primary ENI is created by default when an instance is created in a VPC. This primary ENI has the same lifecycle as the instance and cannot be unbound from the instance.

ENIs that are separately created are secondary ENIs. This topic describes how to create a secondary ENI.

- 1. Log on to the VMware Cloud on Alibaba Cloud console.
- 2. In the left-side navigation pane, click Instances.
- In the top navigation bar, move the pointer over Region and select the region where VMware Cloud on Alibaba Cloud is deployed.
- 4. Find the instance for which you want to create an ENI and click the ENIs tab.
- 5. Click Create and Bind ENI.
- 6. Configure parameters listed in the following table to create an ENI.

| Section Parameter Required Description |
|----------------------------------------|
|----------------------------------------|

| Region         | Organization | Yes | The organization in which to create the ENI.                                                                                                    |
|----------------|--------------|-----|----------------------------------------------------------------------------------------------------|
|                | Resource Set | Yes | The resource set in which to create the ENI.                                                                                                    |
|                | Region       | Yes | The region in which to create the ENI.                                                                                                    |
|                | Zone         | Yes | The zone in which to create the ENI.                                                                                                    |
| Basic Settings | VPC          | Yes | The VPC in which to create the ENI. The secondary ENI can be bound only to an instance in the same VPC.  Note After the ENI is created, you cannot change its VPC. |

|  | vSwitch | Yes | The vSwitch to be associated with the ENI. The secondary ENI can be bound only to an instance in the same VPC. Select a vSwitch that is deployed within the same zone as the instance to which the ENI is bound. The vSwitch of the ENI can be different from that of the instance.  Note After the ENI is created, you cannot change its vSwitch. |
|--|---------|-----|----------------------------------------------------------------------------------------------------|
|--|---------|-----|----------------------------------------------------------------------------------------------------|

## 7. Click Submit.

# **Execution results**

The created ENI is displayed on the ENIs page and is in the **Bound** state.

# 7.8.2. View ENIs

You can view the list of created elastic network interfaces (ENIs).

### **Procedure**

- 1. Log on to the VMware Cloud on Alibaba Cloud console.
- 2. In the left-side navigation pane, click **Instances**.
- In the top navigation bar, move the pointer over Region and select the region where VMware
   Cloud on Alibaba Cloud is deployed.
- 4. Find the instance for which you want to view ENIs and click the **ENIs** tab.
- 5. Select a filter option from the drop-down list, enter the relevant information in the search box, and then click **Search**.

You can select multiple filter options to narrow down search results.

| Parameter  | Description                                                                      |
|------------|----------------------------------------------------------------------------------|
| ENI Name   | The ENI name used to search for the ENI.                                         |
| ENI ID     | The ENI ID used to search for the ENI.                                           |
| VSwitch ID | The vSwitch ID used to search for the ENIs that are associated with the vSwitch. |

# 7.8.3. Delete an ENI

You can delete secondary elastic network interfaces (ENIs) that are no longer needed.

## **Background information**

Only secondary ENIs can be deleted. Primary ENIs share the same lifecycle as instances and cannot be deleted.

- 1. Log on to the VMware Cloud on Alibaba Cloud console.
- 2. In the left-side navigation pane, click Instances.
- In the top navigation bar, move the pointer over Region and select the region where VMware
   Cloud on Alibaba Cloud is deployed.
- 4. Find the instance whose secondary ENI is to be deleted and click the **ENIs** tab.
- 5. Find the secondary ENI and click **Delete** in the **Actions** column.
- 6. Click OK.

# 8. Enterprise

# 8.1. Organizations

# 8.1.1. Create an organization

You can create organizations to store resource sets and their resources.

#### **Procedure**

- 1. Log on to the Apsara Uni-manager Management Console as an administrator.
- 2. In the top navigation bar, click Enterprise.
- 3. In the left-side navigation pane of the Enterprise page, click **Organizations**.
- 4. In the organization navigation tree, click a parent organization. In the Current Organization section, click **Add Organization**.
- 5. In the Create Organization dialog box, enter an organization name and click OK.

# 8.1.2. Query an organization

You can query an organization by name to view its resource sets, users, and user groups.

- 1. Log on to the Apsara Uni-manager Management Console as an administrator.
- 2. In the top navigation bar, click Enterprise.
- 3. In the left-side navigation pane of the **Enterprise** page, click **Organizations**.

 In the search box below **Organizations**, enter an organization nameto query information about the corresponding organization.

# 8.1.3. View organization information

You can view information about an organization on the Organizations page.

### **Procedure**

- 1. Log on to the Apsara Uni-manager Management Console as an administrator.
- 2. In the top navigation bar, click **Enterprise**.
- 3. In the left-side navigation pane of the **Enterprise** page, click **Organizations**.
- 4. On the Organizations page, click an organization in the organization list.
- 5. On the right side of the page, view the organization information.
  - In the Resource Sets section, you can view information such as the name, creation time, and creator of each resource set in the organization. Click the name of a resource set to view its details.
  - In the Users section, you can view information such as the name, status, and role of each user in the organization. Click a username to view the user details.
  - In the User Groups section, you can view the name, organization, role, users, and creation time of each user group in the organization.

# 8.1.4. Modify the name of an organization

Users that have operation permissions on an organization can modify the name of the organization.

- 1. Log on to the Apsara Uni-manager Management Console.
- 2. In the top navigation bar, click **Enterprise**.
- 3. In the left-side navigation pane of the **Enterprise** page, click **Organizations**.
- 4. In the organization navigation tree, click an organization name.
- 5. In the Current Organization section, click **Edit Organization**.
- 6. In the Edit Organization dialog box, modify the organization name.
- 7. Click OK.

# 8.1.5. Change organization ownership

Users that have operation permissions on organizations can change the ownership of organizations.

### **Prerequisites**

- Make sure that each organization under the target organization has a unique name.
- The ownership of an organization cannot be changed cross level-1 organizations.

### Context

Users can change the ownership of an organization cross parent organizations. This way, the ownership of subordinate organizations, users, and resources are also changed in a cascading manner.

- 1. Log on to the Apsara Uni-manager Management Console as an administrator.
- 2. In the top navigation bar, click **Enterprise**.
- 3. In the left-side navigation pane of the **Enterprise** page, click **Change Ownership**.

- On the Change Ownership page, select the target organization and click Change Ownership on the right.
- In the Change Organization dialog box, select the destination organization and click OK to change the ownership of the target organization and resources sets and users under this organization.

# 8.1.6. Obtain the AccessKey pair of an organization

An AccessKey pair consists of an AccessKey ID and an AccessKey secret. The AccessKey pair is used to implement symmetric encryption to verify the identity of the requester. The AccessKey ID is used to identify a user. The AccessKey secret is used to encrypt the signature string. This topic describes how to obtain the AccessKey pair of an organization.

## **Prerequisites**

Only operations administrators and level-1 organization administrators can obtain the AccessKey pair of an organization.

- 1. Log on to the Apsara Uni-manager Management Console.
- 2. In the top navigation bar, click Enterprise.
- 3. In the left-side navigation pane, click **Organizations**.
- 4. In the organization navigation tree, click an organization name.
- 5. In the Current Organization section, click Obtain AccessKey Pair.
- 6. In the AccessKey message, view the AccessKey pair of the organization.

# 8.1.7. Delete an organization

Administrators can delete organizations that are no longer needed.

### **Prerequisites**

Before you delete an organization, make sure that the organization does not contain users, resource sets, or subordinate organizations. Otherwise, the organization cannot be deleted.

### **Procedure**

- 1. Log on to the Apsara Uni-manager Management Console as an administrator.
- 2. In the top navigation bar, click **Enterprise**.
- 3. In the left-side navigation pane of the Enterprise page, click **Organizations**.
- 4. In the organization navigation tree, click an organization name. In the **Current Organization** section, click **Delete Organization**.
- 5. In the Confirm message, click **OK**.

## 8.2. Resource sets

## 8.2.1. Create a resource set

You must create a resource set before you apply for resources.

- 1. Log on to the Apsara Uni-manager Management Console as an administrator.
- 2. In the top navigation bar, click **Enterprise**.
- 3. In the left-side navigation pane of the Enterprise page, click Resource Sets.

- 4. In the upper-left corner of the Resource Sets page, click Create Resource Set.
- 5. In the Create Resource Set dialog box, set Name and Organization.
- 6. Click OK.

# 8.2.2. View the details of a resource set

When you want to use a cloud resource in your organization, you can view the details of the resource set that contains the resource, including all resource instances and users of the resource set.

### **Procedure**

- 1. Log on to the Apsara Uni-manager Management Console as an administrator.
- 2. In the top navigation bar, click Enterprise.
- 3. In the left-side navigation pane of the **Enterprise** page, click **Resource Sets**.
- 4. Select an **organization** from the drop-down list, or enter a **resource set** name in the search bar, and then click **Search**.
- 5. Click the name of the target resource set.
- On the Resource Set Details page, click the Resources and Members tabs to view information about all resource instances and users of the resource set.
- 7. On the Resources tab, click the number of a service to go to the instance list page of the service. The list is automatically filtered and displayed based on the organization and resource set.

# 8.2.3. Modify the name of a resource set

An administrator can modify the name of a resource set to keep it up-to-date.

### **Procedure**

- 1. Log on to the Apsara Uni-manager Management Console as an administrator.
- 2. In the top navigation bar, click Enterprise.
- 3. In the left-side navigation pane of the **Enterprise** page, click **Resource Sets**.
- Click More in the Actions column corresponding to a resource set, and choose Edit Name from the shortcut menu.
- 5. In the dialog box that appears, enter the new name.
- 6. Click OK.

## 8.2.4. Add a member to a resource set

You can add a member to a resource set so that the member can use the resources in the resource set.

### **Prerequisites**

Before adding a member, make sure that the following prerequisites are met:

- A resource set is created. For more information, see Create a resource set.
- A user is created. For more information, see Create a user.

### Context

Members of a resource set have the permissions to use resources in the resource set.

Deleting resources from a resource set does not affect the members of the resource set. Similarly, deleting members from a resource set does not affect the resources in the resource set.

You can delete a member that is no longer in use in a resource set. After the member is deleted, it will no longer be able to access the resource set.

### **Procedure**

- 1. Log on to the Apsara Uni-manager Management Console as an administrator.
- 2. In the top navigation bar, click Enterprise.
- 3. In the left-side navigation pane of the **Enterprise** page, click **Resource Sets**.
- Click More in the Actions column corresponding to a resource set, and choose Add Member from the shortcut menu.
- 5. In the dialog box that appears, select a username.
- 6. Click OK.

# 8.2.5. Add or remove a user group of a resource set

You can add or remove a user group of a resource set to manage user group access to resources in the resource set.

### **Prerequisites**

- A resource set is created. For more information, see Create a resource set.
- A user group is created. For more information, see Create a user group.

#### Context

User groups in a resource set have the permissions to use resources in the resource set.

Deleting resources from a resource set does not affect user groups of the resource set. Similarly, deleting user groups from a resource set does not affect the resources in the resource set.

You can delete a user group that is no longer in use in a resource set. After the user group is deleted, it will no longer be able to access the resource set.

### **Procedure**

- 1. Log on to the Apsara Uni-manager Management Console as an administrator.
- 2. In the top navigation bar, click **Enterprise**.
- 3. In the left-side navigation pane of the Enterprise page, click Resource Sets.
- Click More in the Actions column corresponding to the target resource set.
- 5. Add or remove a user group.
  - Select Add User Group. In the dialog box that appears, select a user group. Click OK to add the user group.
  - Select **Delete User Group**. In the dialog box that appears, select a user group. Click **OK** to remove the user group.

## 8.2.6. Delete a resource set

You can delete resource sets that are not needed as an administrator.

## **Prerequisites**

Ensure that the resource set to be deleted does not contain resources, users, or user groups.

Notice A resource set cannot be deleted if it contains resources, users, or user groups.

### **Procedure**

- 1. Log on to the Apsara Uni-manager Management Console as an administrator.
- 2. In the top navigation bar, click **Enterprise**.
- 3. In the left-side navigation pane of the Enterprise page, click Resource Sets.
- 4. Click More in the Actions column corresponding to the target resource set, and select Delete.
- 5. In the message that appears, click **OK**.

## 8.3. Roles

## 8.3.1. Create a custom role

You can create custom roles in the Apsara Uni-manager Management Console to more efficiently grant permissions to users so that different personnel can work with different features.

### Context

A role is a set of access permissions. Each role has a range of permissions. A user can have multiple roles, which means that the user is granted all of the permissions defined for each role. A role can be used to grant the same set of permissions to a group of users.

The total number of custom and default roles cannot exceed 20.

- 1. Log on to the Apsara Uni-manager Management Console as an administrator.
- 2. In the top navigation bar, click **Enterprise**.

- 3. In the left-side navigation pane of the **Enterprise** page, click **Roles**.
- 4. In the upper-right corner of the page, click Create Custom Role.
- 5. On the **Roles** page, set the role name and management permissions.

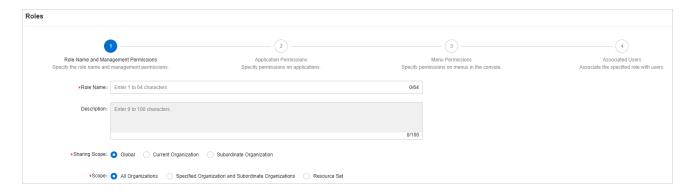

The following table describes the role parameters.

## Role parameters

| Parameter        | Description                                                                                                    |
|------------------|----------------------------------------------------------------------------------------------------|
| Role Name        | The name of the RAM role. The name can be up to 15 characters in length and can contain only letters and digits.                                                               |
| Description      | Optional. The description of the role. The description can be up to 100 characters in length and can contain letters, digits, commas (,), semicolons (;), and underscores (_). |
| Sharing<br>Scope | o Global                                                                                                    |

The role is visible and valid to all organizations involved. The default value is Global.

### Current Organization

The role is visible and valid to the organization to which the user belongs.

### Subordinate Organization

The role is visible and valid to the organization to which the user belongs and its subordinate organizations.

### All Organizations

The permissions apply to all organizations involved.

## Specified Organization and Subordinate Organizations

### Scope

The permissions apply to the organization to which the user belongs and its subordinate organizations.

### o Resource Sets

The permissions apply to the resource sets that are assigned to the user.

### 6. Select the operation permissions that this role has and click **Next**.

- In the Application Permissions step, select the operation permissions that this role has on the cloud services, and click Next.
- In the Menu Permissions step, select the operation permissions that this role has on the menus and the homepage template corresponding to the role, and click Create Role.
- In the Associated Users step, select the users associated with the role from the drop-down list.
   The associated users are granted the permissions of the role.

# 8.3.2. View the details of a role

If you are uncertain about the specific permissions of a role, you can go to the **Roles** page to view the role permissions.

### **Procedure**

- 1. Log on to the Apsara Uni-manager Management Console as an administrator.
- 2. In the top navigation bar, click Enterprise.
- 3. In the left-side navigation pane of the **Enterprise** page, click **Roles**.
- 4. Click the name of the role that you want to view. On the **Roles** page, view the information of the role.

# 8.3.3. Modify custom role information

You can modify the name and permissions of a custom role as an administrator.

### Context

Information about preset roles cannot be modified.

- 1. Log on to the Apsara Uni-manager Management Console as an administrator.
- 2. In the top navigation bar, click Enterprise.
- 3. In the left-side navigation pane of the **Enterprise** page, click **Roles**.
- In the role name list, click More in the Actions column corresponding to the target custom role, and select Modify.
- On the Roles page, modify the custom role name, permissions, and associated users or user groups.
  - o Modify role name: Enter a new role name in the **Role Name** field.
  - Modify permissions: Click the Management Permissions, Application Permissions, or Menu
     Permissions tab, select or clear related permissions from the corresponding tab, and then click Update.
  - Bind a user to a role: Click the **Associated Users** tab and select a user from the **Select one or**more users drop-down list to add the user. To unbind the user from the role, click **Remove** in the **Actions** column.
  - Manage user groups: Click the User Groups tab, click Add User Group, select a user group from the drop-down list, and then click OK to bind the user group. To unbind the user group from the role, click Remove in the Actions column.

# 8.3.4. Copy a role

You can copy a preset role or a custom role to create a role that has the same permissions.

### Context

Operations on the **Roles** page are the same as those for creating a custom role. You can add, modify, and remove the role permissions in the copied role. By default, if you do not modify the role permissions, the sharing scope, management permissions, application permissions, menu permissions, and associated users of the copied role are all the same as those of the source role.

### **Procedure**

- 1. Log on to the Apsara Uni-manager Management Console as an administrator.
- 2. In the top navigation bar, click Enterprise.
- 3. In the left-side navigation pane of the Enterprise page, click Roles.
- 4. In the role list, choose **More > Copy** in the **Actions** column corresponding to a role.
- 5. On the **Roles** page, set the new role name, sharing scope, and management permissions.

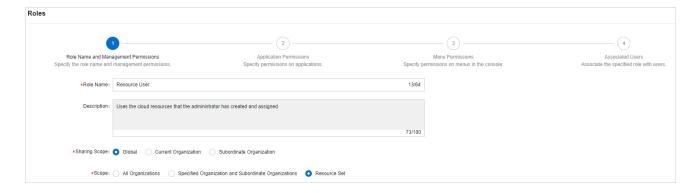

**Note** The role name must be unique.

6. Select the operation permissions that this role has and click **Next**.

- In the Application Permissions step, select the operation permissions that this role has on the cloud services and click Next.
- 8. In the **Menu Permissions** step, select the operation permissions that this role has on the menus and click **Create Role**.
- In the Associated Users step, select the users that are associated with the role from the dropdown list.

The associated users are granted the permissions of the role.

## 8.3.5. Disable a role

When you disable a role, the permissions of the role are disabled.

### **Procedure**

- 1. Log on to the Apsara Uni-manager Management Console as an administrator.
- 2. In the top navigation bar, click Enterprise.
- 3. In the left-side navigation pane of the **Enterprise** page, click **Roles**.
- In the role list, click More in the Actions column corresponding to a role and choose Disable from the shortcut menu.

## 8.3.6. Enable a role

When you enable a disabled role, the permissions of the role are restored.

### **Procedure**

1. Log on to the Apsara Uni-manager Management Console as an administrator.

- 2. In the top navigation bar, click Enterprise.
- 3. In the left-side navigation pane of the Enterprise page, click Roles.
- In the role list, click More in the Actions column corresponding to a disabled role and choose
   Enable from the shortcut menu.

# 8.3.7. Delete a custom role

You can delete a custom role that is no longer needed.

### **Prerequisites**

- Default or preset roles cannot be deleted.
- To delete a role, you must unbind all user groups from the role.

### **Procedure**

- 1. Log on to the Apsara Uni-manager Management Console as an administrator.
- 2. In the top navigation bar, click Enterprise.
- 3. In the left-side navigation pane of the **Enterprise** page, click **Roles**.
- 4. Choose **More > Delete** in the **Actions** column corresponding to a role.
- 5. In the Confirm message, click OK.

# 8.4. Users

# 8.4.1. System users

# 8.4.1.1. Create a user

You can create a user and assign the user different roles as an administrator to meet different requirements for system access control.

- 1. Log on to the Apsara Uni-manager Management Console as an administrator.
- 2. In the top navigation bar, click **Enterprise**.
- 3. Use one of the following methods to open the Create User window:
  - In the left-side navigation pane of the Enterprise page, click Organizations. In the Users section of the Organizations page, click Create User.
  - In the left-side navigation pane of the Enterprise page, click Users. On the System Users tab
     of the Users page, click Create.
- 4. In the Create User dialog box, configure the parameters.

| Parameter | Description                                                                                                    |
|-----------|----------------------------------------------------------------------------------------------------|
| Username  | The Apsara Stack account name of the user. The name must be 3 to 30 characters in length, and can contain letters, digits, hyphens (-), underscores (_), periods (.), and at signs (@). It must start with a letter or digit. |

| Display Name  | The display name of the user. The name must be 2 to 30 characters in length, and can contain letters, digits, hyphens (-), underscores (_), periods (.), and at signs (@).                                                                                                    |
|---------------|----------------------------------------------------------------------------------------------------|
| Roles         | The role to be assigned to the user.                                                                                                    |
| Organization  | The organization to which the user belongs.                                                                                                    |
| Logon Policy  | The logon policy that restricts the logon time and IP addresses of the user. The default policy is automatically bound to new users.  Note The default policy does not restrict the time period and IP addresses for users to log on. To restrict the logon time and IP addresses of a user, you can modify the logon policy of the user or create a logon policy for the user. For more information, see <a href="Create a logon policy">Create a logon policy</a> . |
| Mobile Number | The mobile number of the user. The mobile number is used by the system to notify users of resource application and usage. Make sure that the entered mobile number is correct.  Note If the mobile number is changed, update it on the system in a timely manner.                                                                                                    |

| Landline Number    | Optional. The landline number of the user. The landline number must be 4 to 20 characters in length, and can contain only digits and hyphens (-).                                                                                                    |
|--------------------|----------------------------------------------------------------------------------------------------|
| Email              | The email address of the user. Emails about the usage and requests for resources will be sent to the email address.  Make sure that the specified email address is correct.  Note If the email address is changed, update it on the system in a timely manner.                                                            |
| DingTalk Key       | The key of the chatbot for the DingTalk group where the user is a member.                                                                                                    |
| Notify User by SMS | After this option is selected, the Apsara Uni-manager  Management Console informs the user configured as the alert contact by SMS whenever an alert is generated.  Note You must configure an SMS server to receive an SMS  message each time an alert is triggered. For more information, contact on-site O&M engineers. |

| Notify User by Email    | After this option is selected, the Apsara Uni-manager  Management Console informs the user configured as the alert contact by email whenever an alert is generated.  Note You must configure an email server to receive an email each time an alert is triggered. For more information, contact on-site O&M engineers. |
|-------------------------|----------------------------------------------------------------------------------------------------|
| Notify User by DingTalk | After this option is selected, the Apsara Uni-manager  Management Console informs the user configured as the alert contact by DingTalk whenever an alert is generated.                                                                                                    |

5. Click OK.

# 8.4.1.2. Query a user

You can view user information such as name, organization, mobile number, email address, role, logon time, and initial password.

- 1. Log on to the Apsara Uni-manager Management Console as an administrator.
- 2. In the top navigation bar, click **Enterprise**.
- 3. In the left-side navigation pane of the **Enterprise** page, click **Users**.
- 4. Click the **System Users** tab.

- 5. Set **Username**, **Organization**, or **Role**, and then click **Search**.
- Click More in the Actions column corresponding to a user, and choose User Information from the shortcut menu to view basic information about the user.

# 8.4.1.3. Modify user information

You can modify user information such as display name, mobile number, and email address to keep it up to date.

### Procedure

- 1. Log on to the Apsara Uni-manager Management Console as an administrator.
- 2. In the top navigation bar, click **Enterprise**.
- 3. In the left-side navigation pane of the Enterprise page, click Users.
- 4. Click the **System Users** tab.
- 5. Find the user that you want to modify and choose **More > Edit** in the **Actions** column.
- 6. In the Modify User Information dialog box, enter the relevant information and click OK.

# 8.4.1.4. Change user roles

You can add, change, and delete roles for a user.

### Change user roles by using user management

- 1. Log on to the Apsara Uni-manager Management Console as an administrator.
- 2. In the top navigation bar, click Enterprise.
- 3. In the left-side navigation pane of the Enterprise page, click Users.

- 4. Click the **System Users** tab.
- 5. Choose **More > Authorize** in the **Actions** column corresponding to a user.
- 6. In the Role field, add, delete, or change user roles.
- 7. Click OK.

### Change user roles by changing ownership

- 1. Log on to the Apsara Uni-manager Management Console as an administrator.
- 2. In the top navigation bar, click **Enterprise**.
- 3. In the left-side navigation pane of the **Enterprise** page, click **Change Ownership**.
- 4. Click the icon to the left of an organization and click **Users**.
- 5. In the **Users** section on the right, set **Logon Policy** and **Role** or **Username**, and click **Search** to query a user.
- 6. Find the user and click **Change** in the **Actions** column.
- 7. In the **Organization to Change** dialog box, select the destination or original organization and select the role to be added or removed from the **Assigned Roles** drop-down list.

#### Note

- If you change only roles without changing the organization, select the original organization.
- Blue role names are the roles that are selected, and black role names are the roles that are not selected.

#### 8. Click OK.

# 8.4.1.5. Modify the information of a user group

On the Users page, you can view the user group information and modify the ownership of users in user groups.

### **Procedure**

- 1. Log on to the Apsara Uni-manager Management Console as an administrator.
- 2. In the top navigation bar, click **Enterprise**.
- 3. In the left-side navigation pane, click **Users**.
- 4. Click the System Users tab, select a target user, and then click More in the Actions column.
  - Select Add to User Group. In the dialog box that appears, select the target user group and click OK to add the user to the user group.
  - Select Remove from User Group. In the dialog box that appears, select the target user group
    and click OK to remove the user from the user group.

# 8.4.1.6. Modify a user logon policy

An administrator can modify a user's logon policy to restrict the permitted logon time and IP addresses of the user.

### **Prerequisites**

A new logon policy is created. For more information about how to create a logon policy, see <a href="Create a logon policy">Create a logon policy</a>, see <a href="Create a logon policy">Create a logon policy</a>, see <a href="Create a logon policy">Create a logon policy</a>, see <a href="Create a logon policy">Create a logon policy</a>, see <a href="Create a logon policy">Create a logon policy</a>, see <a href="Create a logon policy">Create a logon policy</a>, see <a href="Create a logon policy">Create a logon policy</a>, see <a href="Create a logon policy">Create a logon policy</a>.

## Modify a user logon policy

- 1. Log on to the Apsara Uni-manager Management Console as an administrator.
- 2. In the top navigation bar, click Enterprise.
- 3. In the left-side navigation pane of the **Enterprise** page, click **Users**.
- 4. Click the **System Users** tab.
- Click More in the Actions column corresponding to a user, and choose Logon Policy from the shortcut menu.
- 6. In the Assign Logon Policy dialog box, select a logon policy and click OK.

### Modify multiple user logon policies at a time

- 1. Log on to the Apsara Uni-manager Management Console as an administrator.
- 2. In the top navigation bar, click Enterprise.
- 3. In the left-side navigation pane of the Enterprise page, click Users.
- 4. Click the **System Users** tab.
- 5. Select multiple users.
- 6. In the upper-right corner of the page, click **Logon Policy**.
- 7. In the Assign Logon Policies dialog box, select a logon policy and click OK.

# 8.4.1.7. View the initial password of a user

After a user is created, the system generates an initial password for the user.

### Context

Organization administrators can view the initial passwords of all users in the organizations they manage.

### **Procedure**

- 1. Log on to the Apsara Uni-manager Management Console as an administrator.
- 2. In the top navigation bar, click **Enterprise**.
- 3. Use one of the following methods to view the initial password of a user on the **Enterprise** page:
  - In the left-side navigation pane, click Users. On the System Users tab of the Users page,
     select a username.
    - Click View Initial Password in the upper-right corner of the Users page to view the initial password.
    - Choose More > User Information in the Actions column corresponding to the user. On the user information page, click View Password to view the initial password.
  - In the left-side navigation pane, click Organizations. In the organization navigation tree on
    the Organizations page, click an organization name. In the Users section, click a username.
     On the user information page, click View Password to view the initial password.

# 8.4.1.8. Reset the password of a user

If users forget their logon passwords, the system administrator can reset the logon passwords for them.

### **Prerequisites**

Only organization administrators can reset the password of a user.

### **Procedure**

- 1. Log on to the Apsara Uni-manager Management Console as an administrator.
- 2. In the top navigation bar, click Enterprise.
- 3. Use one of the following methods to go to the **User Information** page:
  - In the left-side navigation pane of the Enterprise page, click Users. On the System Users tab
    of the Users page, click a username.
  - In the left-side navigation pane of the Enterprise page, click Organizations. On the
     Organizations page, click a username in the Users section.
- Click Reset Password. After the password is reset, a message is displayed, which indicates that
  the password has been reset. If you want to view the initial password after password reset, click
  View Password.

## 8.4.1.9. Disable or enable a user account

You can disable a user account to prevent the user account from logging on to the Apsara Uni-manager Management Console. User accounts that are disabled must be re-enabled before they can be used to log on to the Apsara Uni-manager Management Console again.

#### Context

By default, user accounts are enabled when they are created.

### **Procedure**

1. Log on to the Apsara Uni-manager Management Console as an administrator.

- 2. In the top navigation bar, click Enterprise.
- 3. In the left-side navigation pane of the Enterprise page, click Users.
- 4. Click the System Users tab.
- 5. Perform the following operations on the current tab:
  - Select a user account whose Status is Enabled, choose More > Disable in the Actions column to disable the user account.
  - Select a user whose Status is Disabled, choose More > Enable in the Actions column to enable the user account.

## 8.4.1.10. Delete a user

You can delete a specific user as an administrator.

- 1. Log on to the Apsara Uni-manager Management Console as an administrator.
- 2. In the top navigation bar, click Enterprise.
- 3. On the Enterprise page, use one of the following methods to delete a user:
  - In the left-side navigation pane of the Enterprise page, click Users. On the page that
    appears, click the System Users tab. Click More in the Actions column corresponding to the
    target user, and select Delete.

- O In the left-side navigation pane of the Enterprise page, click Organizations. On the page that appears, find the Users section. Find the target user, click More in the Actions column, and then select Delete.
- 4. Click OK.

### 8.4.2. Historical users

# 8.4.2.1. Query historical users

You can check whether a user has been deleted and restore a user that has been deleted.

### **Procedure**

- 1. Log on to the Apsara Uni-manager Management Console as an administrator.
- 2. In the top navigation bar, click Enterprise.
- 3. In the left-side navigation pane of the **Enterprise** page, click **Users**.
- 4. Click the Historical Users tab.
- 5. Enter the username that you want to query in the **Username** search box.

**Note** You can search for usernames by fuzzy match.

6. Click Search.

## 8.4.2.2. Restore historical users

An administrator can restore a deleted user account from the Historical Users tab.

### Context

The basic information such as logon password of a restored user is the same as it was before the user was deleted, except for the organization and role.

#### **Procedure**

- 1. Log on to the Apsara Uni-manager Management Console as an administrator.
- 2. In the top navigation bar, click Enterprise.
- 3. In the left-side navigation pane of the **Enterprise** page, click **Users**.
- 4. Click the Historical Users tab.
- 5. Find the user that you want to restore and click **Restore** in the **Actions** column.
- 6. In the **Restore User** dialog box, select an organization and a role.
- 7. Click OK.

# 8.5. Logon policies

# 8.5.1. Create a logon policy

To improve the security of the Apsara Uni-manager Management Console, you can create a logon policy as an administrator to control logon access based on the logon time and user IP address.

### Context

Logon policies are used to control the time period and IP addresses for users to log on. After a user is bound to a logon policy, user logons are restricted based on the logon time and IP addresses specified in the policy.

A default policy without limits on logon time and IP addresses is automatically generated in the Apsara Uni-manager Management Console. The default policy cannot be deleted.

- 1. Log on to the Apsara Uni-manager Management Console as an administrator.
- 2. In the top navigation bar, click **Enterprise**.
- 3. In the left-side navigation pane of the Enterprise page, click Logon Policies.
- 4. In the upper-right corner of the page, click **Create**.
- In the Create Logon Policy dialog box, set Name, Sharing Scope, Policy Properties, Time
   Period, and IP Address.

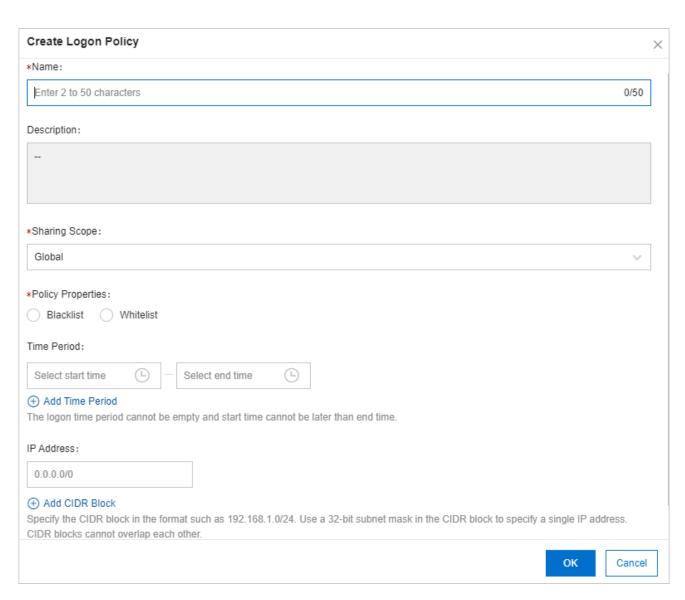

# Parameters for creating a logon policy

| Parameter   | Description                                                                                                    |
|-------------|----------------------------------------------------------------------------------------------------|
| Name        | The name of the logon policy. The name must be 2 to 50 characters in length and can contain only letters and digits. The name must be unique in the system. |
| Description | The description of the logon policy.                                                                                                    |

| Sharing Scope     | <ul> <li>The scope in which the role is visible.</li> <li>Global: The role is globally visible. The default value is         Global.</li> <li>Current Organization: The role is visible only in the current         organization and is invisible in subordinate organizations.</li> <li>Subordinate Organization: The role is visible in the current         organization and all its subordinate organizations.</li> </ul> |
|-------------------|----------------------------------------------------------------------------------------------------|
| Policy Properties | The authentication method of the logon policy.  O Whitelist: Logon is allowed if the parameter settings are met.  O Blacklist: Logon is denied if the parameter settings are met.                                                                                                    |
| Time Period       | The permitted logon time period. When this policy is configured, users can log on to the Apsara Uni-manager Management  Console only during the configured period. Specify the time in minutes in a 24-hour clock. Example: 16:32.  Note When the Policy Properties parameter is set to Whitelist, you can select No Time Limit.                                                                                             |
| IP Address        | The permitted CIDR block.                                                                                                    |

- If the Policy Properties parameter is set to Whitelist, IP
  addresses within this CIDR block are allowed to log on to
  the Apsara Uni-manager Management Console.
- If the Policy Properties parameter is set to Blacklist, IP
   addresses within this CIDR block are not allowed to log on to the Apsara Uni-manager Management Console.

Note When the Policy Properties parameter is set to Whitelist, you can select No CIDR Block Limit.

# 8.5.2. Query a logon policy

You can query the detailed information of a logon policy in the Apsara Uni-manager Management Console.

#### Context

When the Apsara Uni-manager Management Console provides services, it automatically generates a default policy without limits on the logon time and IP addresses.

- 1. Log on to the Apsara Uni-manager Management Console as an administrator.
- 2. In the top navigation bar, click Enterprise.
- 3. In the left-side navigation pane of the **Enterprise** page, click **Logon Policies**.

- 4. Enter the name of the policy that you want to view and click Search.
- 5. View the logon policy, including the permitted logon time and IP addresses.

## 8.5.3. Modify a logon policy

You can modify the policy name, policy properties, permitted logon time period, and IP addresses of a logon policy.

#### **Procedure**

- 1. Log on to the Apsara Uni-manager Management Console as an administrator.
- 2. In the top navigation bar, click Enterprise.
- 3. In the left-side navigation pane of the Enterprise page, click Logon Policies.
- 4. Find the logon policy that you want to modify and choose More > Modify in the Actions column.
- 5. In the **Modify Logon Policy** dialog box, modify the logon policy information.
- 6. Click OK.

## 8.5.4. Disable a logon policy

You can disable logon policies that are no longer needed.

- 1. Log on to the Apsara Uni-manager Management Console.
- 2. In the top navigation bar, click **Enterprise**.
- 3. In the left-side navigation pane of the **Enterprise** page, click **Logon Policies**.

Find the logon policy that you want to disable and choose More > Disable in the Actions
column.

## 8.5.5. Enable a logon policy

You can re-enable disabled logon policies.

#### **Procedure**

- 1. Log on to the Apsara Uni-manager Management Console.
- 2. In the top navigation bar, click **Enterprise**.
- 3. In the left-side navigation pane of the Enterprise page, click Logon Policies.
- Click More in the Actions column corresponding to a policy, and choose Enable from the shortcut menu.

# 8.5.6. Delete a logon policy

You can delete logon policies that are no longer needed.

## **Prerequisites**

The logon policy to be deleted is not bound to any users. If a logon policy is bound to a user, the logon policy cannot be deleted.

## Context

Note The default policy cannot be deleted.

### **Procedure**

1. Log on to the Apsara Uni-manager Management Console as an administrator.

- 2. In the top navigation bar, click **Enterprise**.
- 3. In the left-side navigation pane of the Enterprise page, click Logon Policies.
- Click More in the Actions column corresponding to a policy, and choose Delete from the shortcut menu.
- 5. In the message that appears, click **OK**.

# 8.6. User groups

## 8.6.1. Create a user group

You can create a user group in a selected organization and grant batch authorizations to users in the group.

## **Prerequisites**

Before creating a user group, you must create an organization. For more information, see <a href="Create an organization">Create an organization</a>. <a href="Create an organization">Organization</a>.

### Context

Relationship between user groups and users:

- A user group can contain zero or more users.
- You can add users to user groups as needed.
- You can add a user to multiple user groups.

Relationship between user groups and organizations:

• A user group can only belong to a single organization.

You can create multiple user groups in an organization.

Relationship between user groups and roles:

- A user group can only be bound to a single role.
- A role can be associated with multiple user groups.
- When a role is associated with a user group, the role permissions are automatically granted to users in the user group.

Relationship between user groups and resource sets:

- You can add zero or more user groups to a resource set.
- A user group can be added to multiple resource sets.

- 1. Log on to the Apsara Uni-manager Management Console as an administrator.
- 2. In the top navigation bar, click **Enterprise**.
- 3. In the left-side navigation pane of the Enterprise page, click User Groups.
- 4. In the upper-right corner of the page, click Create User Group.
- 5. In the dialog box that appears, set **User Group Name** and **Organization**.

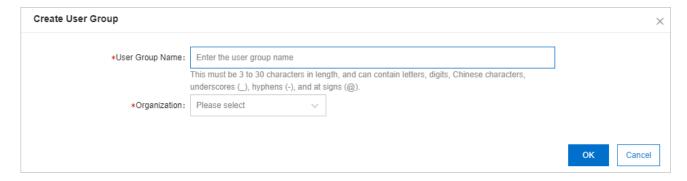

6. Click OK.

## 8.6.2. Add users to a user group

You can add users to a user group.

### **Procedure**

- 1. Log on to the Apsara Uni-manager Management Console as an administrator.
- 2. In the top navigation bar, click **Enterprise**.
- 3. In the left-side navigation pane of the Enterprise page, click User Groups.
- 4. Click **Add User** in the **Actions** column corresponding to a user group.
- Select the names of users to be added from the left list, and click the right arrow to move them to the right list.

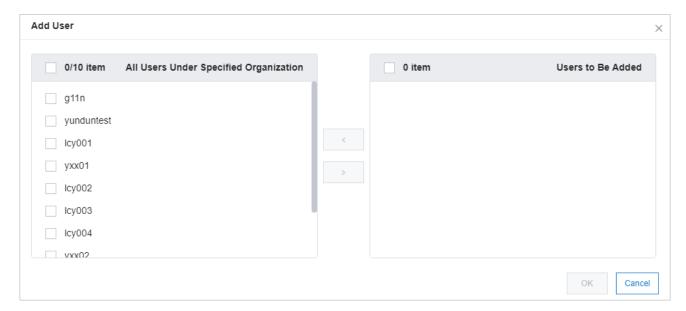

6. Click OK.

## 8.6.3. Delete users from a user group

You can delete users from a user group.

#### **Procedure**

- 1. Log on to the Apsara Uni-manager Management Console as an administrator.
- 2. In the top navigation bar, click Enterprise.
- 3. In the left-side navigation pane of the Enterprise page, click User Groups.
- 4. Click **Delete User** in the **Actions** column corresponding to a user group.
- Select the names of users to be deleted from the Users Under Specified User Group list, and click the right arrow to move them to the Users to Be Deleted list.

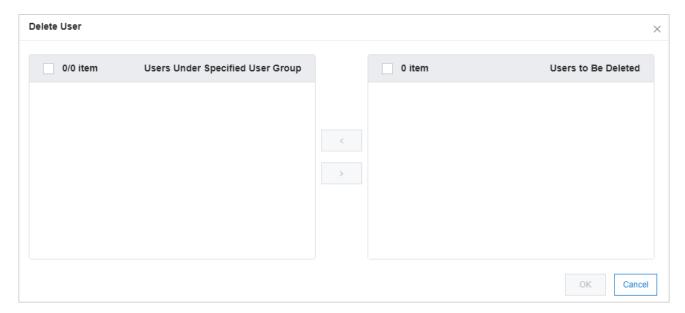

6. Click OK.

## 8.6.4. Add a role

You can add a role to a user group and assign the role to all users in the group.

### Context

Note You can add only one role to a user group.

- 1. Log on to the Apsara Uni-manager Management Console as an administrator.
- 2. In the top navigation bar, click Enterprise.
- 3. In the left-side navigation pane of the Enterprise page, click User Groups.
- 4. Click **Add Role** in the **Actions** column corresponding to a user group.
- 5. In the dialog box that appears, select a role.
- 6. Click OK.

## 8.6.5. Delete a role

You can delete existing roles.

#### **Procedure**

- 1. Log on to the Apsara Uni-manager Management Console as an administrator.
- 2. In the top navigation bar, click **Enterprise**.
- 3. In the left-side navigation pane of the **Enterprise** page, click **User Groups**.
- Find the user group from which you want to delete a role and click **Delete Role** in the **Actions** column.
- 5. In the Confirm message, click OK.

## 8.6.6. Modify the name of a user group

You can modify the names of user groups.

#### **Procedure**

1. Log on to the Apsara Uni-manager Management Console as an administrator.

- 2. In the top navigation bar, click Enterprise.
- 3. In the left-side navigation pane of the Enterprise page, click User Groups.
- 4. Click **Edit User Group** in the **Actions** column corresponding to a user group.
- 5. In the dialog box that appears, enter the new name.
- 6. Click OK.

## 8.6.7. Delete a user group

You can delete user groups that are no longer needed.

## **Prerequisites**

The user group to be deleted is unbound from all roles. If a user group is bound to a role, the user group cannot be deleted.

### **Procedure**

- 1. Log on to the Apsara Uni-manager Management Console as an administrator.
- 2. In the top navigation bar, click Enterprise.
- 3. In the left-side navigation pane of the Enterprise page, click User Groups.
- 4. Find the user group that you want to delete and click **Delete User Group** in the **Actions** column.
- 5. In the Confirm message, click OK.

# 8.7. Resource pools

## 8.7.1. Update associations

You can deploy the Apsara Uni-manager Management Console in multiple regions. You can update the associations between organizations and regions.

#### **Procedure**

- 1. Log on to the Apsara Uni-manager Management Console as an administrator.
- 2. In the top navigation bar, click **Enterprise**.
- 3. In the left-side navigation pane of the **Enterprise** page, click **Resource Pools**.
- In the left-side organization navigation tree, click the name of the organization that you want to update.
- 5. In the corresponding region list, select the names of regions to be associated.
- 6. Click Update Association.

## 8.8. Change the ownership of an instance

You can change the ownership of an instance from one resource set to another.

### Change the ownership of an instance

- 1. Log on to the Apsara Uni-manager Management Console as an administrator.
- 2. In the top navigation bar, click **Enterprise**.
- 3. In the left-side navigation pane of the **Enterprise** page, click **Change Ownership**.
- 4. Click the icon to the left of an organization and click a resource set.

- 5. In the resource list on the right side of the page, set a service type and a resource type, enter an instance ID, and then click **Search** to query the instance.
- 6. Click **Change ownership** in the **Actions** column corresponding to the instance to change the ownership of the instance to another resource set.
- Click Change sharing scope in the Actions column corresponding to the instance to change the sharing scope of the instance.
  - Current Organization and Subordinate Organizations: The instance can be shared by the organization that contains the resource set to which the instance belongs and by subordinate organizations.
  - Current Resource Set: The instance can be shared by the resource set to which the instance belongs.
  - Current Organization: The instance can be shared by the organization that contains the resource set to which the instance belongs.
- 8. In the Change Resource Set dialog box, select a resource set and click OK.

## 8.9. Cloud instances

## 8.9.1. Manage Apsara Stack cloud instances

# 8.9.1.1. Export data of the current cloud

You can export the data of secondary Apsara Stack nodes to a configuration file. This can be used by the primary node to manage nodes in a centralized manner.

#### **Procedure**

- 1. Log on to the Apsara Uni-manager Management Console.
- 2. In the top navigation bar, click **Enterprise**. In the left-side navigation pane of the Enterprise page, click **Cloud Instances**.
- 3. Click the **Apsara Stack Management** tab.
- 4. Click **Collect Data of Current Cloud** to collect the deployment information of the current cloud.
- 5. Click **Export** to export the information in the JSON format.

# 8.9.1.2. Add a secondary Apsara Stack node

You can add the configuration information of secondary Apsara Stack nodes to the multi-cloud configuration of the primary Apsara Stack node for centralized management.

### **Procedure**

- 1. Log on to the Apsara Uni-manager Management Console.
- In the top navigation bar, click Enterprise. In the left-side navigation pane of the Enterprise
  page, click Cloud Instances.
- 3. Click the Apsara Stack Management tab.
- 4. Click Import.

In the **Create Apsara Stack Secondary Node** dialog box, enter the configuration information of a secondary node and click **OK**.

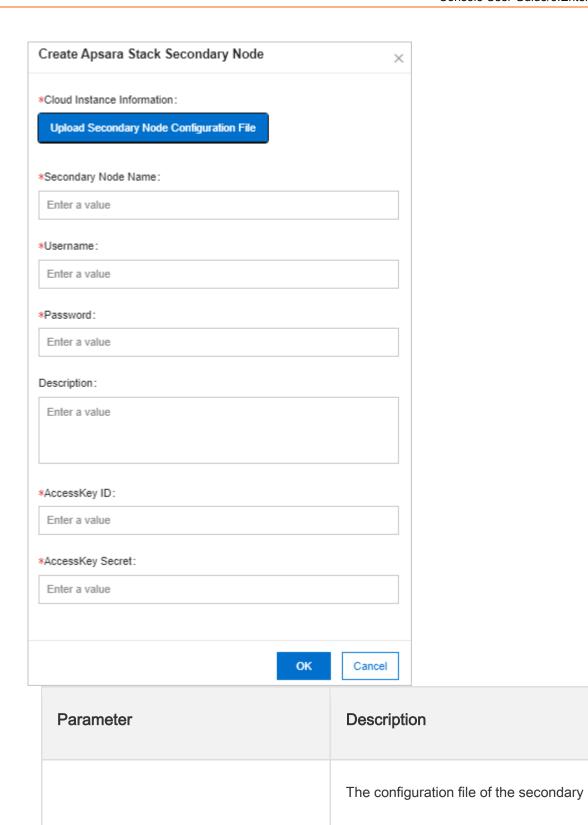

node. For more information, see Export

157

**Cloud Instance Information** 

| Secondary Node Name | The name of the secondary node.                                                                                                    |
|---------------------|----------------------------------------------------------------------------------------------------|
| Username            | The username of the operations administrator that manages the secondary node.                                                                                     |
| Password            | The password of the operations administrator that manages the secondary node.                                                                                     |
| Description         | The description of the secondary node.                                                                                                    |
| AccessKey ID        | The AccessKey ID of the operations administrator that manages the secondary node. For more information, see View the  AccessKey pair of your Apsara Stack tenant. |
| AccessKey Secret    | The AccessKey secret of the operations administrator that manages the secondary node. For more information, see View the                                          |

| AccessKey pair of your Apsara Stack |
|-------------------------------------|
| tenant.                             |

#### **Notice**

You must create an operations administrator account in the secondary node. This account is for dedicated use by the primary node and cannot be the default operations administrator account.

## 8.9.1.3. View managed cloud instances

You can use the multi-cloud management feature to view the details of all managed cloud instances.

## **Procedure**

- 1. Log on to the Apsara Uni-manager Management Console.
- In the top navigation bar, click Enterprise. In the left-side navigation pane of the Enterprise page, click Cloud Instances.
- 3. Click the **Apsara Stack Management** tab.

You can view the name, description, cloud type, cloud role, and address of all managed cloud instances.

- 4. Enter a cloud instance name in the search box and click **Search** to search for the cloud instance.
- 5. Click View Details in the Actions column corresponding to the cloud instance.

In the Manage Cloud Instance message, you can view the version, ASAPI address, and region of the cloud.

## 8.9.1.4. Modify a cloud instance

If you want to change the information of a cloud instance for more efficient management, you can modify it in the Apsara Uni-manager Management Console.

#### **Procedure**

- 1. Log on to the Apsara Uni-manager Management Console.
- In the top navigation bar, click Enterprise. In the left-side navigation pane of the Enterprise page, click Cloud Instances.
- 3. Click the Apsara Stack Management tab.
- Enter the name of a cloud instance that you want to modify in the search box and click Search
  to search for the cloud instance.
- 5. Click **Edit** in the **Actions** column corresponding to the cloud instance.
- In the Edit Cloud Instance dialog box, set Cloud Name, Username, Password, Description,
   AccessKey ID, AccessKey Secret, Longitude, and Latitude, and click OK.

# 8.9.1.5. Manage cloud instances

You can manage Apsara Stack cloud instances to check whether they can be connected.

#### **Procedure**

1. Log on to the Apsara Uni-manager Management Console.

- 2. In the top navigation bar, click **Enterprise**. In the left-side navigation pane of the Enterprise page, click **Cloud Instances**.
- 3. Click the **Apsara Stack Management** tab.
- Enter a cloud instance name in the search box and click Search to search for the cloud instance.
- 5. Click **Manage** in the **Actions** column corresponding to the cloud instance.
- 6. In the Manage Cloud Instance dialog box, click Test Connectivity.

## 8.9.2. Manage VMware nodes

## 8.9.2.1. Add a VMware node

You can add the configuration information of VMware nodes to the Apsara Stack VMware management configuration for centralized management.

## **Prerequisites**

- The configuration file of a VMware node is obtained from the deployment personnel.
- The VMware node is configured.

- 1. Log on to the Apsara Uni-manager Management Console.
- 2. In the top navigation bar, click **Enterprise**.
- 3. In the left-side navigation pane of the Enterprise page, click Cloud Instances.
- 4. Click the VMware Management tab.

### 5. Click Create VMware Node.

In the **Create VMware Node** dialog box, enter the configuration information of a VMware node and click **OK**.

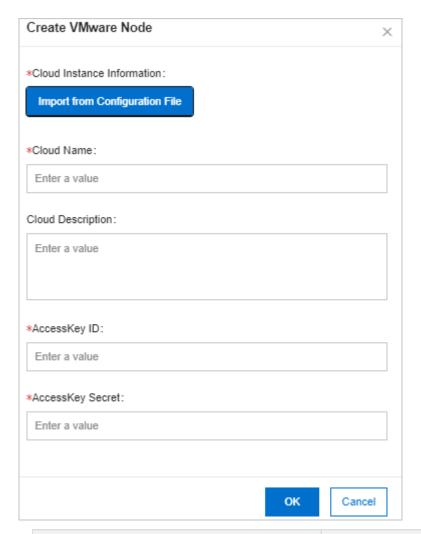

| Parameter                  | Description                                |
|----------------------------|--------------------------------------------|
| Cloud Instance Information | The configuration file of the VMware node. |

| Cloud Name        | The name of the VMware node.                                       |
|-------------------|--------------------------------------------------------------------|
| Cloud Description | The description of the VMware node.                                |
| AccessKey ID      | The AccessKey ID in the configuration file of the VMware node.     |
| AccessKey Secret  | The AccessKey secret in the configuration file of the VMware node. |

# 8.9.2.2. Modify a VMware node

If you want to change the information of a VMware node for more efficient management, you can modify it in the Apsara Uni-manager Management Console.

- 1. Log on to the Apsara Uni-manager Management Console.
- In the top navigation bar, click Enterprise. In the left-side navigation pane of the Enterprise page, click Cloud Instances.
- 3. Click the **VMware Management** tab.
- 4. Enter the name of a VMware node that you want to modify in the search box and click **Search** to search for the VMware node.
- 5. Click **Edit** in the **Actions** column corresponding to the VMware node.

 In the Edit Cloud Instance dialog box, set Cloud Name, Cloud Description, AccessKey ID, and AccessKey Secret, and click OK.

## 8.9.2.3. Test VMware node connectivity

You can manage VMware nodes to check whether they can be connected.

#### **Procedure**

- 1. Log on to the Apsara Uni-manager Management Console.
- In the top navigation bar, click Enterprise. In the left-side navigation pane of the Enterprise
  page, click Cloud Instances.
- 3. Click the VMware Management tab.
- 4. Enter a VMware node name in the search box and click **Search** to search for the VMware node.
- 5. Click **Manage** in the **Actions** column corresponding to the VMware node.
- 6. In the Manage Cloud Instance dialog box, click Test Connectivity.

## 8.9.3. Manage public cloud resources

## 8.9.3.1. Overview

Apsara Uni-manager is a platform for centralized management of both public cloud and private cloud resources, as shown in the following figure. The platform provides end-to-end management capabilities for public cloud resources.

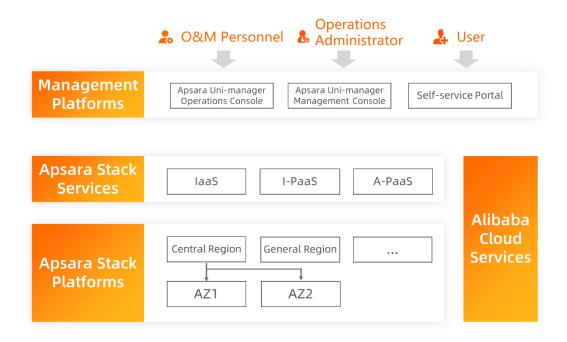

# 8.9.3.2. Management of public cloud accounts

### **Prerequisites**

- You have a public cloud account.
- A browser is available. We recommend that you use Google Chrome.

- In the address bar, enter the URL of the Apsara Uni-manager Management Console. Press the Enter key.
- 2. Enter the username and password of your account.
- Obtain the username and password that are used to log on to the Apsara Uni-manager
   Management Console from the operations administrator.
- 4. Log on to the Apsara Uni-manager Management Console.

- In the top navigation bar, click Settings. In the left-side navigation pane, click Cloud
   Provider. In the upper-right corner of the page, click New.
- 6. In the panel that appears, specify the information of your account.

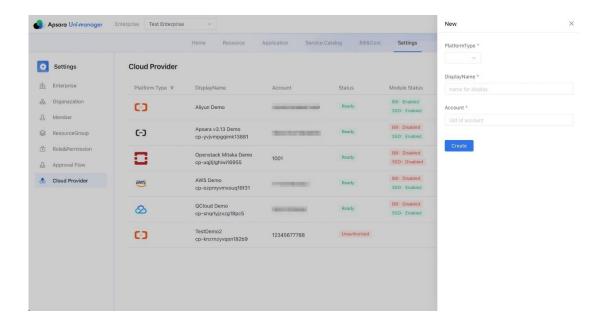

# 8.9.3.3. Management of ECS instances

#### 8.9.3.3.1 Create an ECS instance

### **Prerequisites**

- A public cloud service provider is added.
- A browser is available. We recommend that you use Google Chrome.

- Log on to the Apsara Uni-manager Management Console. In the top navigation bar, click Resource.
- 2. In the upper-right corner of the Resource page, click New.

- On the New Resource page, select a public cloud service provider and an organization and click Elastic Compute.
- 4. You are redirected to the ECS console by using the single sign-on (SSO) feature. In the console, create an ECS instance.
- After the ECS instance is created, its information is synchronized to the Apsara Uni-manager
   Management Console within 5 minutes. Then, the ECS instance can be managed in the Apsara
   Uni-manager Management Console.

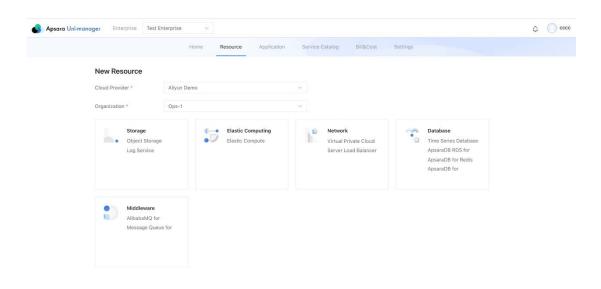

### 8.9.3.3.2 Manage an ECS instance

### **Prerequisites**

- An ECS instance is created.
- A browser is available. We recommend that you use Google Chrome.

- Log on to the Apsara Uni-manager Management Console. In the top navigation bar, click Resource.
- On the Resource page, select a public cloud service provider and an organization and set Type to ECS.
- The corresponding ECS instances are displayed on the page. Find the ECS instance that you want to manage and click Detail.
- You are redirected to the ECS console by using the SSO feature. In the console, manage the ECS instance.

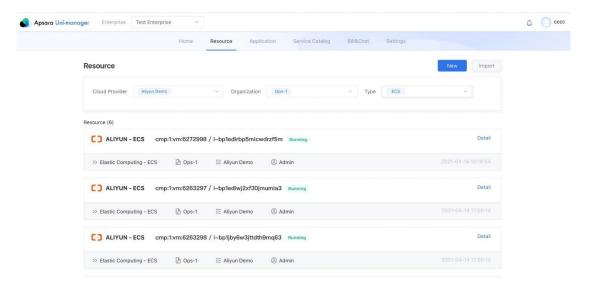

#### 8.9.3.3.3 Release an ECS instance

### **Prerequisites**

- An ECS instance is created.
- A browser is available. We recommend that you use Google Chrome.

- Log on to the Apsara Uni-manager Management Console. In the top navigation bar, click Resource.
- On the Resource page, select a public cloud service provider and an organization and set Type to ECS.
- The corresponding ECS instances are displayed on the page. Find the ECS instance that you
  want to release and click Detail.
- 4. You are redirected to the ECS console by using the SSO feature. In the console, release the ECS instance. After the ECS instance is released, it is removed from the Apsara Uni-manager Management Console within 5 minutes.

## 8.9.3.4. Management of VPCs

### 8.9.3.4.1 Create a VPC

### **Prerequisites**

- A public cloud service provider is added.
- A browser is available. We recommend that you use Google Chrome.

- Log on to the Apsara Uni-manager Management Console. In the top navigation bar, click Resource.
- 2. In the upper-right corner of the Resource page, click New.
- On the New Resource page, select a public cloud service provider and an organization and click Virtual Private Cloud.

- 4. You are redirected to the VPC console by using the SSO feature. In the console, create a VPC.
- After the VPC is created, its information is synchronized to the Apsara Uni-manager
   Management Console within 5 minutes. Then, the VPC can be managed in the Apsara Uni-manager Management Console.

#### 8.9.3.4.2 Manage a VPC

### **Prerequisites**

- A VPC is created.
- A browser is available. We recommend that you use Google Chrome.

#### **Procedure**

- Log on to the Apsara Uni-manager Management Console. In the top navigation bar, click Resource.
- On the Resource page, select a public cloud service provider and an organization and set Type to VPC.
- The corresponding VPCs are displayed on the page. Find the VPC that you want to manage and click Detail.
- You are redirected to the VPC console by using the SSO feature. In the console, manage the VPC.

### 8.9.3.4.3 Release a VPC

### **Prerequisites**

- A VPC is created.
- A browser is available. We recommend that you use Google Chrome.

#### **Procedure**

- Log on to the Apsara Uni-manager Management Console. In the top navigation bar, click Resource.
- On the Resource page, select a public cloud service provider and an organization and set Type to VPC.
- The corresponding VPCs are displayed on the page. Find the VPC that you want to release and click Detail.
- 4. You are redirected to the VPC console by using the SSO feature. In the console, release the VPC. After the VPC is released, it is removed from the Apsara Uni-manager Management Console within 5 minutes.

# 8.3.9.5. Management of SLB instances

#### 8.9.3.5.1 Create an SLB instance

### **Prerequisites**

- A public cloud service provider is added.
- A browser is available. We recommend that you use Google Chrome.

#### **Procedure**

 Log on to the Apsara Uni-manager Management Console. In the top navigation bar, click Resource.

- 2. In the upper-right corner of the Resource page, click New.
- On the New Resource page, select a public cloud service provider and an organization and click Server Load Balancer.
- You are redirected to the SLB console by using the SSO feature. In the console, create an SLB instance.
- After the SLB instance is created, its information is synchronized to the Apsara Uni-manager
   Management Console within 5 minutes. Then, the SLB instance can be managed in the Apsara
   Uni-manager Management Console.

### 8.9.3.5.2 Manage an SLB instance

### **Prerequisites**

- An SLB instance is created.
- A browser is available. We recommend that you use Google Chrome.

- Log on to the Apsara Uni-manager Management Console. In the top navigation bar, click Resource.
- On the Resource page, select a public cloud service provider and an organization and set Type to SLB.
- The corresponding SLB instances are displayed on the page. Find the SLB instance that you
  want to manage and click Detail.

 You are redirected to the SLB console by using the SSO feature. In the console, manage the SLB instance.

#### 8.9.3.5.3 Release an SLB instance

### **Prerequisites**

- An SLB instance is created.
- A browser is available. We recommend that you use Google Chrome.

#### **Procedure**

- Log on to the Apsara Uni-manager Management Console. In the top navigation bar, click Resource.
- On the Resource page, select a public cloud service provider and an organization and set Type to SLB.
- The corresponding SLB instances are displayed on the page. Find the SLB instance that you want to release and click Detail.
- 4. You are redirected to the SLB console by using the SSO feature. In the console, release the SLB instance. After the SLB instance is released, it is removed from the Apsara Uni-manager Management Console within 5 minutes.

# 8.3.9.6. Management of OSS buckets

### 8.9.3.6.1 Create an OSS bucket

### **Prerequisites**

• A public cloud service provider is added.

A browser is available. We recommend that you use Google Chrome.

#### **Procedure**

- Log on to the Apsara Uni-manager Management Console. In the top navigation bar, click Resource.
- 2. In the upper-right corner of the Resource page, click New.
- On the New Resource page, select a public cloud service provider and an organization and click Object Storage.
- You are redirected to the OSS console by using the SSO feature. In the console, create an OSS bucket.
- After the OSS bucket is created, its information is synchronized to the Apsara Uni-manager
   Management Console within 5 minutes. Then, the OSS bucket can be managed in the Apsara
   Uni-manager Management Console.

### 8.9.3.6.2 Manage an OSS bucket

#### **Prerequisites**

- An OSS bucket is created.
- A browser is available. We recommend that you use Google Chrome.

### **Procedure**

 Log on to the Apsara Uni-manager Management Console. In the top navigation bar, click Resource.

- On the Resource page, select a public cloud service provider and an organization and set Type to OSS.
- The corresponding OSS buckets are displayed on the page. Find the OSS bucket that you want to manage and click Detail.
- You are redirected to the OSS console by using the SSO feature. In the console, manage the OSS bucket.

#### 8.9.3.6.3 Release an OSS bucket

## **Prerequisites**

- An OSS bucket is created.
- A browser is available. We recommend that you use Google Chrome.

- Log on to the Apsara Uni-manager Management Console. In the top navigation bar, click Resource.
- On the Resource page, select a public cloud service provider and an organization and set Type to OSS.
- The corresponding OSS buckets are displayed on the page. Find the OSS bucket that you want to release and click Detail.
- 4. You are redirected to the OSS console by using the SSO feature. In the console, release the OSS bucket. After the OSS bucket is released, it is removed from the Apsara Uni-manager Management Console within 5 minutes.

# 8.3.9.7. Management of RDS instances

#### 8.9.3.7.1 Create an RDS instance

### **Prerequisites**

- A public cloud service provider is added.
- A browser is available. We recommend that you use Google Chrome.

#### **Procedure**

- Log on to the Apsara Uni-manager Management Console. In the top navigation bar, click Resource.
- 2. In the upper-right corner of the Resource page, click New.
- On the New Resource page, select a public cloud service provider and an organization and click ApsaraDB RDS.
- You are redirected to the RDS console by using the SSO feature. In the console, create an RDS instance.
- After the RDS instance is created, its information is synchronized to the Apsara Uni-manager
   Management Console within 5 minutes. Then, the RDS instance can be managed in the Apsara
   Uni-manager Management Console.

### 8.9.3.7.2 Manage an RDS instance

### **Prerequisites**

- An RDS instance is created.
- A browser is available. We recommend that you use Google Chrome.

#### **Procedure**

- Log on to the Apsara Uni-manager Management Console. In the top navigation bar, click Resource.
- On the Resource page, select a public cloud service provider and an organization and set Type to RDS.
- The corresponding RDS instances are displayed on the page. Find the RDS instance that you want to manage and click Detail.
- You are redirected to the RDS console by using the SSO feature. In the console, manage the RDS instance.

#### 8.9.3.7.3 Release an RDS instance

## **Prerequisites**

- An RDS instance is created.
- A browser is available. We recommend that you use Google Chrome.

- Log on to the Apsara Uni-manager Management Console. In the top navigation bar, click Resource.
- On the Resource page, select a public cloud service provider and an organization and set Type to RDS.
- The corresponding RDS instances are displayed on the page. Find the RDS instance that you want to release and click Detail.

4. You are redirected to the RDS console by using the SSO feature. In the console, release the RDS instance. After the RDS instance is released, it is removed from the Apsara Uni-manager Management Console within 5 minutes.

## 8.10. Data permissions

## 8.10.1. Overview

Data permission management allows you to specify which users can access instances of a specific service, grant data access permissions to the users, and view and modify the data permissions in all the RAM policies attached to specified users.

Apsara Stack controls users and permissions by managing their visibility and operability in the Apsara Uni-manager Management Console. Many Apsara Stack cloud services are directly used by calling their API operations or SDKs instead of in the console. In this case, data access permissions must be controlled by RAM permission verification provided by the cloud services.

RAM policies are configured for such cloud service instances for access control. Automatic judgment is used when personnel are added to or removed from resource sets. However, this judgement method can affect performance and has a high error rate in complex scenarios. To solve this problem, the authorization of cloud services that require data access permissions is separately managed.

Organization administrators can configure the data permissions granted to related personnel on the data authorization page.

# 8.10.2. Set the data permissions of resource instances

Organization administrators can set the data permissions of resource instances to allow or prohibit access to and operations on cloud services in the Apsara Uni-manager Management Console.

## **Prerequisites**

The cloud services that support data authorization include Message Queue (MQ), Object Storage Service (OSS), Log Service, DataHub, and Container Service.

#### **Procedure**

- 1. Log on to the Apsara Uni-manager Management Console.
- 2. In the top navigation bar, click Enterprise.
- 3. In the left-side navigation pane of the Enterprise page, click **Data Permissions**.
- 4. Click a resource set and click a product type on the right side of the page.
- 5. Click **Authorize** in the **Actions** column corresponding to the instance that you want to manage.
- 6. In the Data Authorization dialog box, select a user on the left side.
- 7. Turn on or off the data permission switches in the Actions column on the right side.

You can also turn on or off the Select All switch to manage permissions in batches.

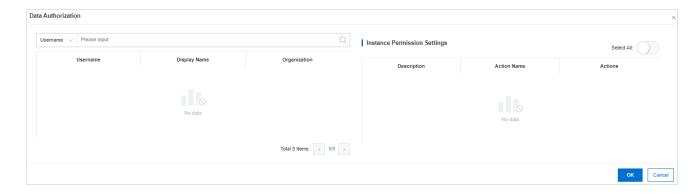

8. Click OK.

## 8.10.3. Edit user permissions

You can use JSON statements to edit user permissions.

#### **Procedure**

- 1. Log on to the Apsara Uni-manager Management Console.
- 2. In the top navigation bar, click Enterprise.
- 3. In the left-side navigation pane of the Enterprise page, click **Data Permissions**.
- 4. In the organization navigation tree, click the icon to the left of the organization that contains the user you want to manage.
- 5. Click Users.
- 6. Enter the username in the search box and click Search.
- 7. Click **Edit Permissions** in the **Actions** column corresponding to the user.
- In the Edit Permissions dialog box, select a data permission on the left side and click OK.
   If no permissions are available, specify a policy in the text editor. For more information about

the syntax and structure of a policy, see Permission policy structure and syntax.

## 8.10.4. View the permissions of a user

You can view the existing policies of a user.

- 1. Log on to the Apsara Uni-manager Management Console.
- 2. In the top navigation bar, click **Enterprise**.
- 3. In the left-side navigation pane of the Enterprise page, click **Data Permissions**.

- 4. In the organization navigation tree, find the organization that contains the user you want to manage and click the icon.
- 5. Click **Users**.
- 6. Enter the username in the search box and click **Search**.
- 7. Click View Permissions in the Actions column corresponding to the user.

# 9. Configurations

# 9.1. Password policies

You can configure password policies for user logons.

### **Procedure**

- 1. Log on to the Apsara Uni-manager Management Console as a platform administrator.
- 2. In the top navigation bar, click Configurations.
- 3. In the left-side navigation pane of the Configurations page, click Security Policies.
- 4. On the Password Policy tab, set the password policy parameters.

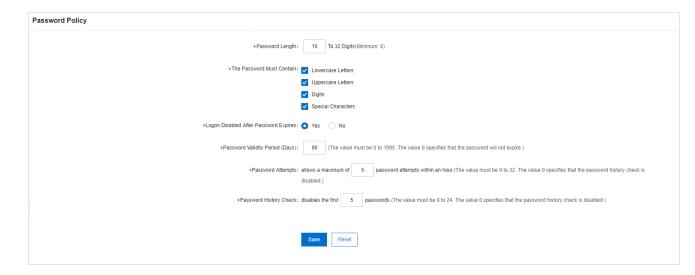

To restore to the default password policy, click Reset.

## 9.2. Menus

## 9.2.1. Create a menu

You can create a menu and add its URL to the Apsara Uni-manager Management Console for quick access.

### **Procedure**

- 1. Log on to the Apsara Uni-manager Management Console as a platform administrator.
- 2. In the top navigation bar, click Configurations.
- 3. In the left-side navigation pane of the Configurations page, click Menu Settings.
- 4. On the Main Menu page, click Create in the upper-right corner.
- 5. In the **Create** dialog box, set the menu parameters.

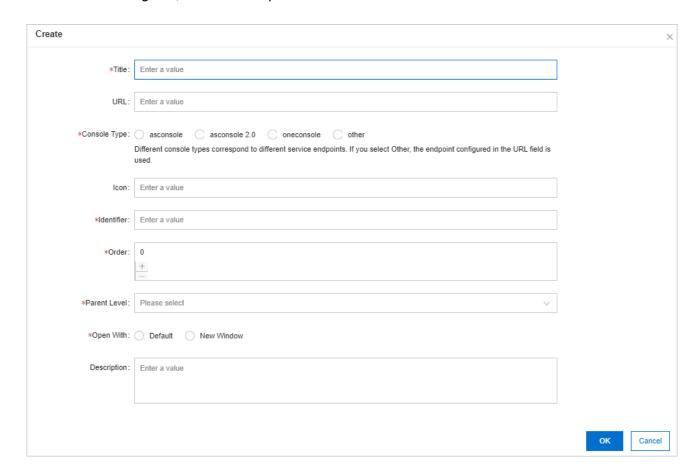

## Menu parameters

| Parameter    | Description                                                                                                    |
|--------------|----------------------------------------------------------------------------------------------------|
| Title        | The display name of the menu.                                                                                                    |
| URL          | The URL of the menu.                                                                                                    |
| Console Type | <ul> <li>Different console types correspond to different domain names.</li> <li>oneconsole: You need only to enter the path in the URL field. The domain name is automatically matched.</li> <li>asconsole: You need only to enter the path in the URL field.</li> <li>The domain name is automatically matched.</li> <li>other: You must enter the domain name in the URL field.</li> </ul> |
| Icon         | The icon displayed in the left-side navigation pane. The icon cannot be changed.                                                                                                    |
| Identifier   | The unique identifier of the menu in the system. This identifier can be used to indicate whether the menu is selected in the navigation bar. The identifier cannot be changed.                                                                                                    |
| Order        | The display order among the same-level menus. The larger the value, the lower the display order. Leave the Order field empty.                                                                                                    |
| Parent Level | The displayed tree structure.                                                                                                    |

| Open With   | Specifies whether to open the menu in the current window or in a new window. |
|-------------|------------------------------------------------------------------------------|
| Description | The description of the menu.                                                 |

# 9.2.2. Modify a menu

You can modify an existing menu, including the menu name, URL, icon, and menu order.

## **Prerequisites**

Default menus cannot be modified.

### **Procedure**

- 1. Log on to the Apsara Uni-manager Management Console as an administrator.
- 2. In the top navigation bar, click **Configurations**.
- 3. In the left-side navigation pane of the **Configurations** page, click **Menu Settings**.
- 4. Click Edit in the Actions column corresponding to a menu.
- 5. In the **Edit** dialog box, modify the relevant information of the menu.

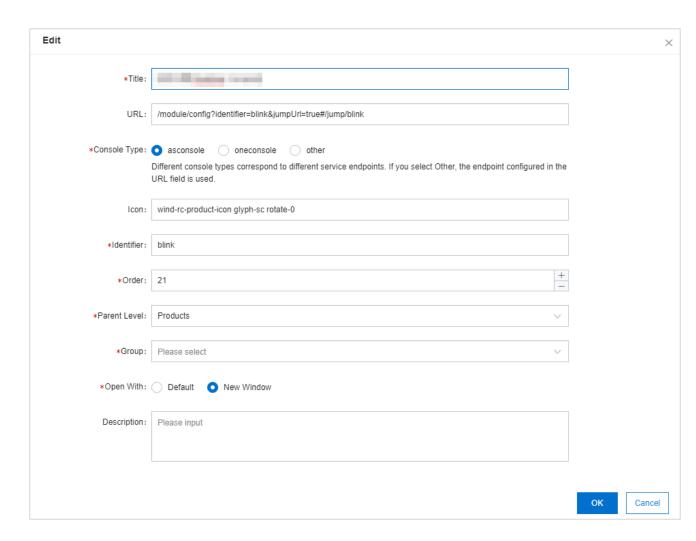

# 9.2.3. Delete a menu

You can delete menus that are no longer needed.

## **Prerequisites**

Default menus cannot be deleted.

## **Procedure**

- 1. Log on to the Apsara Uni-manager Management Console as an administrator.
- 2. In the top navigation bar, click Configurations.
- 3. In the left-side navigation pane of the Configurations page, click Menu Settings.

- 4. Click **Delete** in the **Actions** column corresponding to a menu.
- 5. In the message that appears, click **OK**.

# 9.2.4. Display or hide menus

You can display or hide menus as follows:

### **Procedure**

- 1. Log on to the Apsara Uni-manager Management Console as an administrator.
- 2. In the top navigation bar, click Configurations.
- 3. In the left-side navigation pane of the Configurations page, click Menu Settings.
- 4. Select or clear the check box in the **Displayed** column corresponding to a menu.

# 9.3. Specifications

# 9.3.1. Specification parameters

This topic describes the specification parameters of each resource type.

## oss

| Parameter                  | Description                                                                 |
|----------------------------|-----------------------------------------------------------------------------|
| Specifications             | The specifications that can be configured for Object Storage Service (OSS). |
| Specifications Description | The description of the specifications that can be configured for OSS.       |

# **NAT Gateway**

| Parameter                  | Description                                                                   |
|----------------------------|-------------------------------------------------------------------------------|
| Specifications             | The specifications that can be configured for NAT Gateway.                    |
| Specifications Description | The description of the specifications that can be configured for NAT Gateway. |

# AnalyticDB for PostgreSQL

| Parameter           | Description                                                                          |
|---------------------|--------------------------------------------------------------------------------------|
| Specifications      | The specifications that can be configured for AnalyticDB for PostgreSQL.             |
| Specifications Name | The name of the specifications that can be configured for AnalyticDB for PostgreSQL. |
| CPU                 | The total number of CPU cores that can be configured for AnalyticDB for PostgreSQL.  |
| Memory              | The memory size that can be configured for AnalyticDB for PostgreSQL.                |

| Storage Space | The total storage size that can be configured for AnalyticDB for PostgreSQL. |
|---------------|------------------------------------------------------------------------------|
| Version       | The version number of AnalyticDB for PostgreSQL.                             |
| Node          | The number of nodes that can be configured for AnalyticDB for PostgreSQL.    |

## SLB

| Parameter           | Description                                                               |
|---------------------|---------------------------------------------------------------------------|
| Specifications      | The specifications that can be configured for Server Load Balancer (SLB). |
| Specifications Name | The name of the specifications that can be configured for SLB.            |
| Maximum Connections | The maximum number of connections that can be configured for SLB.         |
| New Connections     | The number of new connections that can be configured for SLB.             |

| QPS         | The queries per second (QPS) that can be configured for SLB.          |
|-------------|-----------------------------------------------------------------------|
| Description | The description of the specifications that can be configured for SLB. |

# ApsaraDB RDS

| Parameter            | Description                                                                  |
|----------------------|------------------------------------------------------------------------------|
| Engine Type          | The engine type that can be configured for ApsaraDB RDS.                     |
| Minimum Storage (GB) | The minimum amount of storage space that can be configured for ApsaraDB RDS. |
| Maximum Storage (GB) | The maximum amount of storage space that can be configured for ApsaraDB RDS. |
| Specifications Name  | The name of the specifications that can be configured for ApsaraDB RDS.      |
| Version              | The version number of ApsaraDB RDS.                                          |

| CPUs                | The number of CPU cores that can be configured for ApsaraDB RDS.           |
|---------------------|----------------------------------------------------------------------------|
| Maximum Connections | The maximum number of connections that can be configured for ApsaraDB RDS. |
| Storage             | The amount of storage space that can be configured for ApsaraDB RDS.       |
| Memory (GB)         | The memory size that can be configured for ApsaraDB RDS.                   |
| Share Type          | The share type that can be configured for ApsaraDB RDS.                    |

## PolarDB-X

| Parameter          | Description                                                         |
|--------------------|---------------------------------------------------------------------|
| Instance Type      | The instance type that can be configured for PolarDB-X.             |
| Instance Type Name | The name of the instance type that can be configured for PolarDB-X. |

| Specifications      | The specifications that can be configured for PolarDB-X.             |
|---------------------|----------------------------------------------------------------------|
| Specifications Name | The name of the specifications that can be configured for PolarDB-X. |

## **ECS**

| Parameter               | Description                                                                                                    |
|-------------------------|----------------------------------------------------------------------------------------------------|
| Instance Family         | The instance family that is divided into different instance types based on the scenarios for which they are suitable. |
| Specifications Level    | The level of the specifications that can be configured for Elastic Compute Service (ECS).                             |
| vCPUs                   | The maximum number of vCPUs that can be configured for ECS.                                                           |
| Memory (GB)             | The memory size that can be configured for ECS.                                                                       |
| Instance Specifications | The instance type that can be configured for ECS.                                                                     |

| GPU Type                       | The GPU type that can be configured for ECS.                                     |
|--------------------------------|----------------------------------------------------------------------------------|
| GPUs                           | The number of GPUs that can be configured for ECS.                               |
| Supported ENIs                 | The number of Elastic Network Interfaces  (ENIs) that can be configured for ECS. |
| Number Of Private IP Addresses | The number of private IP addresses that can be configured for ECS.               |

# **IPv6 Translation Service**

| Parameter           | Description                                                                         |
|---------------------|-------------------------------------------------------------------------------------|
| Specifications      | The specifications that can be configured for IPv6 Translation Service.             |
| Specifications Name | The name of the specifications that can be configured for IPv6 Translation Service. |

## **KVStore for Redis**

| Parameter | Description |  |
|-----------|-------------|--|
|           |             |  |

| Specifications Name     | The name of the specifications that can be configured for KVStore for Redis.    |
|-------------------------|---------------------------------------------------------------------------------|
| Instance Specifications | The instance type that can be configured for KVStore for Redis.                 |
| Maximum Connections     | The maximum number of connections that can be configured for KVStore for Redis. |
| Maximum Bandwidth       | The maximum bandwidth that can be configured for KVStore for Redis.             |
| CPUs                    | The number of CPU cores that can be configured for KVStore for Redis.           |
| Version                 | The version number of KVStore for Redis.                                        |
| Architecture            | The architecture of KVStore for Redis.                                          |
| Node Type               | The node type of KVStore for Redis.                                             |
| Service Plan            | The service plan that can be configured for KVStore for Redis.                  |

# ApsaraDB for MongoDB

| Parameter            | Description                                                                        |
|----------------------|------------------------------------------------------------------------------------|
| Specifications       | The specifications that can be configured for ApsaraDB for MongoDB.                |
| Specifications Name  | The name of the specifications that can be configured for ApsaraDB for MongoDB.    |
| Engine Type          | The engine type that can be configured for ApsaraDB for MongoDB.                   |
| Version              | The version number of ApsaraDB for MongoDB.                                        |
| Serial Number        | The serial number of ApsaraDB for MongoDB.                                         |
| Sequence Description | The description of the serial number of ApsaraDB for MongoDB.                      |
| Maximum Connections  | The maximum number of connections that can be configured for ApsaraDB for MongoDB. |
| IOPS                 | The input/output operations per second (IOPS) of ApsaraDB for MongoDB.             |

| Storage Space   | The amount of storage space that can be configured for ApsaraDB for MongoDB.         |
|-----------------|--------------------------------------------------------------------------------------|
| Minimum Storage | The minimum amount of storage space that can be configured for ApsaraDB for MongoDB. |
| Maximum Storage | The maximum amount of storage space that can be configured for ApsaraDB for MongoDB. |

# 9.3.2. Create specifications

You can customize specifications for each resource type.

### **Procedure**

- 1. Log on to the Apsara Uni-manager Management Console as a platform administrator.
- 2. In the top navigation bar, click **Configurations**.
- 3. In the left-side navigation pane of the **Configurations** page, click **Specifications**.
- Select the resource type for which you want to create specifications and click the Resource Specifications tab.
- 5. On the **Resource Specifications** tab, click **Create Specifications** in the upper-right corner.
- 6. In the dialog box that appears, set the specifications parameters. For more information about specification parameters, see Specification parameters.
- 7. Click OK.

# 9.3.3. View specifications

You can view the specifications of each resource type.

### **Procedure**

- 1. Log on to the Apsara Uni-manager Management Console as an administrator.
- 2. In the top navigation bar, click Configurations.
- 3. In the left-side navigation pane of the **Configurations** page, click **Specifications**.
- 4. Click the resource type for which you want to view specifications.
- On the Resource Specifications tab, set a region, column, and value. The corresponding information is displayed in the specifications list.
- 6. Click the **Existing Specifications** tab and view the existing specifications and their quantity.

# 9.3.4. Disable specifications

By default, the status of newly created specifications is Enabled.

## **Procedure**

- 1. Log on to the Apsara Uni-manager Management Console as an administrator.
- 2. In the top navigation bar, click Configurations.
- 3. In the left-side navigation pane of the **Configurations** page, click **Specifications**.
- 4. Select the resource type for which you want to disable specifications.
- 5. Click **Disable** in the **Actions** column corresponding to the target specifications.
- 6. In the message that appears, click **OK**.

# 9.3.5. Export specifications

You can export specifications that you want to view and share.

### **Procedure**

- 1. Log on to the Apsara Uni-manager Management Console as a platform administrator.
- 2. In the top navigation bar, click Configurations.
- 3. In the left-side navigation pane of the **Configurations** page, click **Specifications**.
- 4. Click the resource type whose specifications are created.
- 5. In the upper-right corner of the page, click Export.
- 6. Save the specifications file to a path.

# 9.3.6. View specifications of each resource type in previous versions

You can view specifications of each resource type in previous versions.

## **Procedure**

- 1. Log on to the Apsara Uni-manager Management Console as an administrator.
- 2. In the top navigation bar, click Configurations.
- 3. In the left-side navigation pane of the Configurations page, click Specifications.
- 4. On the Specifications page, click the resource type for which you want to view specifications.
- 5. Click the **Specifications History** tab. View the detailed information in the specifications list.

# 9.4. Message center

# 9.4.1. View internal messages

You can view the IDs and creation time of all internal messages, including unread and read messages.

### Context

When an instance is created in a resource, all users that have read and operation permissions on this resource will receive the message that the instance is created.

### **Procedure**

- 1. Log on to the Apsara Uni-manager Management Console as an administrator.
- 2. In the top navigation bar, move the pointer over the local icon and click More.
- 3. In the left-side navigation pane of the Message Center page, click the target message scope.
  - Choose Internal Messages > All Messages to view all messages, including unread and read messages.
  - Choose Internal Messages > Unread Messages to view unread messages.
  - Choose Internal Messages > Read Messages to view read messages.

# 9.4.2. Mark messages as read

You can mark unread messages as read messages to facilitate message management.

### **Procedure**

- 1. Log on to the Apsara Uni-manager Management Console as an administrator.
- 2. In the top navigation bar, move the pointer over the icon and click **More**.

- In the left-side navigation pane of the Message Center page, choose Internal Messages >
   Unread Messages. In the upper part of the Unread Messages page, click different message types to filter messages.
- 4. On the Unread Messages page, find the message that you want to mark as read and click Mark as Read in the Actions column. You can also select the check boxes to the left of messages and click Batch Read in the lower-left corner of the page.
- 5. In the Mark as Read message, click OK.

# 9.4.3. Delete a message

You can delete messages that are no longer needed.

### **Procedure**

- 1. Log on to the Apsara Uni-manager Management Console as an administrator.
- 2. In the top navigation bar, move the pointer over the licon and click More.
- In the left-side navigation pane of the Message Center page, choose Internal Messages >
   Unread Messages.
- 4. Find the message that you want to delete on the All Messages tab or other tabs and click Delete. You can also select the check box to the left of the ID of the message that you want to delete and click Batch Delete in the lower-left corner of the page.

# 9.5. Resource pool management

You can modify the maximum usage of each resource.

### **Prerequisites**

- If the physical inventory is unlimited, the logical inventory cannot be less than the used inventory.
- If the physical inventory is limited, the logical inventory cannot be less than the used inventory or greater than the physical inventory.

### **Procedure**

- 1. Log on to the Apsara Uni-manager Management Console as an administrator.
- 2. In the top navigation bar, click Configurations.
- 3. In the left-side navigation pane of the Configurations page, click Resource Pool Management.
- 4. On the **Resource Pools** page, click the icon in the module that you want to modify and modify the number of resources.

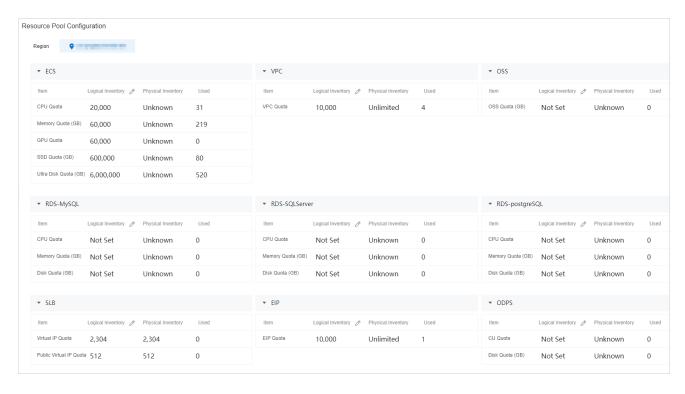

5. Click the icon to complete modification.

# 10.Operations

## 10.1. Quotas

# 10.1.1. Quota parameters

This topic describes the quota parameters of each service.

An organization administrator can set resource quotas and create resources within the allowed quotas for the organization. When the quotas for the organization are used up, the system does not allow the organization administrator to create more resources for the organization. To create more resources, you must first increase the quotas for the organization.

If no quotas are set, you can create an unlimited amount of resources.

## **ECS**

| Parameter         | Description                                                                                                    |
|-------------------|----------------------------------------------------------------------------------------------------|
| CPU Quota (Cores) | The total number of CPU cores that you can configure for Elastic Compute Service (ECS) and the number of used cores. |
| Memory Quota (GB) | The total memory size that you can configure for ECS.                                                                |
| GPU Quota (Cores) | The total number of GPU cores that you can configure for ECS.                                                        |

| SSD Quota (GB)        | The total SSD capacity that you can configure for ECS.                |
|-----------------------|-----------------------------------------------------------------------|
| Ultra Disk Quota (GB) | The total number of disks that you can configure for an ECS instance. |

## **VPC**

| Parameter | Description                                                                 |
|-----------|-----------------------------------------------------------------------------|
| VPC Quota | The maximum number of virtual private clouds (VPCs) that you can configure. |

## OSS

| Parameter      | Description                                                                  |
|----------------|------------------------------------------------------------------------------|
| OSS Quota (GB) | The maximum capacity that you can allocate for Object Storage Service (OSS). |

# RDS-MySQL

| Parameter | Description |
|-----------|-------------|
|-----------|-------------|

| CPU Quota (Cores) | The total number of CPU cores that you can configure for ApsaraDB RDS for MySQL and the number of used cores. |
|-------------------|----------------------------------------------------------------------------------------------------|
| Memory Quota (GB) | The total memory size that you can configure for ApsaraDB RDS for MySQL.                                      |
| Disk Quota (GB)   | The total storage size that you can configure for ApsaraDB RDS for MySQL.                                     |

## RDS-PolarDB

| Parameter         | Description                                                                                    |
|-------------------|------------------------------------------------------------------------------------------------|
| CPU Quota (Cores) | The total number of CPU cores that you can configure for PolarDB and the number of used cores. |
| Memory Quota (GB) | The total memory size that you can configure for PolarDB.                                      |
| Disk Quota (GB)   | The total storage size that you can configure for PolarDB.                                     |

## **RDS-SQLServer**

| Parameter | Description |
|-----------|-------------|
|-----------|-------------|

| CPU Quota (Cores) | The total number of CPU cores that you can configure for ApsaraDB RDS for SQL Server and the number of used cores. |
|-------------------|----------------------------------------------------------------------------------------------------|
| Memory Quota (GB) | The total memory size that you can configure for ApsaraDB RDS for SQL Server.                                      |
| Disk Quota (GB)   | The total storage size that you can configure for ApsaraDB RDS for SQL Server.                                     |

# RDS-PostgreSQL

| Parameter         | Description                                                                                                    |
|-------------------|----------------------------------------------------------------------------------------------------|
| CPU Quota (Cores) | The total number of CPU cores that you can configure for ApsaraDB RDS for PostgreSQL and the number of used cores. |
| Memory Quota (GB) | The total memory size that you can configure for ApsaraDB RDS for PostgreSQL.                                      |
| Disk Quota (GB)   | The total storage size that you can configure for ApsaraDB RDS for PostgreSQL.                                     |

## SLB

| Parameter               | Description                                                                                        |
|-------------------------|----------------------------------------------------------------------------------------------------|
| Virtual IP Quota (a)    | The maximum number of internal IP addresses that you can configure for Server Load Balancer (SLB). |
| Public Virtual IP Quota | The maximum number of public IP addresses that you can configure for SLB.                          |

## EIP

| Parameter | Description                                                               |
|-----------|---------------------------------------------------------------------------|
| EIP Quota | The maximum number of elastic IP addresses (EIPs) that you can configure. |

# MaxCompute

| Parameter       | Description                                                                     |
|-----------------|---------------------------------------------------------------------------------|
| CU Quota (a)    | The total number of capacity units (CUs) that you can configure for MaxCompute. |
| Disk Quota (GB) | The total storage size that you can configure for MaxCompute.                   |

## Redis

| Parameter         | Description                                                         |
|-------------------|---------------------------------------------------------------------|
| Memory Quota (GB) | The total memory size that you can configure for KVStore for Redis. |

# DRDS

| Parameter         | Description                                                    |
|-------------------|----------------------------------------------------------------|
| CPU Quota (Cores) | The total number of CPUs that you can configure for PolarDB-X. |

## NAS

| Parameter       | Description                                                                |
|-----------------|----------------------------------------------------------------------------|
| Disk Quota (TB) | The total storage size that you can configure for Apsara File Storage NAS. |

# GPDB

| Parameter | Description |
|-----------|-------------|
|-----------|-------------|

| CPU Quota (Cores) | The total number of CPU cores that you can configure for AnalyticDB for PostgreSQL and the number of used cores. |
|-------------------|----------------------------------------------------------------------------------------------------|
| Memory Quota (GB) | The total memory size that you can configure for AnalyticDB for PostgreSQL.                                      |
| Disk Quota (GB)   | The total storage size that you can configure for AnalyticDB for PostgreSQL.                                     |

## ADB

| Parameter         | Description                                                                                                    |
|-------------------|----------------------------------------------------------------------------------------------------|
| CPU Quota (Cores) | The total number of CPU cores that you can configure for AnalyticDB for MySQL V3.0 and the number of used cores. |
| Memory Quota (GB) | The total memory size that you can configure for AnalyticDB for MySQL V3.0.                                      |
| Disk Quota (GB)   | The total storage size that you can configure for AnalyticDB for MySQL V3.0.                                     |

# MongoDB

| Parameter         | Description                                                                                                    |
|-------------------|----------------------------------------------------------------------------------------------------|
| CPU Quota (Cores) | The total number of CPU cores that you can configure for<br>ApsaraDB for MongoDB and the number of used cores. |
| Memory Quota (GB) | The total memory size that you can configure for ApsaraDB for MongoDB.                                         |
| Disk Quota (GB)   | The total storage size that you can configure for ApsaraDB for MongoDB.                                        |

# AnalyticDB for MySQL V2.0

| Parameter         | Description                                                                                                    |
|-------------------|----------------------------------------------------------------------------------------------------|
| CPU Quota (Cores) | The total number of CPU cores that you can configure for AnalyticDB for MySQL V2.0 and the number of used cores. |
| Memory Quota (GB) | The total memory size that you can configure for AnalyticDB MySQL V2.0.                                          |

# 10.1.2. Set quotas for a cloud service

The Apsara Uni-manager Management Console allows you to set quotas to properly allocate resources among organizations.

## **Prerequisites**

You must set quotas for a parent organization before you can set quotas for its subordinate organizations.

### Context

If the parent organization has quotas (except when the parent organization is a level-1 organization), the available quotas for a subordinate organization are equal to the quotas for the parent organization minus the quotas for other subordinate organizations.

This topic describes how to modify quotas for Elastic Compute Service (ECS). You can modify quotas for other cloud resources in a similar manner.

## **Procedure**

- 1. Log on to the Apsara Uni-manager Management Console as an administrator.
- 2. In the top navigation bar, click **Operations**.
- 3. In the left-side navigation pane of the **Operations** page, click **Quotas**.
- In the left-side navigation tree, click the name of the organization for which you want to create cloud resources.
- 5. Select the cloud service for which you want to set quotas. In this example, **ECS** is selected.
- 6. In the upper-right corner of the quota section, click Set.
- 7. Set the total quotas and click Save.

For more information about quota parameters, see Quota parameters.

# 10.1.3. Modify quotas

Administrators can adjust quotas for cloud resources based on organizational requirements.

### Context

This topic describes how to modify quotas for ECS. You can modify quotas for other cloud resources in a similar manner.

### **Procedure**

- 1. Log on to the Apsara Uni-manager Management Console as an administrator.
- 2. In the top navigation bar, click **Operations**.
- 3. In the left-side navigation pane of the **Operations** page, click **Quotas**.
- In the left-side navigation tree, click the name of the organization for which you want to create cloud resources.
- Select the Apsara Stack service for which you want to modify quotas. For this example, ECS is selected.
- 6. In the upper-right corner of the quota area, click **Modify**.
- 7. Set the total quotas and click **Save**.

For more information about quota parameters, see Quota parameters.

# 10.1.4. Reset quotas

Administrators can reset quotas as needed.

## **Prerequisites**

Before deleting a quota for an organization, make sure that no subordinate organizations have any quotas.

### **Procedure**

- 1. Log on to the Apsara Uni-manager Management Console as an administrator.
- 2. In the top navigation bar, click **Operations**.
- 3. In the left-side navigation pane of the **Operations** page, click **Quotas**.
- 4. In the left-side organization navigation tree, click the name of the target organization.
- 5. Select the cloud service for which you want to reset quotas. For this example, **ECS** is selected.
- 6. In the upper-right corner of the quota section, click Reset.
- 7. In the message that appears, click **OK**.

# 10.2. Usage statistics

## 10.2.1. View the usage statistics of cloud resources

The Apsara Uni-manager Management Console displays statistics about the number of resource instances that run in the Apsara Stack environment by time, organization, resource set, or region. You can also export statistical reports from the Apsara Uni-manager Management Console.

#### Context

The cloud resources that can be metered include Elastic Compute Service (ECS), Virtual Private Cloud (VPC), Server Load Balancer (SLB), Object Storage Service (OSS), ApsaraDB RDS for MySQL, Elastic

IP Address (EIP), Apsara File Storage NAS, Tablestore, PolarDB-X, KVStore for Redis, AnalyticDB for MySQL, AnalyticDB for PostgreSQL, ApsaraDB for MongoDB, Message Queue (MQ), ApsaraDB RDS for PostgreSQL, ApsaraDB RDS for SQL Server, Log Service, ECS disks, scaling group rules, ApsaraDB for HBase, API gateways, Key Management Service (KMS), AnalyticDB for MySQL V2.0, and Time Series Database (TSDB).

This topic describes how to modify quotas for ECS. You can set quotas for other cloud resources in a similar manner.

### **Procedure**

- 1. Log on to the Apsara Uni-manager Management Console.
- 2. In the top navigation bar, click **Operations**.
- 3. In the left-side navigation pane of the **Operations** page, click **Usage Statistics**.
- 4. In the Resource Type section, click Elastic Compute Service ECS.
- 5. In the Search Conditions section, set Time Period, Organization, Resource Set, Region, and Instance ID to filter resources. You can view the statistics in the console or click Export in the upper-right corner to export the statistics to your local computer in the XLS format.

Note In the console, you can view or export up to 1,000 statistical records to an Excel file. Use the statistics guery API to obtain more statistical data.

The exported file is named Resource type name>.xls. Find the downloaded file from the download path of the browser.

# 10.3. Statistical analysis

## 10.3.1. View reports of current data

You can use reports to view the latest data of each service.

### Procedure

- 1. Log on to the Apsara Uni-manager Management Console.
- 2. In the top navigation bar, click Operations.
- 3. In the left-side navigation pane of the Operations page, choose Statistical Analysis > Reports.
- 4. Click the tab that you want to view.

You can click the Resource Reports, Quota Reports, or Cloud Monitor Reports tab.

5. Set Organizations and Resource Sets and Region and click Search.

You can select the check box to the left of a resource and click **Export Selected Reports** in the lower-left corner to export the report.

# 10.3.2. Export reports of current data

You can batch export data that you want to view by cloud service.

### **Procedure**

- 1. Log on to the Apsara Uni-manager Management Console.
- 2. In the top navigation bar, click Operations.
- 3. In the left-side navigation pane of the Operations page, choose **Statistical Analysis > Reports**.
- 4. Click the tab that you want to view.

You can click the Resource Reports, Quota Reports, or Cloud Monitor Reports tab.

- 5. Click **Export Reports** on the right side of the page.
- In the Select Products to Export dialog box, select the check box to the left of a service and click OK.

You can also select Select All in the lower-left corner and click OK.

# 10.3.3. Download reports of historical data

You can download data reports of cloud services within the specified period of time, resource set, and region by creating download tasks.

### **Procedure**

- 1. Log on to the Apsara Uni-manager Management Console.
- 2. In the top navigation bar, click **Operations**.
- In the left-side navigation pane of the Operations page, choose Statistical Analysis > Download
   Center.
- 4. In the upper-right corner of the page, click Create Download Task.

Enter the information of the download task.

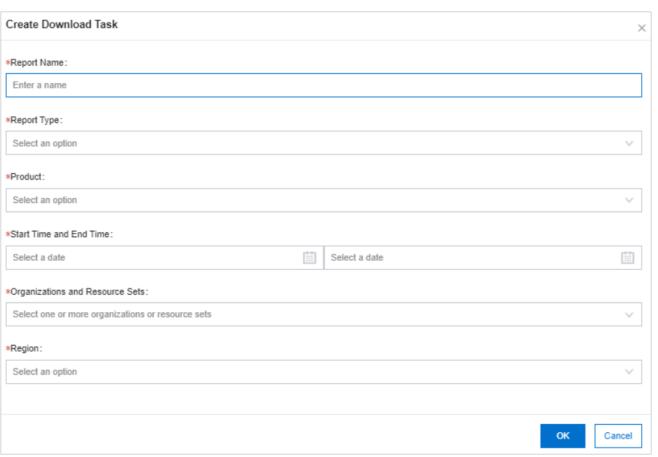

| Parameter   | Description                                                                                       |
|-------------|---------------------------------------------------------------------------------------------------|
| Report Name | The name of the report.                                                                           |
| Report Type | The type of the report. Valid values:  O Resource Reports  O Cloud Monitor Reports                |
| Product     | The cloud service for which you want to download reports. You can select multiple cloud services. |

| Start Time                      | The start time of the data.                                                        |
|---------------------------------|------------------------------------------------------------------------------------|
| End Time                        | The end time of the data.                                                          |
| Organizations and Resource Sets | The organization to which the data belongs. You can select multiple organizations. |
| Region                          | The region of the data. You can select multiple regions.                           |

- 5. Click OK.
- After the Created message appears, the Download Center page appears. Enter the information
  of the created report in the search box and click Search to search for the created download
  task.
- 7. After In Progress changes to Completed in the Status column, click Download Report in the Actions column.

# 11.Security

# 11.1. View operations logs

You can view operations logs to obtain up-to-date information for various resources and functional modules in the Apsara Uni-manager Management Console. You can also export operations logs to your PC.

### **Procedure**

- 1. Log on to the Apsara Uni-manager Management Console as a security administrator.
- 2. In the top navigation bar, click **Security**.
- You can filter logs by username, object, level, source IP address, details, start time, and end time.

The following table describes the fields in the query result.

### Fields in the query result

| Log field | Description                                                                                                    |
|-----------|----------------------------------------------------------------------------------------------------|
| Username  | The name of the operator.                                                                                                    |
| Object    | The Apsara Stack service on which operations are performed. The operations include creating, modifying, deleting, querying, updating, binding, unbinding, enabling and disabling service instances, applying |

|            | for and releasing service instances, and changing the ownership of service instances. |
|------------|---------------------------------------------------------------------------------------|
| Level      | The operation level. Valid values: INFO, DEBUG, and ERROR.                            |
| Source IP  | The IP address of the operator.                                                       |
| Details    | A brief introduction of the operation.                                                |
| Start Time | The time when the operation started.                                                  |
| End Time   | The time when the operation ended.                                                    |

(Optional)Click Export to export the logs displayed on the current page to your PC in the XLS format.

The exported log file is named *log.xls* and stored in the *C:\Users\Username\Downloads* directory.

# **12.RAM**

### 12.1. RAM introduction

Resource Access Management (RAM) is a resource access control service provided by Apsara Stack.

You can use RAM to manage users and control which resources are accessible to employees, systems, and applications.

RAM provides the following features:

#### RAM role

To authorize a cloud service in a level-1 organization to use other resources in the organization, you must create a RAM role. This role specifies the operations that the cloud service can perform on resources.

Only system administrators and level-1 organization administrators can create RAM roles.

#### User group

You can create multiple users within an organization and grant them different operation permissions on cloud resources.

You can create RAM user groups to classify and authorize RAM users within your Apsara Stack tenant account. This simplifies the management of RAM users and their permissions.

You can create RAM permission policies to grant different operation permissions to different user groups.

# 12.2. Permission policy structure and syntax

This topic describes the structure and syntax used to create or update permission policies in Resource Access Management (RAM).

### Policy characters and usage rules

- Characters in a policy
  - The following characters are JSON tokens and are included in policies: { } [ ] " , :.
  - The following characters are special characters in the syntax and are not included in policies: =
     <>() |.
- Use of characters
  - o If an element can have more than one value, you can perform the following operations:
    - Separate multiple values by using commas (,) as delimiters between each value and use an ellipsis (...) to describe the remaining values. Example: [ <action\_string>, <action\_string>, ...].
    - Include only one value. Examples: "Action": [<action\_string>] and "Action": <action\_string>.
  - A question mark (?) following an element indicates that the element is optional. Example:
     <condition block? >.
  - A vertical bar (|) between elements indicates multiple options. Example: ("Allow" | "Deny").
  - Elements that must be text strings are enclosed in double quotation marks (""). Example:
    <version\_block> = "Version" : ("1").

### Policy structure

The policy structure includes the following components:

- The version number.
- A list of statements. Each statement contains the following elements: Effect, Action, Resource,
   and Condition. The Condition element is optional.

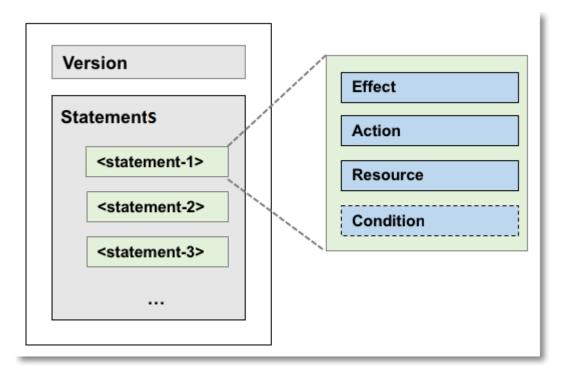

### Policy syntax

```
<action_block>,
    <resource_block>,
    <condition_block? >
}
<effect_block> = "Effect" : ("Allow" | "Deny")
<action_block> = ("Action" | "NotAction") :
    ("*" | [<action_string>, <action_string>, ...])
<resource_block> = ("Resource" | "NotResource") :
    ("*" | [<resource_string>, <resource_string>, ...])
<condition_block> = "Condition" : <condition_map>
<condition_map> = {
  <condition_type_string> : {
       <condition_key_string> : <condition_value_list>,
       <condition_key_string> : <condition_value_list>,
  },
  <condition_type_string> : {
       <condition_key_string> : <condition_value_list>,
       <condition_key_string> : <condition_value_list>,
  }, ...
```

```
}
<condition_value_list> = [<condition_value>, <condition_value>, ...]
<condition_value> = ("String" | "Number" | "Boolean")
```

### Description:

- The current policy version is 1.
- The policy can have multiple statements.
  - The effect of each statement can be either Allow or Deny.

Note In a statement, both the Action and Resource elements can have multiple values.

Each statement can have its own conditions.

Note A condition block can contain multiple conditions with different operators and logical combinations of these conditions.

- You can attach multiple policies to a RAM user. If policies that apply to a request include an Allow statement and a Deny statement, the Deny statement overrides the Allow statement.
- Element value:
  - If an element value is a number or Boolean value, it must be enclosed in double quotation marks ("") in the same way as strings.
  - If an element value is a string, characters such as the asterisk (\*) and question mark (?) can be used for fuzzy matching.

- The asterisk (\*) indicates any number (including zero) of allowed characters. For example,
   ecs:Describe\* indicates all ECS API operations that start with Describe.
- The question mark (?) indicates an allowed character.

### Policy format check

Policies are stored in RAM as JSON documents. When you create or update a policy, RAM first checks whether the JSON format is valid.

- For more information about JSON syntax standards, see RFC 7159.
- We recommend that you use tools such as JSON validators and editors to check whether the policies meet JSON syntax standards.

### 12.3. RAM roles

### 12.3.1. View basic information about a RAM role

You can view basic information about a RAM role, including its user groups and existing permission policies.

- 1. Log on to the Apsara Uni-manager Management Console as an administrator.
- 2. In the top navigation bar, click Enterprise.
- 3. In the left-side navigation pane of the **Enterprise** page, click **Roles**.
- 4. On the Roles page, click the name of the target RAM role.

5. In the basic information section, click the **User Groups** and **Permissions** tabs to view relevant information.

### 12.3.2. Create a RAM role

To authorize a cloud service in a level-1 organization to use other resources in the organization, you must create a RAM role. This role contains the operations that the cloud service can perform on resources.

#### **Procedure**

- 1. Log on to the Apsara Uni-manager Management Console as an administrator.
- 2. In the top navigation bar, click **Enterprise**.
- 3. In the left-side navigation pane of the **Enterprise** page, click **Roles**.
- 4. In the upper-right corner of the page, click Create RAM Role.
- 5. On the Roles Create RAM Role page, set Role Name, Description, and Sharing Scope. Valid values of the Sharing Scope parameter:
  - Global

The role is visible and valid to all organizations involved. The default value is Global.

Current Organization

The role is visible and valid to the organization to which the user belongs.

Subordinate Organization

The role is visible and valid to the organization to which the user belongs and its subordinate organizations.

6. Click Create.

# 12.3.3. Create a policy

To use a cloud service to access other cloud resources, you must create a policy and attach it to a user group.

- 1. Log on to the Apsara Uni-manager Management Console as an administrator.
- 2. In the top navigation bar, click Enterprise.
- 3. In the left-side navigation pane of the Enterprise page, click Roles.
- In the role name list, find the RAM role that you want to modify and choose More > Modify in the
   Actions column to go to the Roles page.
- 5. Click the **Permissions** tab.
- 6. Click Add Permission Policy.
- 7. In the Add Permission Policy dialog box, enter information of the policy.

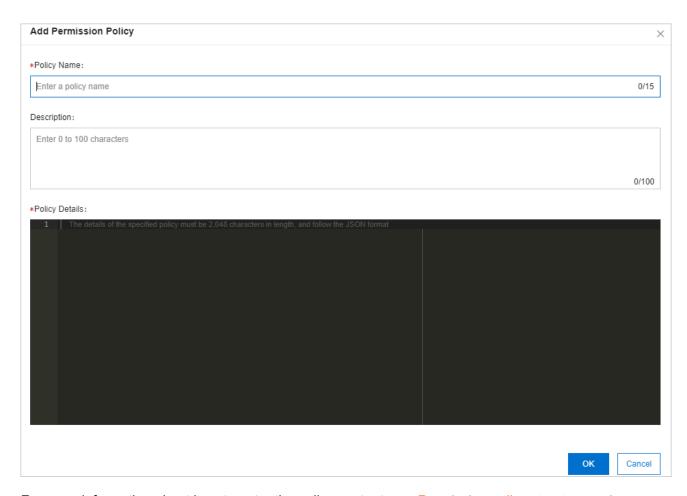

For more information about how to enter the policy content, see <a href="Permission policy structure and syntax">Permission policy structure and syntax</a>.

# 12.3.4. Modify the content of a RAM policy

You can modify the content of a RAM policy.

- 1. Log on to the Apsara Uni-manager Management Console as an administrator.
- 2. In the top navigation bar, click Enterprise.
- 3. In the left-side navigation pane of the **Enterprise** page, click **Roles**.
- In the role list, find the RAM role that you want to modify and choose More > Modify in the
   Actions column to go to the Roles page.

- 5. Click the Permissions tab.
- 6. Click the name of a policy in the **Permission Policy Name** column.
- 7. In the **Modify Permission Policy** dialog box, modify the relevant information and click **OK**.For more information about how to modify the policy content, see <a href="Permission policy structure and syntax">Permission policy structure and syntax</a>.

# 12.3.5. Modify the name of a RAM policy

You can modify the name of a RAM policy.

### **Procedure**

- 1. Log on to the Apsara Uni-manager Management Console as an administrator.
- 2. In the top navigation bar, click Enterprise.
- 3. In the left-side navigation pane of the Enterprise page, click Roles.
- In the role name list, find the RAM role that you want to modify and choose More > Modify in the
   Actions column to go to the Roles page.
- Click the Permissions tab. Click the name of that policy that you want to modify in the Permission Policy Name column.
- 6. In the Modify Permission Policy dialog box, modify the policy name.

# 12.3.6. Add a RAM role to a user group

You can bind RAM roles to user groups.

### **Prerequisites**

You must create a user group before RAM roles can be added. For more information, see Add a role.

### **Procedure**

- 1. Log on to the Apsara Uni-manager Management Console as an administrator.
- 2. In the top navigation bar, click **Enterprise**.
- 3. In the left-side navigation pane of the Enterprise page, click Roles.
- In the role name list, find the RAM role that you want to modify and choose More > Modify in the
   Actions column to go to the Roles page.
- 5. Click the User Groups tab.
- 6. Click Add User Group. In the Add User Group dialog box, select a user group.
- 7. Click OK.

### 12.3.7. Grant permissions to a RAM role

When you grant permissions to a RAM role, all users in the user groups that are assigned this role share the granted permissions.

- 1. Log on to the Apsara Uni-manager Management Console as an administrator.
- 2. In the top navigation bar, click **Enterprise**.
- 3. In the left-side navigation pane of the **Enterprise** page, click **Roles**.
- In the role list, find the RAM role that you want to modify and choose More > Modify in the
   Actions column to go to the Roles page.

- 5. Click the Permissions tab.
- 6. Click Select Existing Permission Policy.
- 7. In the dialog box that appears, select a RAM policy and click **OK**. If no RAM policies are available, see Add a permission policy.

# 12.3.8. Remove permissions from a RAM role

You can remove permissions that are no longer needed from RAM roles.

#### **Procedure**

- 1. Log on to the Apsara Uni-manager Management Console as an administrator.
- 2. In the top navigation bar, click **Enterprise**.
- 3. In the left-side navigation pane of the **Enterprise** page, click **Roles**.
- In the role list, find the RAM role that you want to modify and choose More > Modify in the
   Actions column to go to the Roles page.
- 5. Click the **Permissions** tab.
- 6. Find the policy that you want to remove and click **Remove** in the **Actions** column.

# 12.3.9. Modify a RAM role name

Administrators can modify the names of RAM roles.

#### Context

The name of a preset role cannot be modified.

- 1. Log on to the Apsara Uni-manager Management Console as an administrator.
- 2. In the top navigation bar, click **Enterprise**.
- 3. In the left-side navigation pane of the Enterprise page, click Roles.
- In the role name list, find the RAM role that you want to modify and choose More > Modify in the
   Actions column to go to the Roles page.
- 5. Move the pointer over the role name and click the or icon to enter a new role name.

### 12.3.10. Delete a RAM role

This topic describes how to delete a RAM user.

### **Prerequisites**

Before you delete a RAM role, make sure that no policies are attached to the RAM role.

### **Procedure**

- 1. Log on to the Apsara Uni-manager Management Console as an administrator.
- 2. In the top navigation bar, click Enterprise.
- 3. In the left-side navigation pane of the **Enterprise** page, click **Roles**.
- In the role name list, click More in the Actions column corresponding to a RAM role, and choose
   Delete from the shortcut menu.
- 5. In the message that appears, click **OK**.

# 12.4. RAM authorization policies

### 12.4.1. Create a RAM role

You can create authorization policies and grant them to organizations.

#### **Procedure**

- 1. Log on to the Apsara Uni-manager Management Console as a platform administrator.
- 2. In the top navigation bar, click Configurations.
- 3. In the left-side navigation pane of the **Configurations** page, click **RAM Roles**.
- 4. In the upper-right corner of the page, click Create RAM User.
- 5. On the Create RAM User page, set Organization and Service.
- 6. Click OK.

### 12.4.2. View the details of a RAM role

You can view the details of a RAM role, including its role name, creation time, description, and Alibaba Cloud Resource Name (ARN).

- 1. Log on to the Apsara Uni-manager Management Console as an administrator.
- 2. In the top navigation bar, click Configurations.
- 3. In the left-side navigation pane of the **Configurations** page, click **RAM Roles**.
- On the RAM Users page, set Role Name, Service Name, or Organization Name, and click Search in the upper-right corner. To perform another search, click Clear.
- 5. Find the target RAM role and click **Details** in the Actions column.

# 12.4.3. View RAM authorization policies

You can view the details of a RAM authorization policy, including its policy name, policy type, default version, description, association time, and policy content.

### **Prerequisites**

A RAM authorization policy is created. For more information, see Create a RAM role.

- 1. Log on to the Apsara Uni-manager Management Console as an administrator.
- 2. In the top navigation bar, click **Configurations**.
- 3. In the left-side navigation pane of the Configurations page, click RAM Service Linked Role.
- On the RAM Roles page, set Role Name or Service Name and click Search in the upper-right corner. To perform another search, click Clear.
- 5. Find the RAM role that you want to view and click **Details** in the **Actions** column.
- Click the Role Policy tab to view the information of the role authorization policy. Click Details in the Actions column to view the policy details.

# 13.Personal information management

# 13.1. Modify personal information

You can modify your personal information to keep it up to date.

### **Procedure**

- 1. Log on to the Apsara Uni-manager Management Console as an administrator.
- In the upper-right corner of the homepage, move the pointer over the profile picture and click
   User Information.

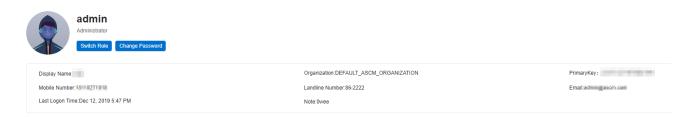

- 3. Click the icon next to the item that you want to modify.
- 4. In the Modify User Information dialog box, modify the relevant information.
- 5. Click OK.

## 13.2. Change your logon password

To improve security, you must change your logon password in a timely manner.

- 1. Log on to the Apsara Uni-manager Management Console as an administrator.
- In the upper-right corner of the homepage, move the pointer over the user profile picture and choose User Information from the shortcut menu.

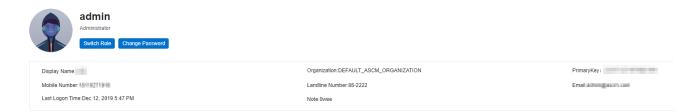

 Click Change Password. On the page that appears, set Current Password, New Password, and Confirm Password.

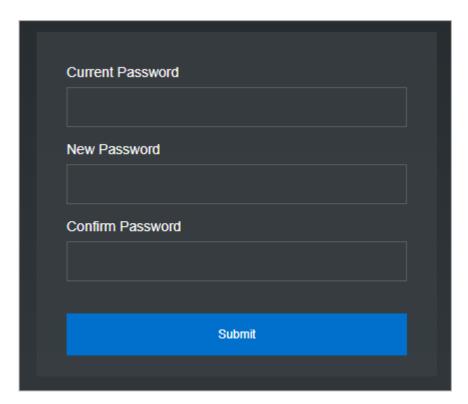

4. Click Submit.

### 13.3. Switch the current role

You can switch the scope of your current role.

- 1. Log on to the Apsara Uni-manager Management Console as an administrator.
- 2. In the upper-right corner of the homepage, move the pointer over the user profile picture and choose **User Information** from the shortcut menu.

- 3. Click Switch Role.
- 4. In the Switch Role dialog box that appears, select the role that you want to switch to.

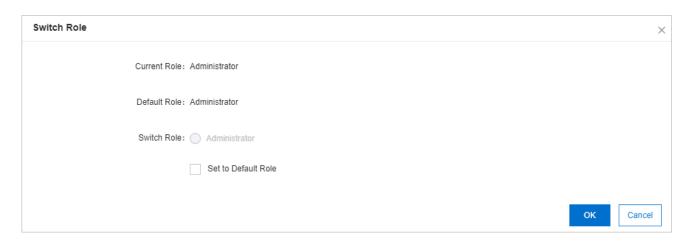

You can also switch back to the default role.

# 13.4. View the AccessKey pair of your Apsara Stack tenant account

To secure cloud resources, the system must verify the identity of visitors and ensure that they have the relevant permissions. You must obtain the AccessKey ID and AccessKey secret of your personal account to access cloud resources.

- 1. Log on to the Apsara Uni-manager Management Console as an administrator.
- 2. In the upper-right corner of the homepage, move the pointer over the user profile picture and choose **User Information** from the shortcut menu.
- 3. In the Apsara Stack AccessKey Pair section, view your AccessKey pair.

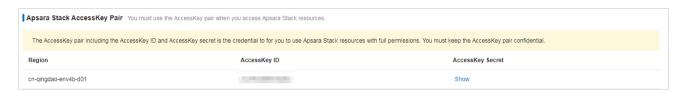

Note The AccessKey pair is made up of the AccessKey ID and AccessKey secret. These credentials provide you full permissions on Apsara Stack resources. You must keep the AccessKey pair confidential.